ΣΧΟΛΗ ΤΕΧΝΟΛΟΓΙΚΩΝ ΕΦΑΡΜΟΓΩΝ

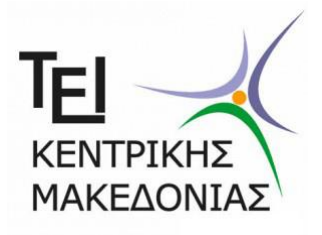

ΤΜΗΜΑ ΜΗΧΑΝΙΚΩΝ ΠΛΗΡΟΦΟΡΙΚΗΣ Τ.Ε.

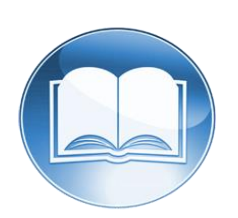

# **ΔΗΜΙΟΥΡΓΙΑ ΠΛΑΤΦΟΡΜΑΣ ΑΣΥΓΧΡΟΝΗΣ ΕΚΠΑΙΔΕΥΣΗΣ ΓΙΑ ΤΟ ΤΜΗΜΑ ΜΗΧΑΝΙΚΩΝ ΠΛΗΡΟΦΟΡΙΚΗΣ Τ.Ε. ΤΟΥ ΤΕΙ ΚΜ**

**Π**τυχιακή **Ε**ργασία

Αδαμόπουλος Γρηγόριος (ΑΜ:1554) Τσαλουχίδης Παναγιώτης (ΑΜ:1652)

ΙΟΥΝΙΟΣ 2015

**Ε**πόπτης Καθηγητής: Δρ.Βασίλειος Σάλτας

# <span id="page-1-0"></span>**Περίληψη:**

Σκοπός αυτής της πτυχιακής εργασίας είναι η δημιουργία μιας πλατφόρμας Ασύγχρονης Εκπαίδευσης (E-Learning) για το Τμήμα Μηχανικών Πληροφορικής του ΤΕΙ ΚΜ. Αρχικά θα μελετηθεί αυτός ο τρόπος εκπαίδευσης και θα αναλυθούν τα πλεονεκτήματα/μειονεκτήματα. Στη συνέχεια θα αναπτυχθεί ο ιστότοπος που θα περιέχει κατάλογο με όλα τα μαθήματα του Τμήματος και εκπαιδευτικό υλικό (βίντεο, ebooks, online τεστ κλπ.) για τα μαθήματα: Λογισμός Ι-Γραμμική Άλγεβρα, Λογισμός ΙΙ, Διδακτική και Τεχνικές Παρουσίασης. Επίσης θα δίνεται η δυνατότητα στους χρήστες να δημιουργήσουν τον δικό τους λογαριασμό, να εγγράφονται σε λίστες e-mail (newsletter), καθώς και να μεταφορτώνουν τα δικά τους εκπαιδευτικά βίντεο τα οποία όμως πρέπει να ακολουθούν κάποιες συγκεκριμένες προδιαγραφές. Η ανάπτυξη του ιστότοπου θα γίνει με τη χρήση του Συστήματος Διαχείρισης Περιεχομένου(CMS), Wordpress.

# <span id="page-2-0"></span>Περιεχόμενα:

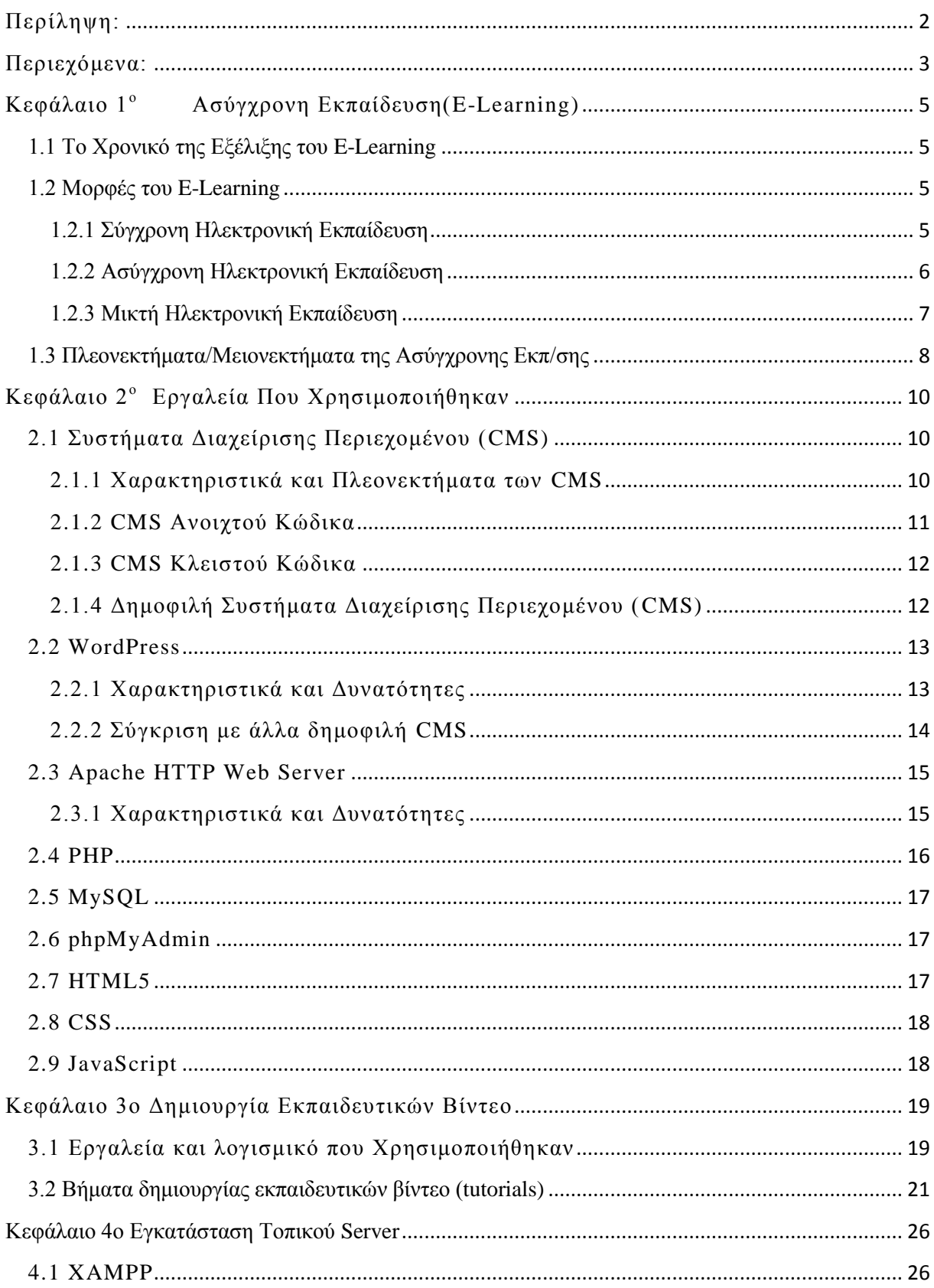

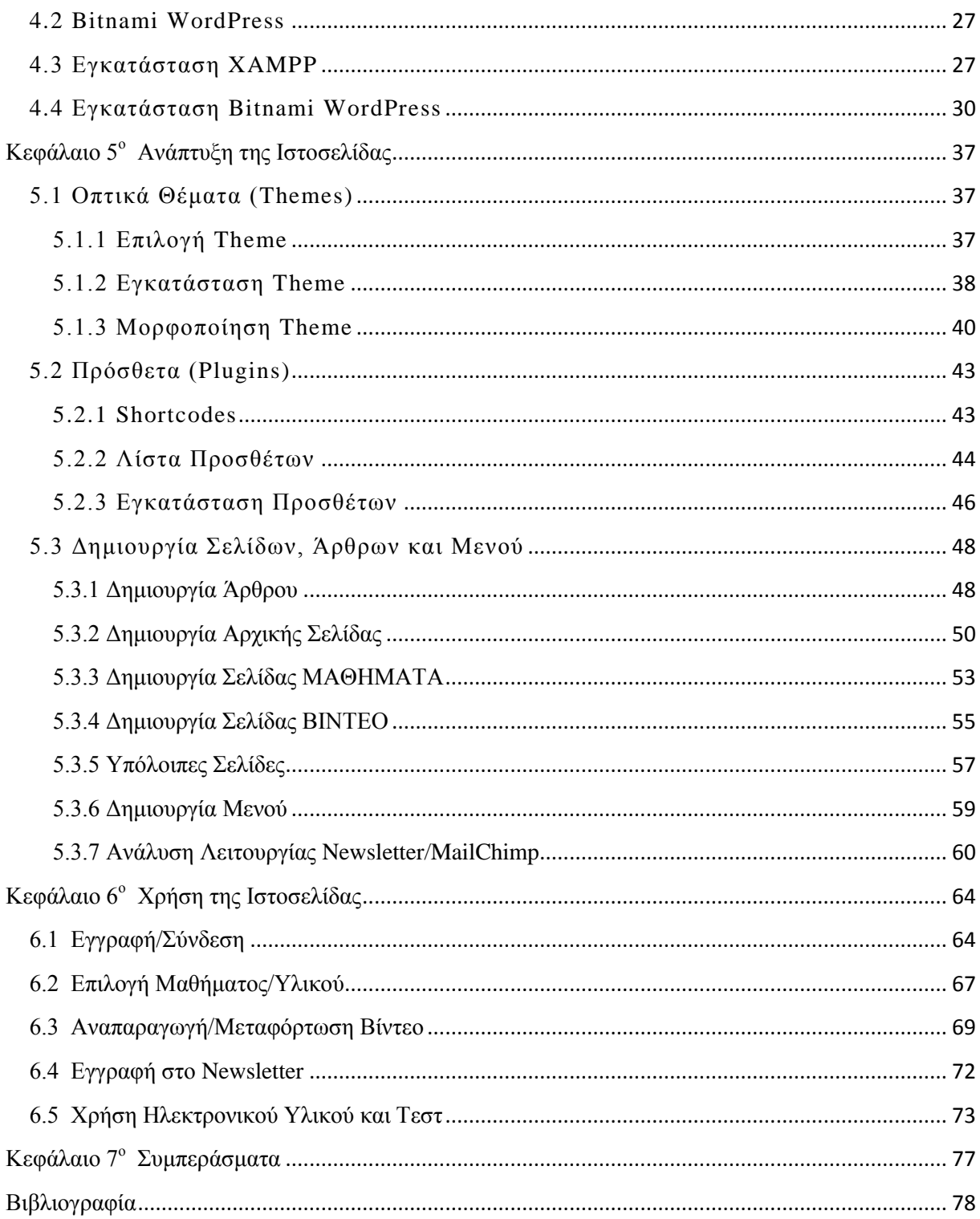

# **Κεφάλαιο 1<sup>ο</sup> Ασύγχρονη Εκπαίδευση(E-Learning)**

<span id="page-4-0"></span>**Ασύγχρονη Εκπαίδευση** ή αλλιώς όπως είναι ευρέως διαδεδομένος ως διεθνής όρος e- learning είναι ένα μοντέλο εκπαίδευσης που σαν στόχο έχει την εκπαίδευση-μάθηση των ατόμων με την χρήση και την βοήθεια ηλεκτρονικών υπολογιστών. Ο όρος e-learning χρησιμοποιήθηκε για πρώτη φορά το 1999 σε ένα σεμινάριο με CBT (computer based training ) συστήματα. Κατά καιρούς έχουν δοθεί διάφορα ονόματα για το e-learning όπως online learning και virtual learning στην αναζήτηση ενός ονόματος που θα περιγράφει πιο σωστά τον τρόπο λειτουργείας της ασύγχρονης εκπαίδευσης(e-learning). Ωστόσο οι ρίζες της ασύγχρονης εκπαίδευης μας πηγαίνουν πίσω στον 19° αιώνα καθώς υπάρχουν στοιχεία που υποδηλώνουν της πρώιμες μορφές της ηλεκτρονικής μάθησης.

## <span id="page-4-1"></span>**1.1 Το Χρονικό της Εξέλιξης του E-Learning**

Όλα ξεκίνησαν το 1924 όταν στο πανεπιστήμιο του ohio ο καθηγητής Sidney Pressey εφηύρε την πρώτη ηλεκτρονική συσκευή εκμάθησης που την ονόμασε ως "Automatic Teacher" ο αυτόματος δάσκαλος. Η συσκευή ειχε σχεδιαστεί για να αφήνει τους μαθήτες να τεστάρουν τους εαυτούς τους, ωστόσο η πρωτη δοκιμή απέτυχε. Το 1954 και στο πανεπιστήμιο του Harvard ο καθηγητής BF Skinner δημιουργεί την "Teaching Machine" για χρήση στα σχολεία, η συσκεύη ειχε σκοπό να διαχειριστεί ένα πρόγραμμα μαθημάτων με οδηγίες προγραμματισμού. Στα μέσα του 1960 το πανεπιστήμιο του Ιλινόι δημιουργεί τον PLATO την πρώτη συσκευή που χρησιμοποιούσε την προγραμματισμένη λογική για σκοπούς αυτοματοποιημένης διδασκαλίας. Έκτοτε χρησιμοποιήθηκε για τέσσερις δεκαετείς προφέροντας μαθήματα σε σχολεία και πανεπιστήμια. Το 1969 οι καθηγητές ψυχολογίας Patrick Suppes και Richard C. Altanson αρχισαν να χρησιμοποιούν υπολογιστές για να διδάξουν μαθηματικά και ανάγνωση στους μαθητές του σχολείου Pollo Alta. Εκτοτε ο καθηγητής Bermard Luslin που εργαζόταν στο πανεπιστήμιο του Stanford εγκαθιστά τον πρώτο ηλεκτρονικό υπολογιστή σε ένα τοπικό πανεπιστήμιο για σκοπούς εκμάθησης των φοιτητών.

Με την πάροδο των χρόνου και την ραγδαία εξέλιξη των υπολογιστών και του ιντερνέτ φτάσαμε να χρησιμοποιούμε την ασύγχρονη εκπαίδευση ως ένα βασικο και ακόμα πολλά υποσχόμενο εργαλείο για την εκπαίδευση και την μάθηση των ατόμων.

### <span id="page-4-2"></span>**1.2 Μορφές του E-Learning**

### <span id="page-4-3"></span>**1.2.1 Σύγχρονη Ηλεκτρονική Εκπαίδευση**

Σε αυτην την μορφή ηλεκτρονικής εκπαίδευσης οι διδασκόμενοι βρίσκονται ταυτόχρονα στον δικο τους χώρο σε μια «ψηφιακή εθουσα» με την βοήθεια ενός λογισμικού που είναι συνδεμένο στο διαδίκτυο και παρακολουθούν ζωντανά την παρουσίαση ενός θέματος. ΟΙ δυνατότητες που έχουν σε αυτήν την «ψηφιακή εθουσα» είναι πολλές μερικές εκ των οποίων είναι οι εξεις:

- Συμμέτοχή σε συζητήσεις μεσο chat rooms
- Διαδραστικος ψηφιακος πίνακας που βλέπουν να λύνουν αλλα και να σημειώνουν ασκήσεις

<span id="page-5-0"></span>

| <b>HISTORY</b><br>$\overline{\rm d}$ eLEARNING |                                      |                                                     |                                                                                                    |  |  |  |
|------------------------------------------------|--------------------------------------|-----------------------------------------------------|----------------------------------------------------------------------------------------------------|--|--|--|
| 1924                                           |                                      | <b>THE FIRST</b><br>"TESTING<br><b>MACHINE"</b>     | Ohio State University professor Sidney Pressey<br>invented the "Automatic Teacher," the first device<br>in electronic learning. It was an abysmal failure.                                                                                |  |  |  |
| 1954                                           |                                      | <b>THE FIRST</b><br>"TEACHING<br><b>MACHINE"</b>    | Horvard professor BF Skinner creates the "Teaching<br>Machine" for use in schools.                                                                                                    |  |  |  |
| 1960                                           |                                      | <b>COMPUTER-</b><br><b>BASED</b><br><b>TRAINING</b> | PLATO—Programmed Logic for Automated Teaching<br>Operations—was the first computer-based training<br>(CBT) program. It offered drills and the ability to skip<br>questions. The cost: \$12,000.                                           |  |  |  |
| 1966                                           | $1 + 1 =$                            | <b>C.A.I. IN</b><br><b>SCHOOLS</b>                  | Stuarford this<br>versity psychology professors Patrick Suppes and Richard C. Atkinson began using<br>compute safed inclusion (CAI) to teach nonlin and reading to young children in Palo Alto elementary<br>schools. Remember yields<br> |  |  |  |
| 1969                                           | $\triangle$ $\equiv$                 | <b>ARPANET</b><br><b>HERALDS</b><br>INTERNET        | US Department of Defense commissioned ARPANET to<br>create the Internet.                                                                                                    |  |  |  |
| 1970                                           |                                      | <b>COMPUTER</b><br><b>MOUSE &amp;</b><br>G.U.I.     | Computer mouse and the GUI are invented, helping to<br>define "modern computing." Computer based training<br>(CBT) begins at the New Jersey lastitute of Technology                                                                       |  |  |  |
| 1980 <sub>s</sub>                              | $\Box$                               | PC's BEGIN<br><b>WITH THE</b><br><b>FIRST MAC</b>   | Personal computer era begins with Macintosh. Online<br>communities begin sharing information, slowly poving<br>the way toward electroing.                                                                                                 |  |  |  |
| 1990 <sub>s</sub>                              |                                      | <b>THE FIRST</b><br>"DIGITAL<br><b>NATIVE"</b>      | The first "digital natives" are born. Email takes off.<br>It's the down of a new era in learning. Virtual learning<br>environments begin, and "elearning" becomes a widely                                                                |  |  |  |
| 2000 <sub>s</sub>                              |                                      | <b>BUSINESSES</b><br><b>ADOPT</b><br>eLEARNING      | Businesses begin rolling out elearning courses as a<br>central way to train workers. Authoring tools are<br>more accessible than ever, and a wide range of online<br>learning apportunities are available.                                |  |  |  |
| $2010+$                                        | $f \circ in$<br>$\frac{f}{\sqrt{2}}$ | SOCIAL,<br><b>ONLINE</b><br>LEARNING                | A new wave of elearning impired by social media<br>builds momentum. YouTube Twitter. Marsive Open<br>Online Courses (MOOCs). Scoopit. Tiures: U. Skype.<br>Opportunities to connect, shore information, and<br>learn from each other are  |  |  |  |
|                                                |                                      |                                                     |                                                                                                    |  |  |  |

**Εικόνα 1.2.1 Ιστορία e-learning**

### **1.2.2 Ασύγχρονη Ηλεκτρονική Εκπαίδευση**

Σε αυτην την μορφή ηλεκτρονικής εκπαίδευσης οι εκπαιδευόμενοι μπορούν να εργαστούν στον δικό τους χώρο αρκεί να έχουν πρόσβαση στο διαδίκτυο. Έτσι μπορούν να έχουν πρόσβαση σε σχετικο λογισμικό που τους δίνει την δυνατότητα να εκπαιδευτούν σε οποιοδήποτε θέμα και τομέα επιθυμούν βλέποντας βίντεο, λύνοντας quiz και ανταλλάζοντας απόψεις μεσώ είτε chat rooms και φόρουμ ή μεσώ e-mail.

### <span id="page-6-0"></span>**1.2.3 Μικτή Ηλεκτρονική Εκπαίδευση**

Αυτή η μορφή εκπαίδευσης είναι ενας συνδυασμός των παραπάνω μορφών ανάλογα με της ανάγκες και της απαιτήσεις του εκάστοτε μαθήματος.

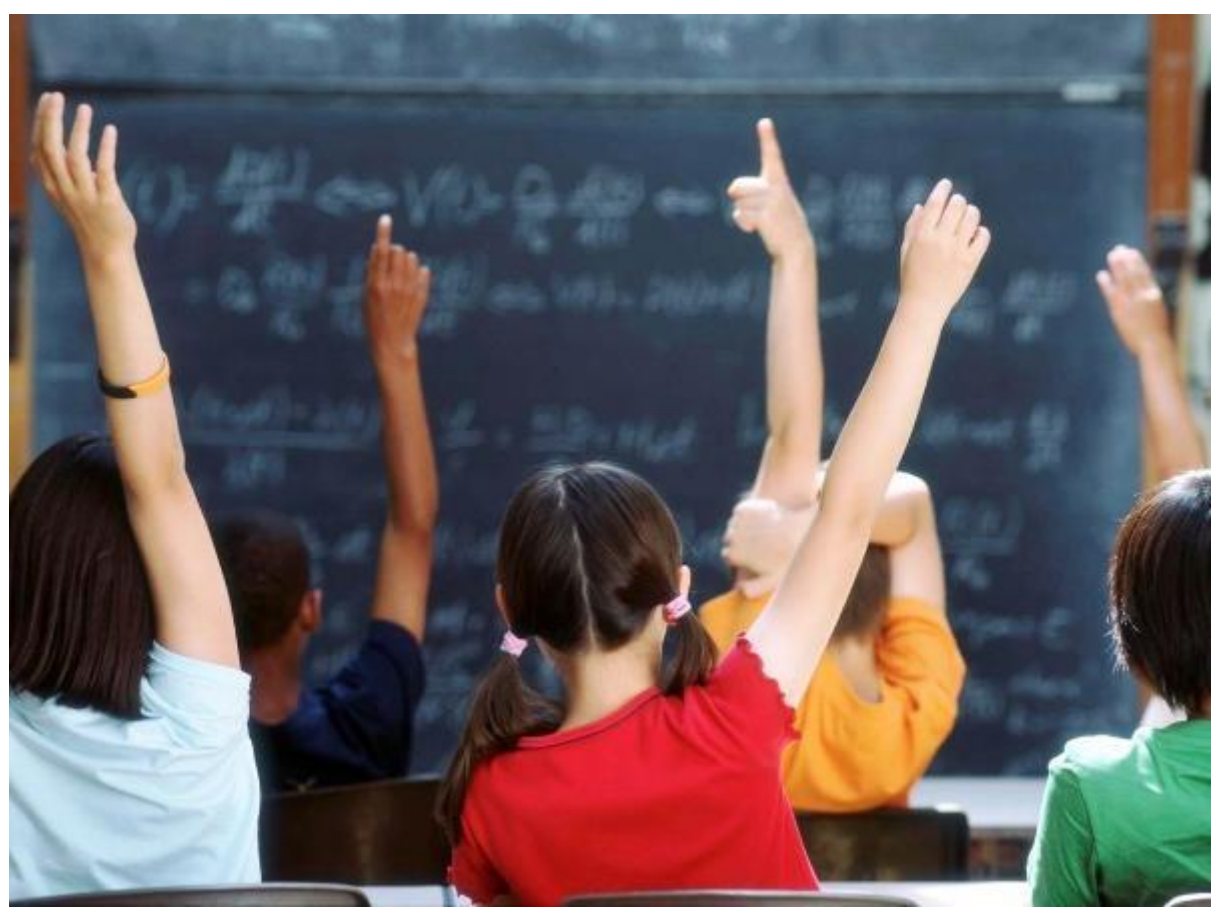

**Εικόνα 1.2.2 Εκπαίδευση**

### <span id="page-7-0"></span>**1.3 Πλεονεκτήματα/Μειονεκτήματα της Ασύγχρονης Εκπ/σης**

### ΠΛΕΟΝΕΚΤΗΜΑΤΑ

- Εξοικονόμηση χρημάτων καθώς οι εκπαιδευόμενοι μπορούν εντελώς δωρεάν και χωρίς να μετακινηθούν από τον χώρο τους να εχουν πρόσβαση σε υλικό εκπαίδευσης σε ότι θέμα επιθυμούν να διδαχτούν, από διάφορα μεγαλα πανεπιστήμια η εκπαιδευτικούς οργαν ισμούς.
- Το εκπαιδευτικό υλικό είναι πάντα διαθέσιμο, μπορεί δηλαδή όποια στιγμή της ημέρας ο εκπαιδευόμενος να μπαίνει στην ηλεκτρονική τάξη αρκεί να μπορεί να υπάρχει σύνδεση με το Διαδίκτυο.
- Οι υπηρεσίες e-learning (εκπαίδευση από απόσταση) σε περιπτώσεις έκτακτης ανάγκης, όπως στο ενδεχόμενο μιας πανδημίας, μπορούν με ασφάλεια να μετριάσουν τις συνέπειές της στο μαθητικό πληθυσμό, στην οικογενειακή γαλήνη και στον εθνικό προϋπολογισμό αφού η εκπαιδευτική διαδικασία συνεχίζεται απρόσκοπτα και χωρίς κίνδυνο από το σπίτι.
- Είναι παντού διαθέσιμο, δηλαδή όπου και να είμαστε.
- Είναι διαθέσιμο σε όλους που έχουν στη διάθεση τους απλά μέσα, όπως PC και σύνδεση με το Διαδίκτυο, και δεν απαιτεί οργανωμένους χώρους εκπαίδευσης.
- Είναι πλούσιο σε περιεχόμενο, περιεκτικό και δεν κουράζει τον εκπαιδευόμενο.
- Είναι εξαιρετικά αποτελεσματικό, όταν γίνεται με προηγμένο τρόπο παρουσίασης: πολυμέσα, βίντεο, ήχος, κείμενα, εικόνες, παραστάσεις, ομιλία, διαλογική συνεργασία.
- Παραδίδεται με πολλούς τρόπους ώστε να ταιριάζει στις προτιμήσεις του εκπαιδευομένου: αυτοδιδασκαλία, με ασύγχρονη συνεργασία, σύγχρονη διδασκαλία, επικοινωνία τόσο με τον εκπαιδευτή όσο και τους υπόλοιπους εκπαιδευόμενους.
- Εξασφαλίζεται συνεχής βελτίωση του περιεχομένου και της αποτελεσματικότητας.
- Επιτυγχάνεται συμμετοχική μάθηση με ενεργούς αντί παθητικούς εκπαιδευόμενους.
- Γίνεται τμηματοποίηση τόσο της παρουσίασης όσο και του περιεχομένου προσφέροντας δυνατότητες επαναχρησιμοποίησης και δημιουργίας κοινής βάσης με πολλά θέματα.

### ΜΕΙΟΝΕΚΤΗΜΑΤΑ

- Δεν υπάρχει η παραδοσιακή αλληλεπίδραση της Πανεπιστημιακής Αίθουσας.
- Το θεσμικό πλαίσιο του Ελληνικού Εκπαιδευτικού Συστήματος μέχρι σήμερα δεν καλύπτει την παροχή διαβαθμισμένων τίτλων σπουδών (πτυχία, μεταπτυχιακά) μέσω e-Learning.
- Η τεχνολογία για τη δημιουργία ''σύγχρονης'' εκπαίδευσης είναι εξαιρετικά ακριβή.
- Η δημιουργία ψηφιακού περιεχομένου που να καλύπτει ανάγκες σε εξατομικευμένο επίπεδο είναι δύσκολη (από εκπαιδευτική σκοπιά) και δαπανηρή.

# **Κεφάλαιο 2<sup>ο</sup> Εργαλεία Που Χρησιμοποιήθηκαν**

<span id="page-9-0"></span>Στο κεφάλαιο αυτό θα αναφερθούμε στα εργαλεία που θα χρησιμοποιηθούν για την ανάπτυξη της ιστοσελίδας μας. Θα γίνει αναφορά στα Συστήματα Διαχείρισης Περιεχομένου και συγκεκριμένα στο Wordpress, καθώς και στις γλώσσες προγραματισμού και μορφοποίησης που θα χρησιμοποιήσουμε.

# <span id="page-9-1"></span>**2.1 Συστήματα Διαχείρισης Περιεχομένου (CMS)**

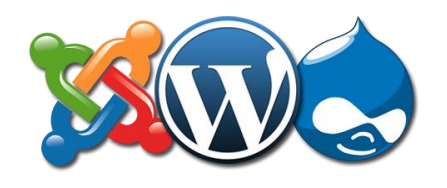

**Εικόνα 2.1.1 Συστήματα Διαχείρισης Περιεχομένου**

Τα Συστήματα Διαχείρισης Περιεχομένου (**C**ontent **M**anagement **S**ystems) είναι διαδικτυακές εφαρμογές που επιτρέπουν σε κάποιον να διαχειρίζεται τα περιεχόμενα της ιστοσελίδας του όπως κείμενα, πολυμέσα, μενού, πίνακες κλπ. μέσω ενός απλοποιημένου περιβάλλοντος παρόμοιο με ενός κειμενογράφου. Τα συστήματα αυτά επιτρέπουν την ανάπτυξη ή διαχείριση μιας ιστοσελίδας ακόμη και από χρήστες χωρίς ιδιαίτερες γνώσεις σχετικά με την ανάπτυξη ιστοσελίδων ή με τα γραφικά ενώ ταυτόχρονα είναι αρκετά ευέλικτα ωστε να επιτρέπουν σε κάποιον πιο προχωρημένο να κάνει περισσότερα πράγματα επεμβαίνοντας στον κώδικα. Για τη χρήση μιας τέτοιας εφαρμογής δε χρειάζεται τίποτα παραπάνω από έναν φυλλομετρητή (Browser).

### <span id="page-9-2"></span>**2.1.1 Χαρακτηριστικά και Πλεονεκτήματα των CMS**

- Διαχείριση ενός ιστότοπου από απλούς χρήστες που δεν έχουν ιδιαίτερες γνώσεις προγραμματισμού ή σχεδιασμού γραφικών.
- Εύκολη δημιουργία και επεξεργασία περιεχομένου σε μορφή **WYSIWYG** (What You See Is What You Get)
- Εύκολη διαχείριση της εμφάνισης του ιστότοπου ( Φόντο, Κεφαλίδα, Γραμματοσειρές, Χρώματα, Διάταξη κειμένου ).
- Δυνατότητα επιλογής έτοιμων Θεμάτων (Themes).
- Δυνατότητα εγκατάστασης προσθέτων (plugins) για επέκταση των λειτουργιών της ιστοσελίδας.
- Ενημέρωση της ιστοσελίδας από οποιονδήποτε Η/Υ με πρόσβαση στο Internet.
- Ενσωματωμένες δυνατότητες SEO (Search Engine Optimization)
- Αυτοματοποίηση εργασιών όπως κατασκευή Menu και πλοήγηση.
- Αυτόματη εγκατάσταση και ανανέωση Βάσεων Δεδομένων περιεχομένου και χρηστών.
- Εργαλεία ροής περιεχομένου.
- Έτοιμα εργαλεία αναζήτησης.
- Αναφορές και στατιστικά ιστοσελίδας, επισκεψιμότητα.

### <span id="page-10-0"></span>**2.1.2 CMS Ανοιχτού Κώδικα**

Τα CMS ανοιχτού κώδικα (Open-Source CMS) δημιουργούνται και συντηρούνται από μία κοινότητα χρηστών και παρέχουν ανοιχτό κώδικα, δηλαδή ο καθένας μπορεί να δει τον κώδικα και να επέμβει σε αυτόν, προσθέτοντας ή επεκτείνοντας διάφορες λειτουργίες. Διανέμονται δωρεάν και μπορούν να εγκατασταθούν σε οποιονδήποτε Server, ή ακόμα και σε προσωπικό υπολογιστή με το κατάλληλο λογισμικό.

### **Πλεονεκτήματα CMS Ανοιχτού Κώδικα:**

- Πολύ χαμηλό κόστος.
- Μεγάλη υποστήριξη από την κοινότητα.
- Ευκολία παραμετροποίησης.
- Συχνές ενημερώσεις.
- Καλύτερη συμβατότητα με διαφορετικά συστήματα.

### **Μειονεκτήματα CMS Ανοιχτού Κώδικα:**

- Μεγαλύτερο κόστος για καλύτερη εμφάνιση (Αγορά Θεμάτων).
- Μειωμένη ασφάλεια λόγω ευρείας πρόσβασης στον κώδικα.
- Έλλειψη επίσημης υποστήριξης.
- Αδύναμο για μεγαλύτερα projects/επιχειρήσεις.

### <span id="page-11-0"></span>**2.1.3 CMS Κλειστού Κώδικα**

Τα CMS κλειστού κώδικα ή αλλιώς Proprietary CMS, είναι λύσεις που κατασκευάζονται και συντηρούνται από μία συγκεκριμένη εταιρία, για να καλύψουν τις ανάγκες ενός πελάτη. Έχουν συνήθως κλειστό κώδικα, δηλαδή μόνο οι προγραμματιστές της εταιρίας έχουν πρόσβαση σ'αυτόν και προσαρμόζονται στις ανάγκες ενός συγκεκριμένου πελάτη.

### **Πλεονεκτήματα CMS Κλειστού Κώδικα:**

- Επίσημη Υποστήριξη.
- Καλύτερη προσαρμογή στις απαιτήσεις του πελάτη.
- Καλύτερη ασφάλεια.

### **Μειονεκτήματα CMS Ανοιχτού Κώδικα:**

- Μεγαλύτερο κόστος.
- Πρέπει να υπάρχει μεγάλη εμπιστοσύνη στην κατασκευαστική εταιρία και το μέλλον της.
- Έλλειψη υποστήριξης από την κοινότητα.
- Επιπλέον κόστος για επιπλέον ενημερώσεις και διορθώσεις.
- Όχι καλή συμβατότητα.

### <span id="page-11-1"></span>**2.1.4 Δημοφιλή Συστήματα Διαχείρισης Περιεχομένου (CMS)**

WordPress

Joomla

Drupal

ModX

Magento ( Ειδίκευση σε e-Commerce εφαρμογές)

Prestashop ( Ειδίκευση σε e-Commerce εφαρμογές)

Typo3

# <span id="page-12-0"></span>**2.2 WordPress**

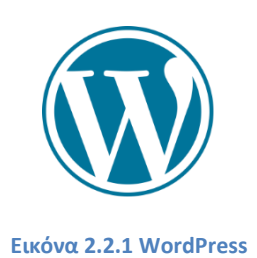

Το WordPress είναι ελεύθερο και ανοικτού κώδικα λογισμικό ιστολογίου και πλατφόρμα δημοσιεύσεων, γραμμένο σε PHP και MySQL. Συχνά τροποποιείται για χρήση ως Σύστημα Διαχείρισης Περιεχομένου (CMS). Έχει πολλές δυνατότητες, συμπεριλαμβανομένων μιας αρχιτεκτονικής για πρόσθετες λειτουργίες, και ενός συστήματος προτύπων. Το WordPress χρησιμοποιείται σε περισσότερα από το 14% των 1.000.000 μεγαλύτερων ιστότοπων.

Κυκλοφόρησε για πρώτη φορά στις 27 Μαΐου 2003, από τον Matt Mullenweg.

### <span id="page-12-1"></span>**2.2.1 Χαρακτηριστικά και Δυνατότητες**

Το WordPress έχει ένα σύστημα προτύπων ιστού το οποίο χρησιμοποιεί έναν επεξεργαστή προτύπων. Οι χρήστες του μπορούν να αλλάζουν τη θέση διαφόρων στοιχείων του γραφικού περιβάλλοντος χωρίς να χρειάζεται να επεξεργάζονται κώδικα PHP ή HTML. Μπορούν επίσης να εγκαθιστούν και να αλλάζουν μεταξύ διαφόρων οπτικών θεμάτων. Μπορούν ακόμα να επεξεργαστούν τον κώδικα PHP και HTML στα οπτικά θέματα, προκειμένου να επιτύχουν προχωρημένες τροποποιήσεις. Το WordPress έχει επίσης δυνατότητα ενσωματωμένης διαχείρισης συνδέσμων, μόνιμους συνδέσμους οι οποίοι είναι φιλικοί προς τις μηχανές αναζήτησης, δυνατότητα ανάθεσης πολλα πλών κατηγοριών και υποκατηγοριών στα άρθρα, και υποστήριξη για ετικέτες στα άρθρα και τις σελίδες. Συμπεριλαμβάνονται επίσης αυτόματα φίλτρα, τα οποία παρέχουν προτυποποιημένη μορφοποίηση του κειμένου (για παράδειγμα μετατροπή των διπλών εισαγωγικών σε «έξυπνα» εισαγωγικά (δηλαδή " " σε " "). Το WordPress υποστηρίζει επίσης τα πρότυπα Trackback και Pingback για προβολή συνδέσμων προς άλλους ιστότοπους, οι οποίοι με τη σειρά τους έχουν συνδέσμους προς μια δημοσίευση ή άρθρο. Τέλος, το WordPress έχει μια πλούσια αρχιτεκτονική πρόσθετων λειτουργιών, η οποία επιτρέπει στους χρήστες και στους προγραμματιστές να επεκτείνουν τη λειτουργικότητά του πέρα από τις δυνατότητες οι οποίες αποτελούν μέρος της βασικής εγκατάστασης.

# <span id="page-13-0"></span>**2.2.2 Σύγκριση με άλλα δημοφιλή CMS**

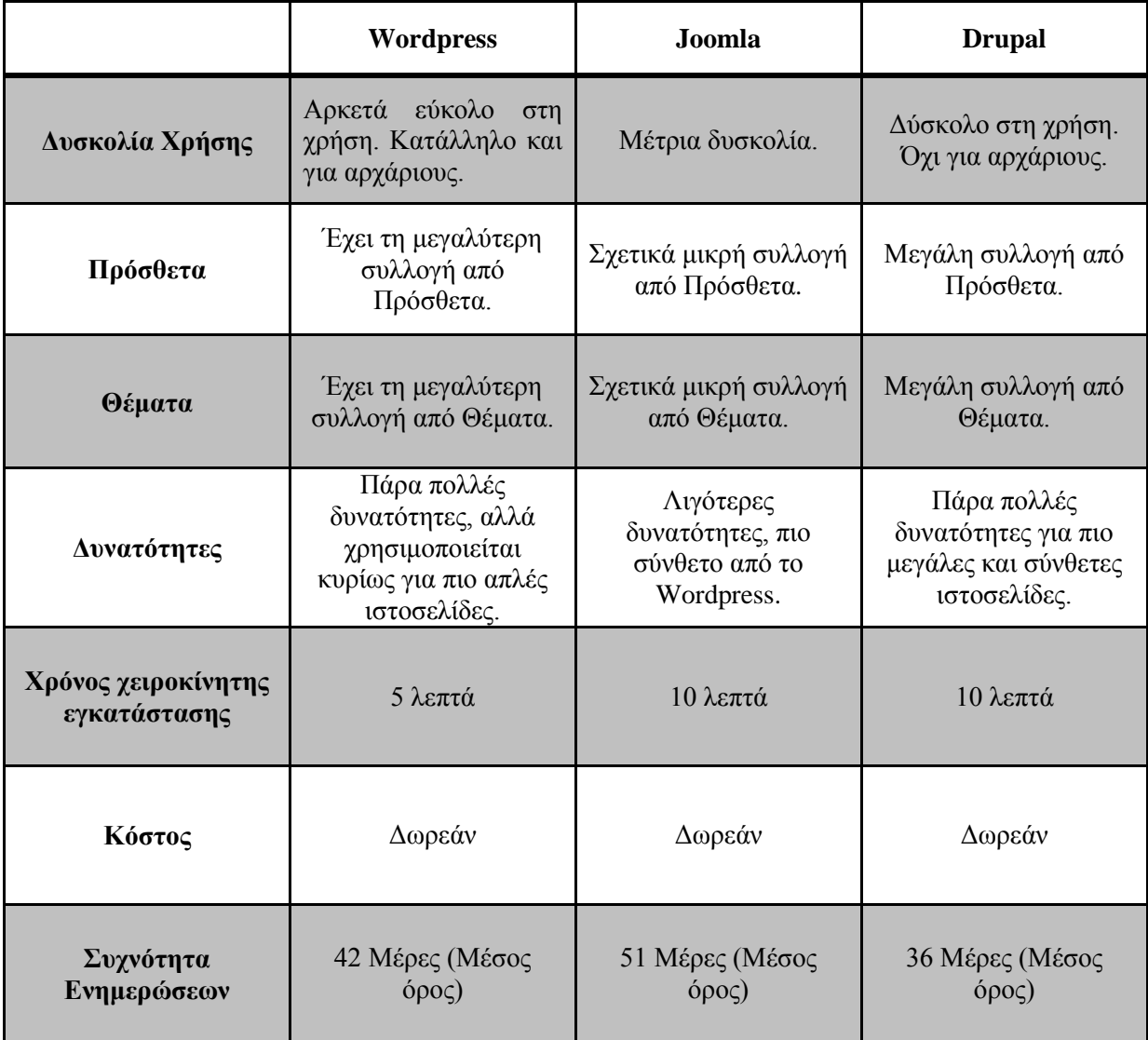

Μεγαλύτερη ανάλυση του εργαλείου WordPress θα γίνει στο Κεφάλαιο 5.

## <span id="page-14-0"></span>**2.3 Apache HTTP Web Server**

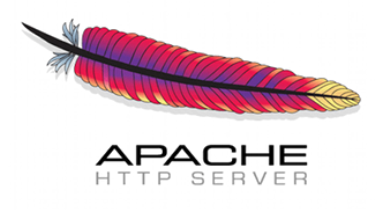

#### **Εικόνα 2.3.1 Apache HTTP Server**

Ο Apache Server είναι ένας εξυπηρετητής του παγκόσμιου ιστού (web). Έχει αναπτυχθεί από το Apache HTTP Server Project το οποίο διαχειρίζεται από μια ομάδα εθελοντών απ'όλο τον κόσμο. Το Project αυτό είναι μέρος του Apache Software Foundation. Η δουλειά του Apache είναι να δέχεται αιτήσεις από προγράμματα πελάτες (clients) και να στέλνει απαντήσεις σε αυτές. Ο Apache είναι αυτή τη στιγμή ο δημοφιλέστερος εξυπηρετητής web διότι είναι δωρεάν, έχει ανοιχτό κώδικα και μπορεί να χρησιμοποιηθεί σε οποιοδήποτε site, ανεξαρτήτως μεγέθους.

Η περίοδος έναρξης της δημιουργίας του προγράμματος χρονολογείται στις αρχές του 1990, όταν άρχισε να αναπτύσσεται από τον Robert McCool, ως ένα project του National Center for Supercomputing Applications (NCSA) με το όνομα HTTPd (HTTP daemon). Το 1994 ο Robert McCool αποχώρησε από το NCSA με αποτέλεσμα το NCSA HTTPd να μείνει σχεδόν εγκαταλειμμένο, πέρα από κάποιες διορθώσεις (patches) που ανέπτυσσαν και διένειμαν εκτός από τον McCool και άλλοι προγραμματιστές,. Το 1995 ανέλαβε το πρόγραμμα το Ίδρυμα Λογισμικού Apache (Apache Software Foundation), το οποίο διατηρεί την εποπτεία του έως και σήμερα.

### <span id="page-14-1"></span>**2.3.1 Χαρακτηριστικά και Δυνατότητες**

Ο Apache διαθέτει ποικιλία χαρακτηριστικών και μπορεί να υποστηρίξει μια μεγάλη γκάμα εφαρμογών με τις οποίες και συνεργάζεται. Οι δυνατότητες του προγράμματος αυτού καθαυτού και τα χαρακτηριστικά του δεν είναι και τόσο πολλά. Ένα από τα βασικότερα χαρακτηριστικά του όμως, το οποίο και του δίνει μεγάλες δυνατότητες, είναι ότι μπορεί να προσαρμόσει επάνω του πολλές προσθήκες προγραμμάτων (modules), τα οποία με τη σειρά τους παρέχουν διαφορετικές λειτουργίες. Μερικά από τα πιο γνωστά modules του Apache HTTP είναι τα modules πιστοποίησης, όπως για παράδειγμα τα mod access, mod auth, mod digest κ.λπ. Παρέχει επίσης SSL σε TLS μέσω των (mod\_ssl), και proxy module (mod\_proxy), πραγματοποιεί ανακατευθύνσεις διευθύνσεων (URL rewrites) μ έσω του mod\_rewrite, καταγραφές συνδέσεων μέσω του mod\_log\_config, συμπίεση αρχείων μέσω του mod gzip και πολλά άλλα modules τα οποία διατίθενται είτε από το Apache Software Foundation, είτε από τρίτες εταιρίες λογισμικού.

Ένα άλλο χαρακτηριστικό – δυνατότητα του Apache HTTP, όπως αναφέρθηκε πιο πάνω, είναι ότι μπορεί να εγκατασταθεί σε διάφορα λειτουργικά συστήματα. Ο Apache HTTP υποστηρίζει επίσης αρκετές διάσημες εφαρμογές και γλώσσες προγραμματισμού όπως MySQL, PHP, Perl, Python κ.λπ.

Αυτά είναι μερικά από τα χαρακτηριστικά και τις λειτουργίες που κάνουν τον Apache τον πιο δημοφιλή Web Server από το 1996 έως τις μέρες μας. Περισσότερο από το 50% των ιστοχώρων του παγκόσμιου ιστού, χρησιμοποιεί τον Apache ως εξυπηρετητή. Το υπόλοιπο ποσοστό καλύπτουν αντ ίστοιχα προγράμματα, όπως το Microsoft Internet Information Services (IIS), ο Sun Java System Web Server, ο Zeus Web Server κα.

## <span id="page-15-0"></span>**2.4 PHP**

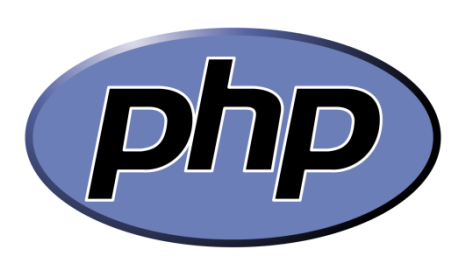

**Εικόνα 2.4.1 PHP**

Η PHP είναι μία Server-Side scriping γλώσσα που δημιουργήθηκε το 1995 και σχεδιάστηκε ως εργαλείο ανάπτυξης ιστοσελίδων του παγκόσμιου ιστού καθώς και ως γλώσσα προγραμματισμου. Η PHP μπορεί να ενσωματωθεί μέσα σε HTML κώδικα και να εκτελείται κάθε φορά που επισκέπτεστε τη σελίδα. Η διαφορά της PHP με άλλες γλώσσες όπως η Javascript, είναι οτι ο κώδικας εκτελείται από τον server και όχι από τον client. Αφού εκτελεστεί ο κώδικας, τα αποτελέσματα στη συνέχεια αποστέλλονται στον client.

# <span id="page-16-0"></span>**2.5 MySQL**

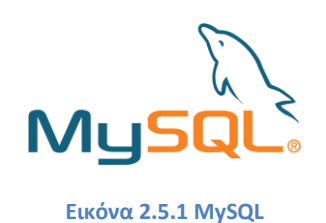

Η MySQL είναι ένα ανοιχτού κώδικα σύστημα διαχείρισης σχεσιακών βάσεων δεδομένων. Είναι βασισμένο στη δομή της SQL (**Structured Query Language)**, η οποία χρησιμοποιείται για την εισαγωγή, διαγραφή ή επεξεργασία πληροφοριών σε μία βάση δεδομένων. Η MySQL μπορεί να χρησιμοποιηθεί σε μια μεγάλη γκάμα εφαρμογών, όμως συναντάται συχνότερα σε εξυπηρετητές του παγκόσμιου ιστού (Web Servers), για τον σχεδιασμό "δυναμικών" ιστοσελίδων, δηλαδή ιστοσελίδων που έχουν πρόσβαση σε πληροφορίες μιας βάσης δεδομένων.

## <span id="page-16-1"></span>**2.6 phpMyAdmin**

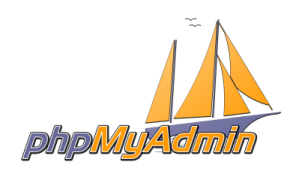

**Εικόνα 2.6.1 phpMyAdmin**

Το phpMyAdmin είναι μία δωρεάν εφαρμογή διαχείρισης βάσεων δεδομένων MySQL μέσω ενός browser. Παρέχει ένα γραφικό περιβάλλον μέσα από το οποίο ο διαχειριστής μπορεί να κάνει διάφορες εργασίες πάνω σε μία βάση δεδομένων, όπως ερωτήματα, δημιουργία/διαγραφή πινάκων και εγγραφών, διαχείριση χρηστών και δικαιωμάτων καθώς και να δημιουργεί αντίγραφα ασφαλείας.

### <span id="page-16-2"></span>**2.7 HTML5**

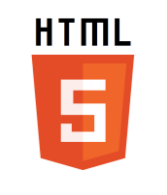

#### **Εικόνα 2.7.1 HTML5**

Η HTML5 είναι η πιο πρόσφατη έκδοση της γνωστής γλώσσας μορφοποίησης HTML. Διαθέτει πολλές νέες δυνατότητες σε σχέση με τον πρόγονό της, όπως καλύτερη ενσωμάτωση βίντεο με καινούργια tags χωρίς να υπάρχει ανάγκη για το Flash, καθώς και καλύτερες δυνατότητες για τη δημουργία mobile web sites.

<span id="page-17-0"></span>**2.8 CSS**

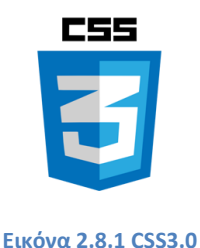

Η CSS (Cascading Style Sheets-Διαδοχικά Φύλλα Στυλ) ή ( αλληλουχία φύλλων στυλ ) είναι μια γλώσσα υπολογιστή που ανήκει στην κατηγορία των γλωσσών φύλλων στυλ που χρησιμοποιείται για τον έλεγχο της εμφάνισης ενός εγγράφου που έχει γραφτεί με μια γλώσσα σήμανσης. Χρησιμοποιείται δηλαδή για τον έλεγχο της εμφάνισης ενός εγγράφου που γράφτηκε στις γλώσσες HTML και XHTML, δηλαδή για τον έλεγχο της εμφάνισης μιας ιστοσελίδας και γενικότερα ενός ιστοτόπου. Η CSS είναι μια γλώσσα υπολογιστή προορισμένη να αναπτύσσει στυλιστικά μια ιστοσελίδα δηλαδή να διαμορφώνει περισσότερα χαρακτηριστικά, χρώματα, στοίχιση και δίνει περισσότερες δυνατότητες σε σχέση με την html. Για μια όμορφη και καλοσχεδιασμένη ιστοσελίδα η χρήση της CSS κρίνεται ως απαραίτητη.

# <span id="page-17-1"></span>**2.9 JavaScript**

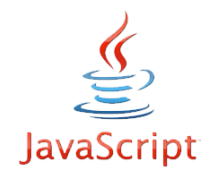

#### **Εικόνα 2.9.1 JavaScript**

Η JavaScript είναι μια γλώσσα σεναρίων που βασίζεται στα πρωτότυπα (prototypebased), είναι δυναμική, με ασθενείς τύπους και έχει συναρτήσεις ως αντικείμενα πρώτης τάξης. Η σύνταξή της είναι επηρεασμένη από τη C. Η JavaScript αντιγράφει πολλά ονόματα και συμβάσεις ονοματοδοσίας από τη Java, αλλά γενικά οι δύο αυτές γλώσσες δε σχετίζονται και έχουν πολύ διαφορετική σημασιολογία. Οι βασικές αρχές σχεδιασμού της JavaScript προέρχονται από τις γλώσσες προγραμματισμού Self και Scheme. Είναι γλώσσα βασισμένη σε διαφορετικά προγραμματιστικά παραδείγματα (multi-paradigm), υποστηρίζοντας αντικειμενοστρεφές, προστακτικό και συναρτησιακό στυλ προγραμματισμού.

# **Κεφάλαιο 3ο Δημιουργία Εκπαιδευτικών Βίντεο**

# <span id="page-18-1"></span><span id="page-18-0"></span>**3.1 Εργαλεία και λογισμικό που Χρησιμοποιήθηκαν**

# **Photoshop cs6**

Το photoshop είναι ένα πρόγραμμα ψηφιακής επεξεργασίας εικόνας, που μας δίνει την δυνατότητα να επεξεργαστούμε και να σχεδιάσουμε είκονες.

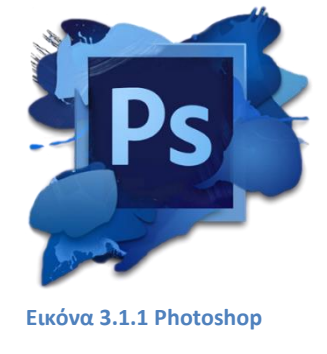

# **Camptasia recorder studio 8**

Το camptasia recorder studio 8 είναι ένα πρόγραμμα που αντιγράφει σε βίντεο την εικόνα που δείχνει εκείνη την ωρα ο υπολογιστής. Μετά την ολοκλήρωση της αντιγραφής μας δίνει την δυνατότητα να επεξεργαστούμε το βίντεο που εχει εξάγει το πρόγραμμα τροποποιώντας το όπως εμείς θέλουμε, και ακόμα μας δίνει την δυνατότητα να κάνουμε δια δραστικά τα βίντεο μας δημιουργώντας quiz στα βίντεο που έχουμε κάνει.

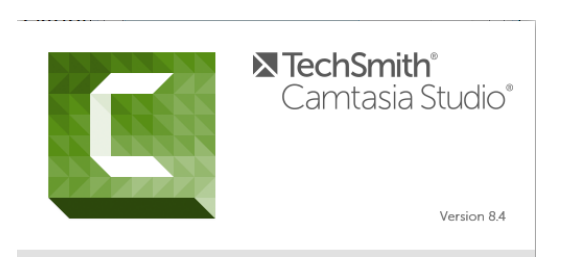

**Εικόνα 3.1.2 Camtasia Studio**

# **Wacom Intuos Pen Tablet (hardware)**

H Wacom Intuos Pen Tablet ειναι μια ψηφιακή γραφίδα που μας δίνει την δυνατότητα να μπορούμε να επεξεργαστουμε εικόνες αλλα και να μπορουμε να μετακινηθούμε στον υπολογιστή με την βοήθεια ενός «ψηφιακού στυλό» και ενός «ψηφιακού πίνακα" σαν να κάνουμε χρήση ενός κλασσικού ποντικιού στον υπολογιστή.

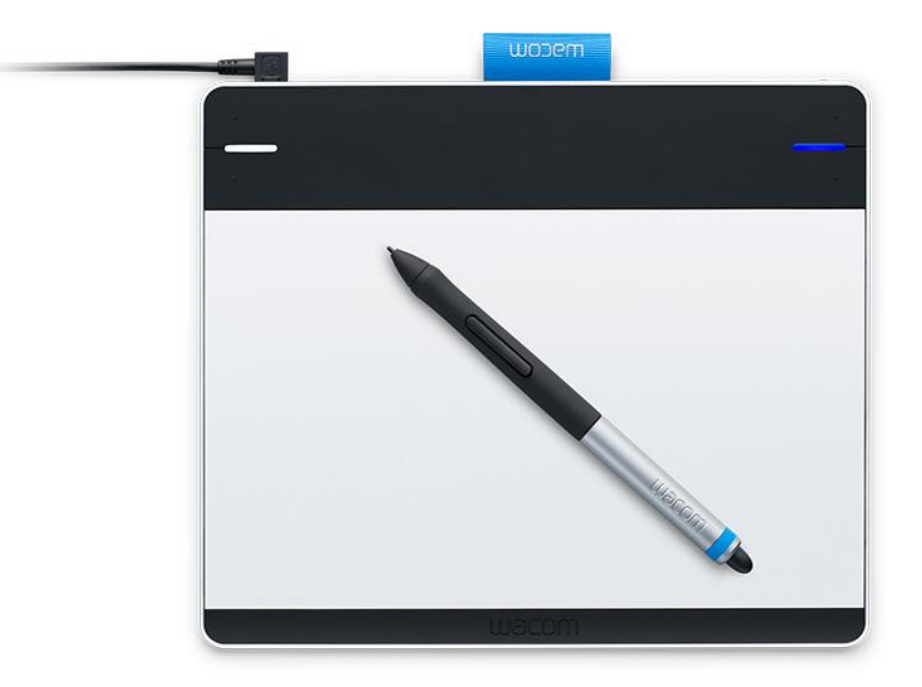

**Εικόνα 3.1.3 Wacom Intuos Pen Tablet**

### <span id="page-20-0"></span>**3.2 Βήματα δημιουργίας εκπαιδευτικών βίντεο (tutorials)**

Ανοιγουμε το photoshop και δημιουργούμε ένα καινούργιο αρχείο εικόνας σε διαστάσεις Α4. Με το που ανοίξει το photoshop πατάμε Ctrl+n και μας εμφανίζει το παράθυρο για να επιλέξουμε της διαστάσεις του αρχείου, στο πεδίο preset επιλέγουμε international paper και στο size επιλέγουμε Α4.

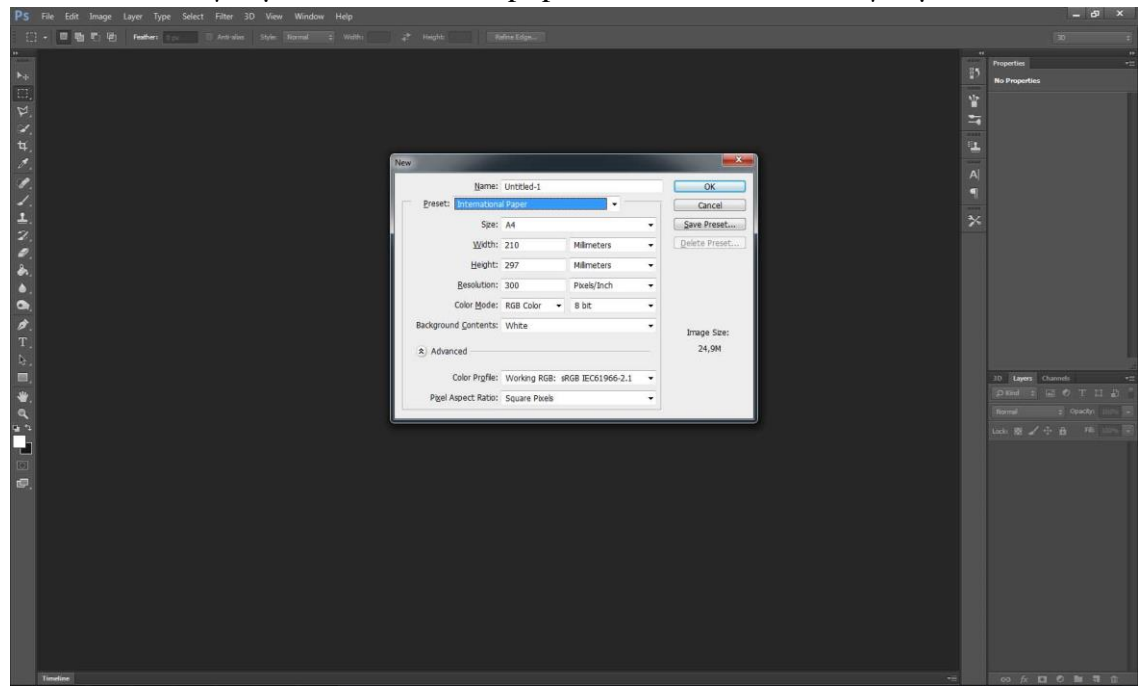

**Εικόνα 3.2.1 Photoshop νέο αρχείο**

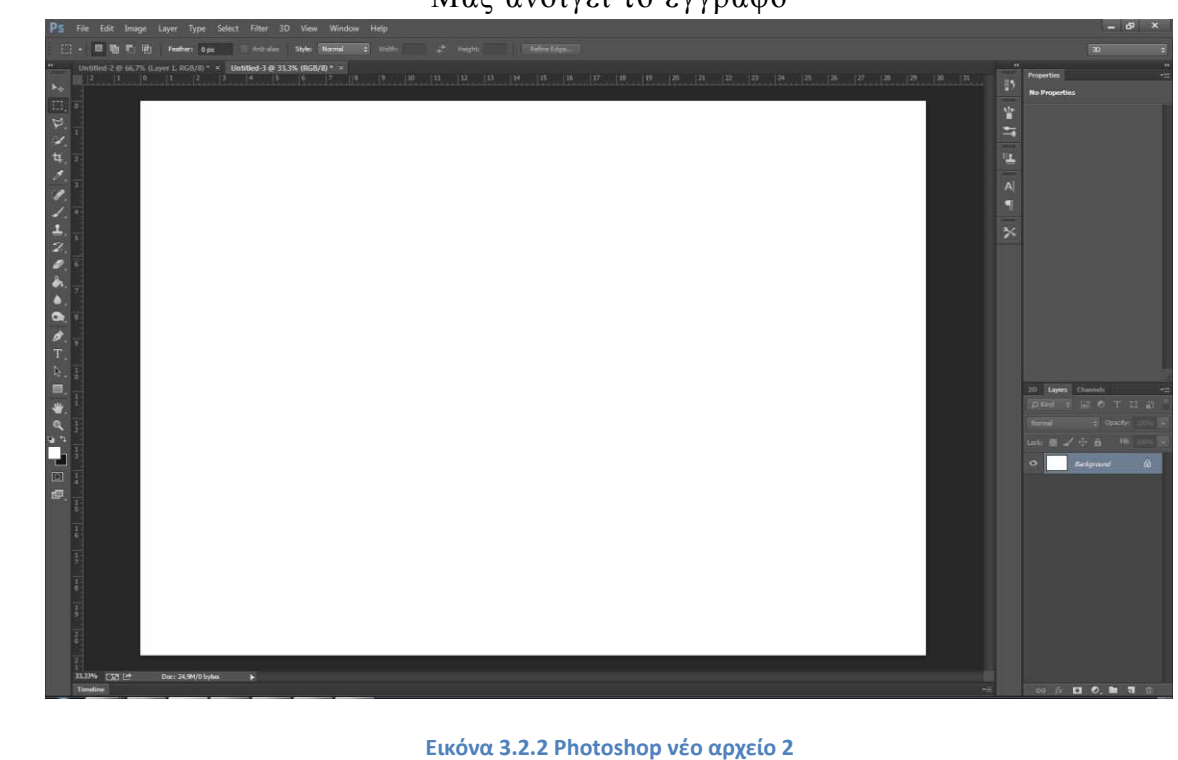

Μας ανοίγει το έγγραφο

Πάμε στην καρτέλα image και επιλέγουμε στο image rotation -> flip canvas horizontal και έτσι ορίζουμε την σελίδα μας σε οριζόντια διάταξη.

Ενεργοποιούμε το Campasia Recorder και κάνουμε click στο Rec(Εικ. 3.2.3) Αρχίζει η καταγραφή του βίντεο.

Επιλέγουμε από το Photoshop το εργαλείο Brush Tool και αρχιζουμε και γράφουμε στην εικόνα το μάθημα. (Εικ. 3.2.4)

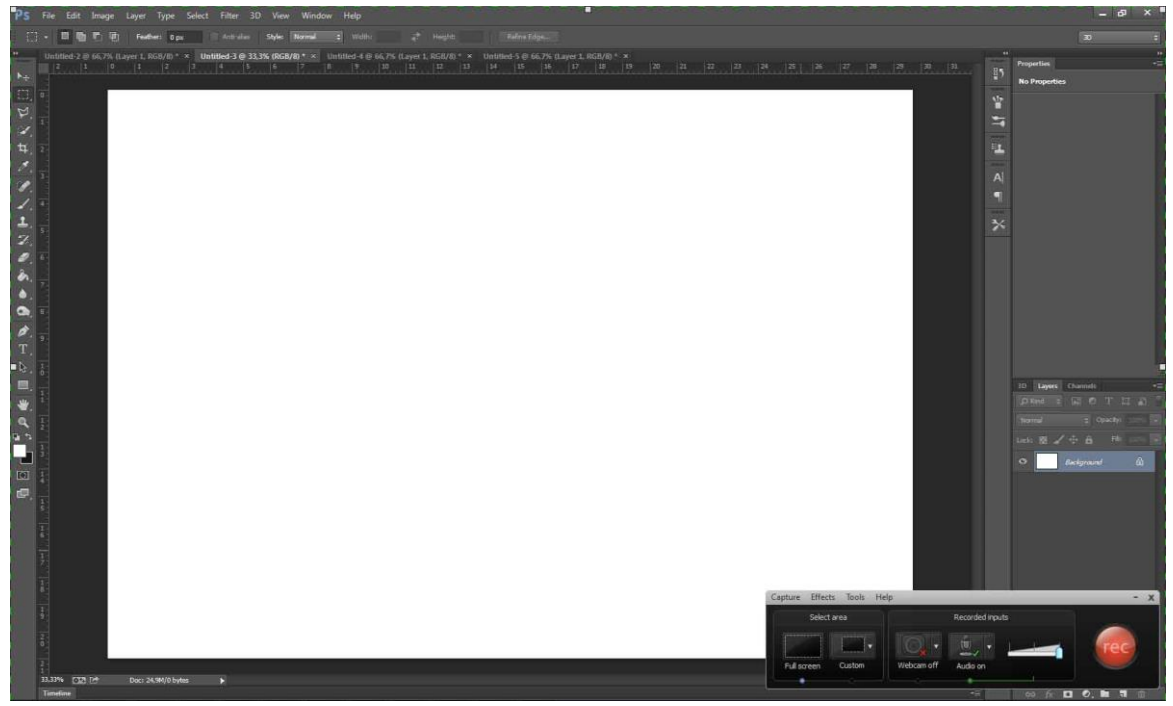

**Εικόνα 3.2.3 Camptasia**

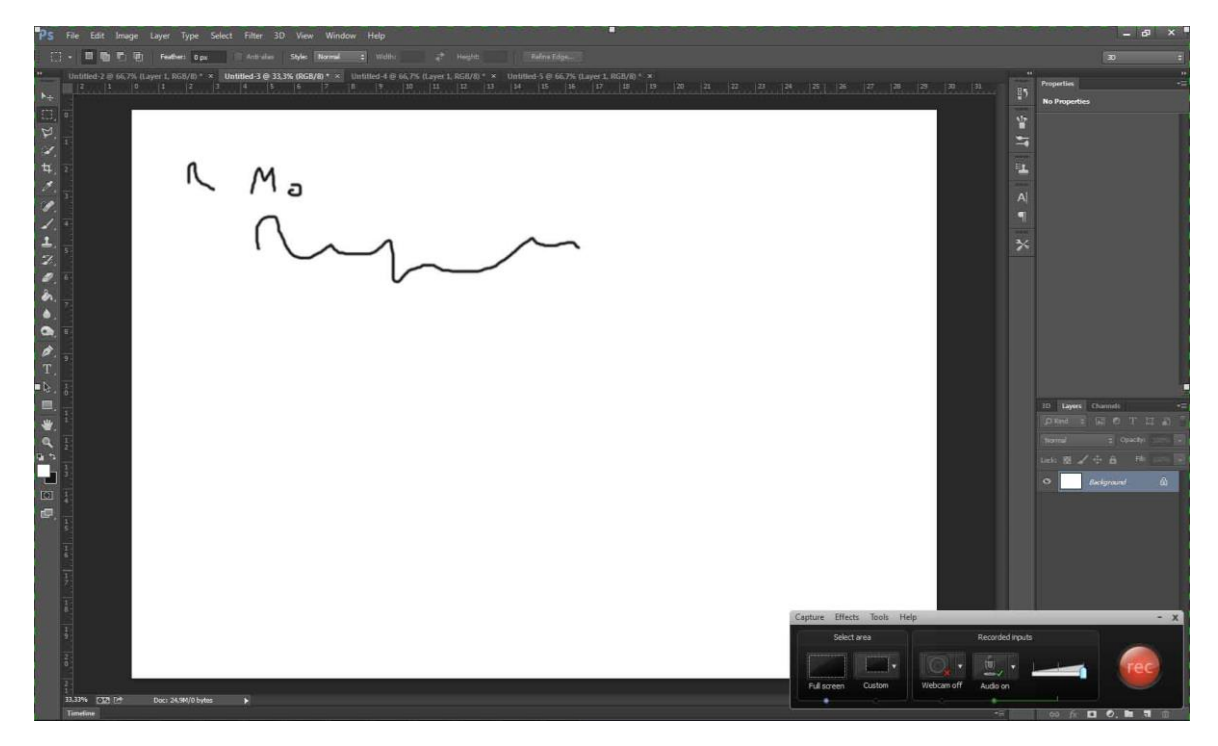

**Εικόνα 3.2.4 Camtasia 2**

Όταν τελειώσει το βίντεο πατάμε το κουμπί stop και επιλεγουμε το save and edit οπου μας εμφανιζει ένα παράθυρο για να επιλέξουμε που θελουμε να αποθηκεύσει το αρχείο.

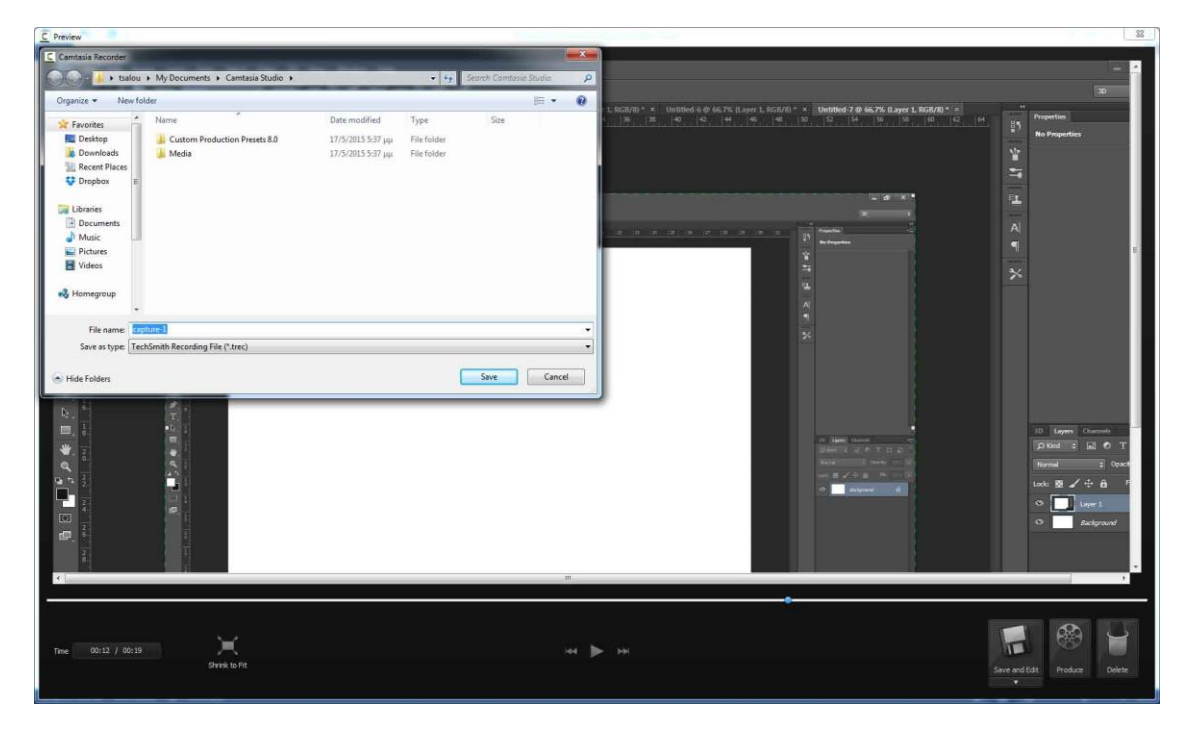

**Εικόνα 3.2.5 Camtasia Αποθήκευση**

Στην συνέχεια φορτώνει το Camtasia Studio για την επεξεργασία του βίντεο.

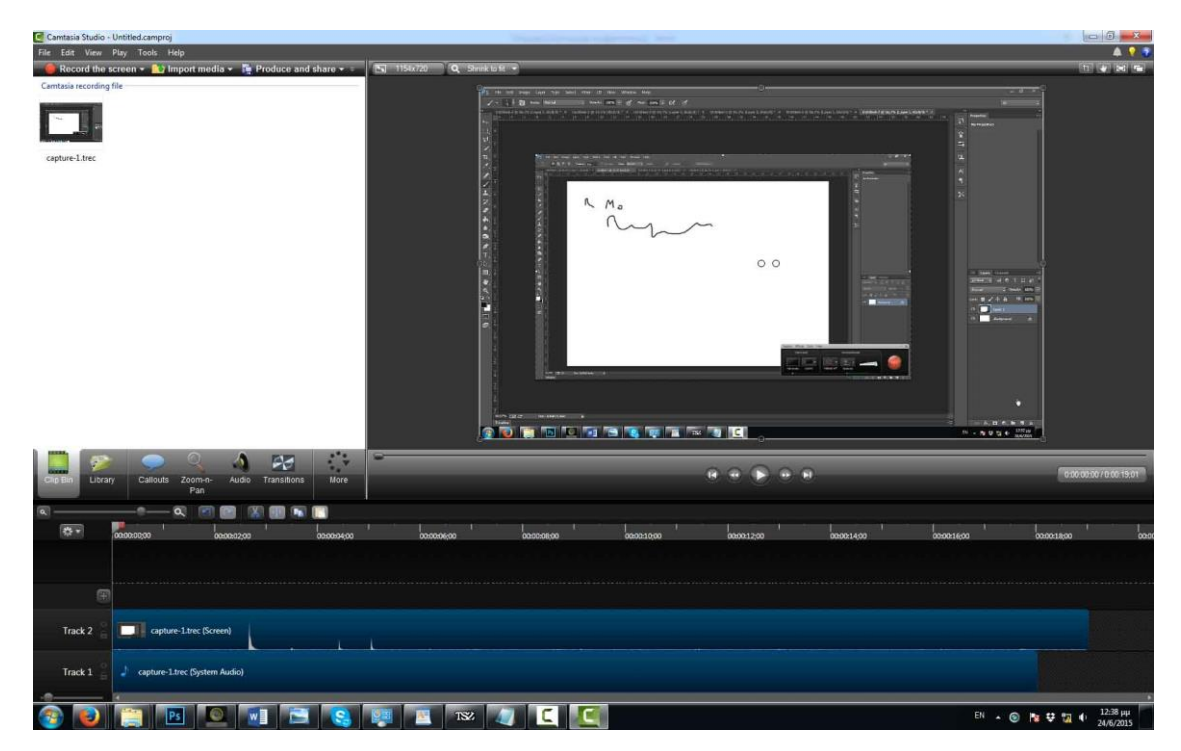

**Εικόνα 3.2.6 Camtasia φόρτωση**

Μπορούμε να κάνουμε τα βίντεο διαδραστικά δημιουργώντας κάποια κουιζ που εμφανίζονται σε χρονικές στιγμές που εμείς επιλέγουμε μέσα στο βίντεο. Επιλέγουμε το «γρανάζι» στην αριστερή πλευρά του προγράμματος και επιλέγουμε show quiz view και μας εμφανίζει μια καινούργια μπάρα που γράφει quiz. Πηγαίνουμε με το ποντίκι και κάνουμε κλικ στην χρονική στιγμή που θέλουμε να εμφανίζεται το quiz.(Εικ. 3.2.7)

Στην πάνω αριστερή πλευρά έχει βγει ένας πίνακας που μας ζητάει να δημιουργήσουμε το quiz και μας δίνει τη δυνατότητα να επιλέξουμε διαφορετικά είδη quiz (πολλαπλής επιλογής, συμπλήρωση κενού, απάντηση ερώτησης και σωστό ή λάθος(Εικ. 3.2.8). Στο πεδίο question γράφουμε την ερώτηση, στο πεδίο question type επιλέγουμε τον τύπο του quiz και τέλος στο πεδίο answers βάζουμε της απαντήσεις.

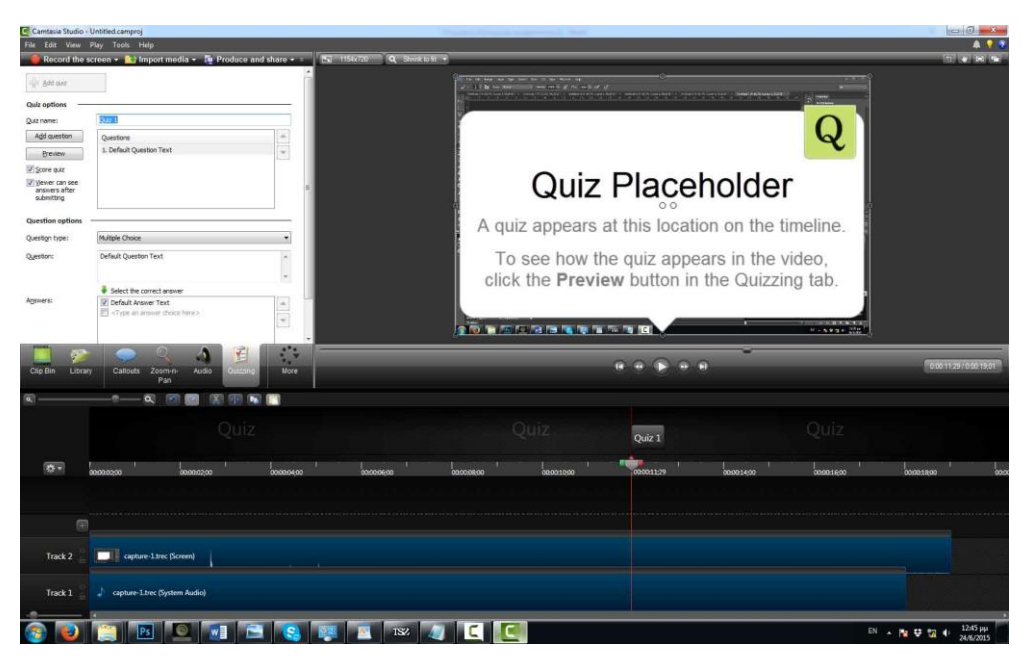

**Εικόνα 3.2.7 Δημιουργία διαδραστικού βίντεο 1**

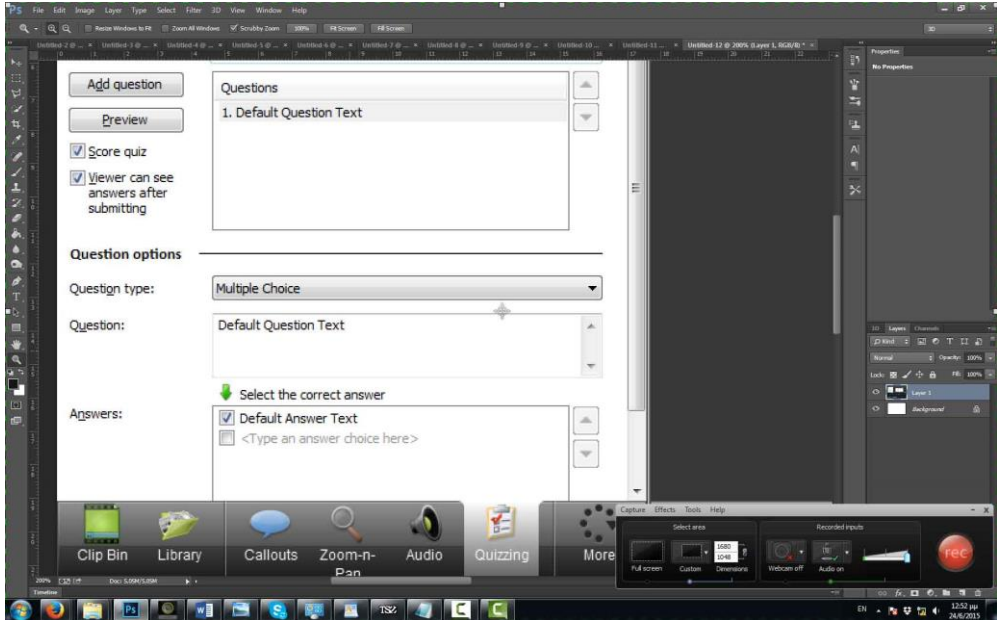

**Εικόνα 3.2.8 Δημιουργία διαδραστικού βίντεο 2**

Αφού τελειώσουμε με το βίντεο και το quiz, επιλέγουμε το κουμπί produce and share και εμφανίζεται ένα παράθυρο που μας ζητάει να επιλέξουμε τη μορφή που θέλουμε να είναι το αρχείο.Επιλέγουμε τον τύπο και με διαδοχικά next-next έχουμε το τελικό βίντεο.

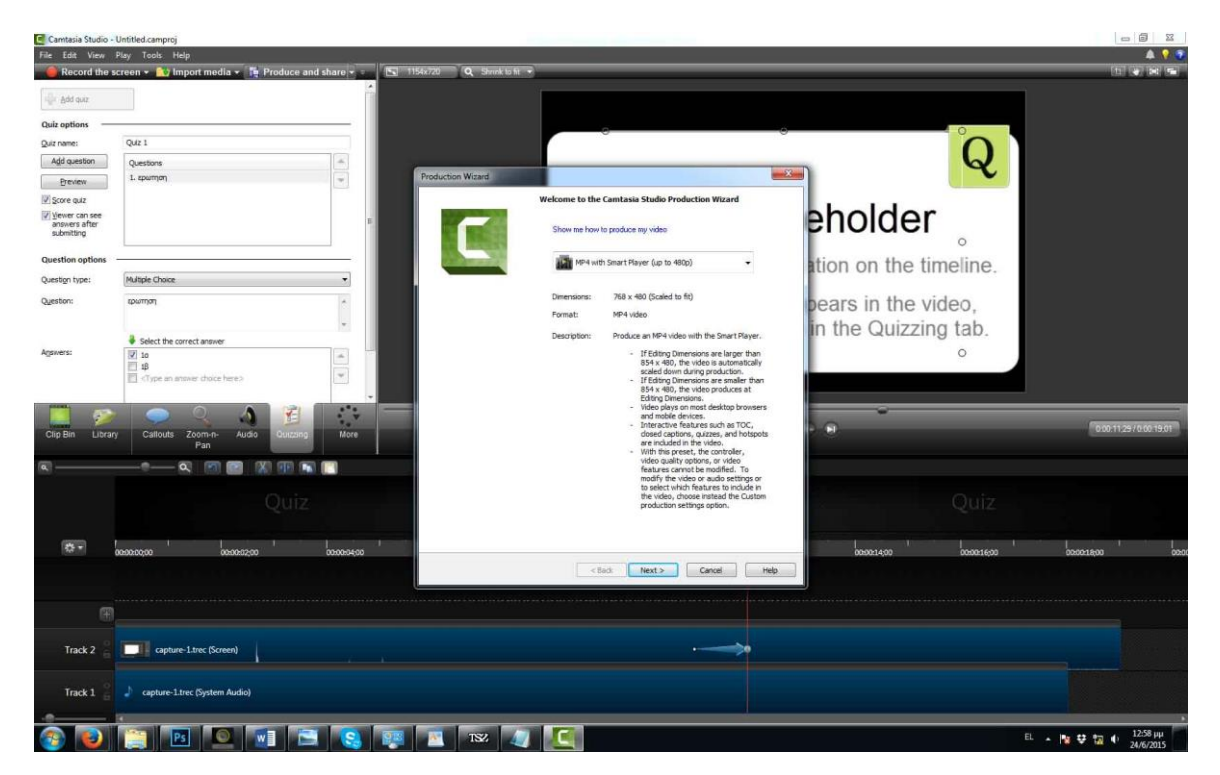

**Εικόνα 3.2.9 Εξαγωγή Αρχείου**

# **Κεφάλαιο 4ο Εγκατάσταση Τοπικού Server**

<span id="page-25-0"></span>Σε αυτό το κεφάλαιο θα αναλύσουμε τη διαδικασία εγκατάστασης και παραμετροποίησης του προγράμματος XAMPP για τον τοπικό Server καθώς και του WordPress με τη χρήση του προγράμματος Bitnami.

# <span id="page-25-1"></span>**4.1 XAMPP**

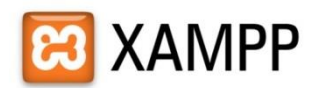

#### **Εικόνα 4.1.1 XAMPP**

Το XAMPP είναι ένα πακέτο προγραμμάτων ελεύθερου λογισμικού, λογισμικού ανοικτού κώδικα και ανεξαρτήτου πλατφόρμας το οποίο περιέχει τον εξυπηρετητή ιστοσελίδων Apache, την βάση δεδομένων MySQL και ένα διερμηνέα για κώδικα γραμμένο σε γλώσσες προγραμματισμού PHP και Perl.

Το XAMPP είναι ακρωνύμιο και αναφέρεται στα παρακάτω αρχικά:

- X (αναφέρεται στο «cross-platform» που σημαίνει λογισμικό ανεξάρτητο πλατφόρμας)
- **Apache HTTP εξυπηρετητής**
- $>$  MySOL
- $\triangleright$  PHP
- $\triangleright$  Perl

Το XAMPP είναι ένα ελεύθερο λογισμικό το οποίο περιέχει ένα εξυπηρετητή ιστοσελίδων το οποίο μπορεί να εξυπηρετεί και δυναμικές ιστοσελίδες τεχνολογίας PHP/MySQL. Είναι ανεξάρτητο πλατφόρμας και τρέχει σε Microsoft Windows, Linux, Solaris, and Mac OS X και χρησιμοποιείται ως πλατφόρμα για την σχεδίαση και ανάπτυξη ιστοσελίδων με την τεχνολογίες όπως PHP, JSP και Servlets.

# <span id="page-26-0"></span>**4.2 Bitnami WordPress**

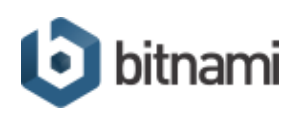

**Εικόνα 4.2.1 Bitnami**

Το Bitnami είναι μια βιβλιοθήκη πακέτων εγκατάστασης για πολλές διάσημες εφαρμογές διαδικτίου όπως είναι τα Συστήματα Διαχείρισης Περιεχομένου (CMS). Στην ουσία είναι ένας πιο εύκολος τρόπος για να εγκαταστήσουμε το CMS της επιλογής μας στον Server μας, είτε αυτός είναι στο διαδίκτυο είτε είναι τοπικός.

# <span id="page-26-1"></span>**4.3 Εγκατάσταση XAMPP**

Για την ανάπτυξη ενός ιστότοπου χρειαζόμαστε είτε ένα πακέτο φιλοξενίας σε κάποια εταιρία (hosting) είτε έναν υπολογιστή που θα χρησιμοποιηθεί ως server. Στην περίπτωσή μας θα επιλεχθεί ο 2<sup>ος</sup> τρόπος. Για να λειτουργήσει ένας Η/Υ ως εξυπηρετητής και να μπορεί να εξυπηρετεί δυναμικές ιστοσελίδες τεχνολογίας PHP/MySQL θα πρέπει να εγκατασταθεί το πρόγραμμα XAMPP.

Ακολουθούν τα βήματα της διαδικασίας εγκατάστασης:

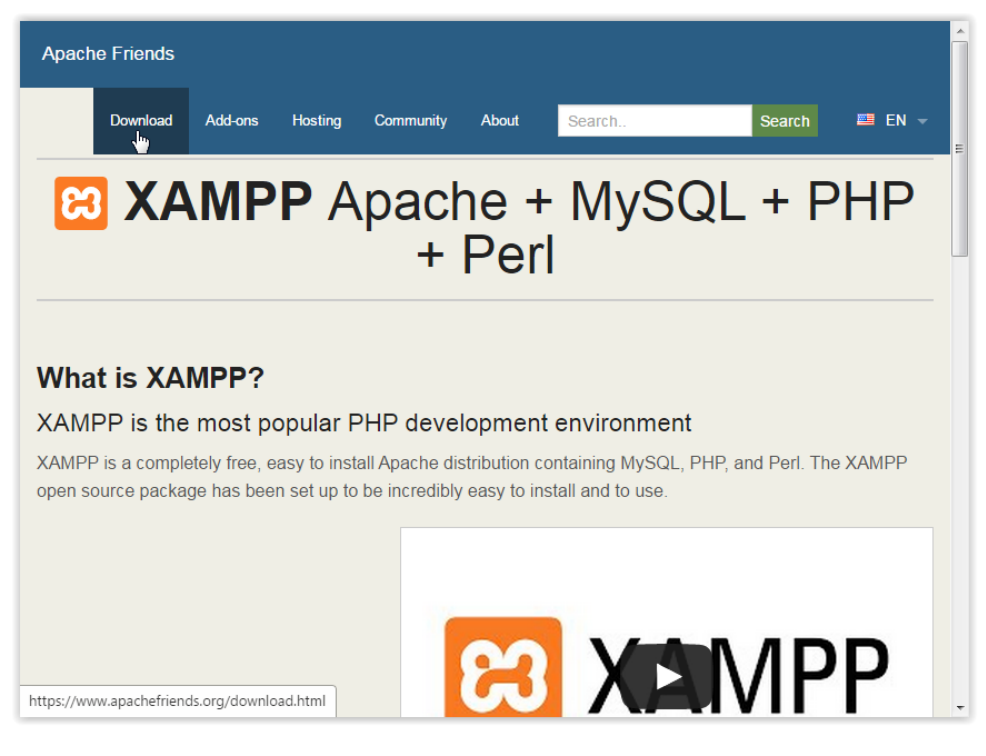

**Εικόνα 4.3.1 Λήψη XAMPP 1**

Πληκτρολογούμε τη διεύθυνση: "http://www.apachefriends.org" στον browser μας και στη συνέχεια κάνουμε κλικ στην επιλογή "Download".

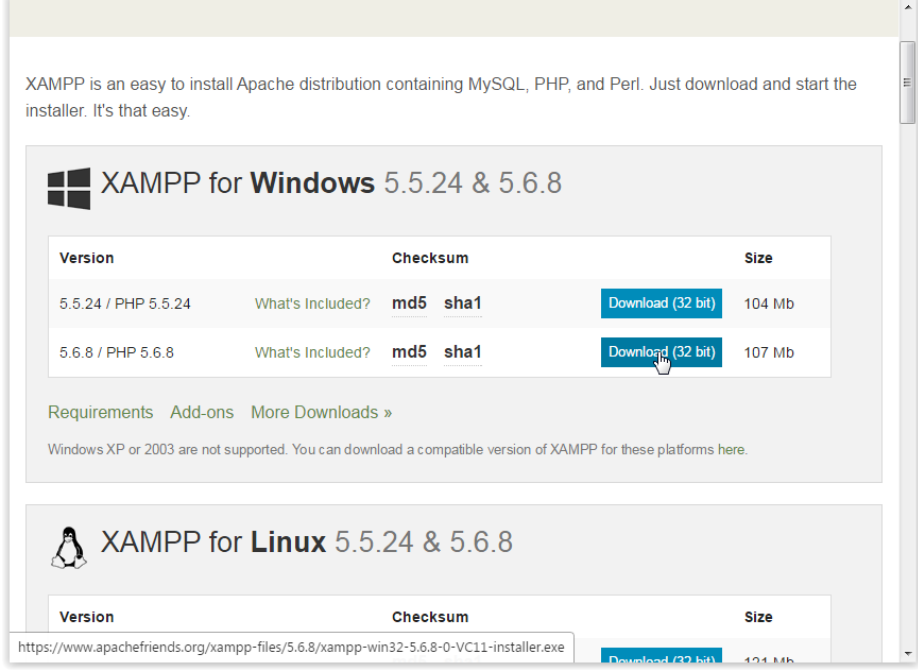

**Εικόνα 4.3.2 Λήψη XAMPP 2**

Επιλέγουμε την κατάλληλη έκδοση του XAMPP ανάλογα με το λειτουργικό μας σύστημα και πατάμε "Download". Αφού ολοκληρωθεί η λήψη του αρχείου, πηγαίνουμε στον φάκελο στον οποίο βρίσκεται και κάνουμε διπλό κλικ πάνω του για να ξεκινήσει η εγκατάσταση.

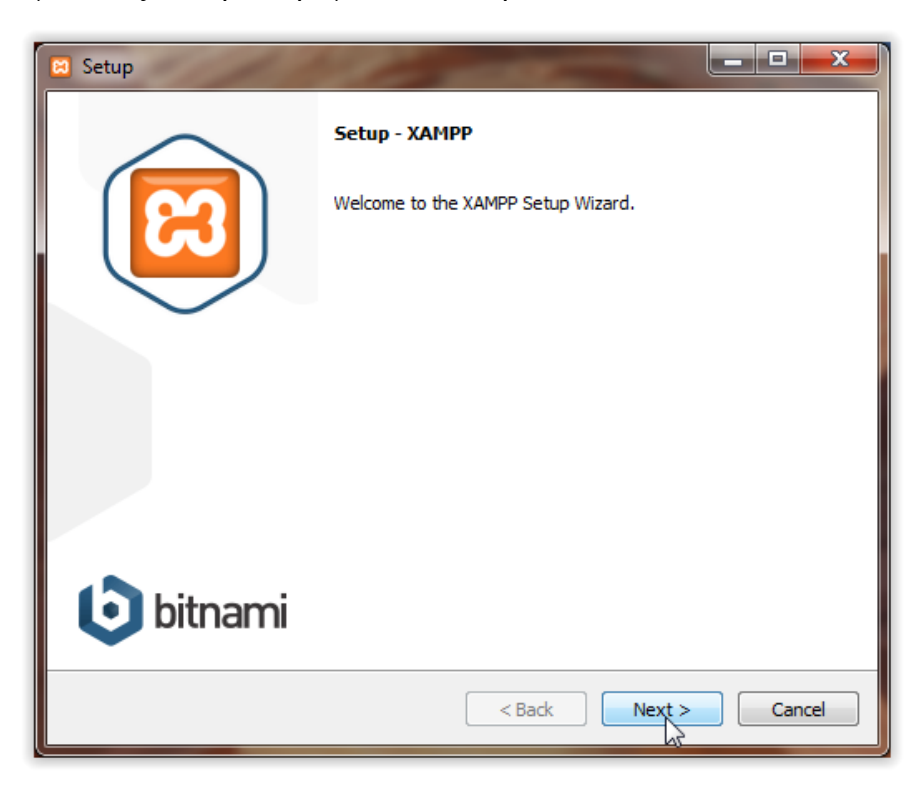

**Εικόνα 4.3.3 Εγκατάσταση XAMPP 1**

Πατάμε "Next".

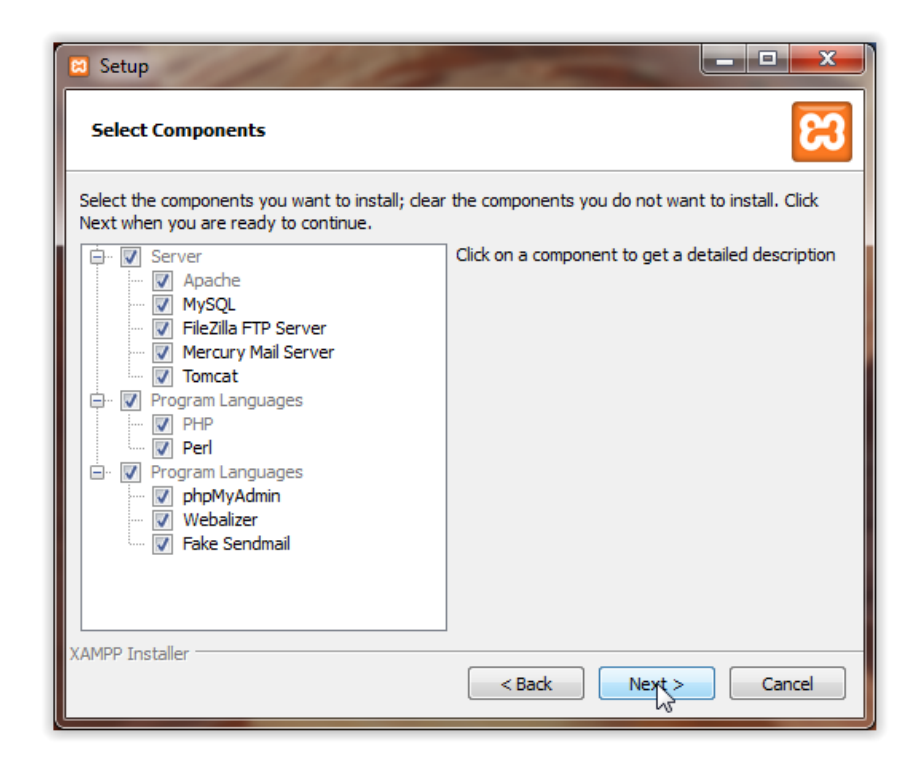

**Εικόνα 4.3.4 Εγκατάσταση XAMPP 2**

Επιλέγουμε ποιες από τις λειτουργίες του XAMPP θέλουμε να εγκατασταθούν.

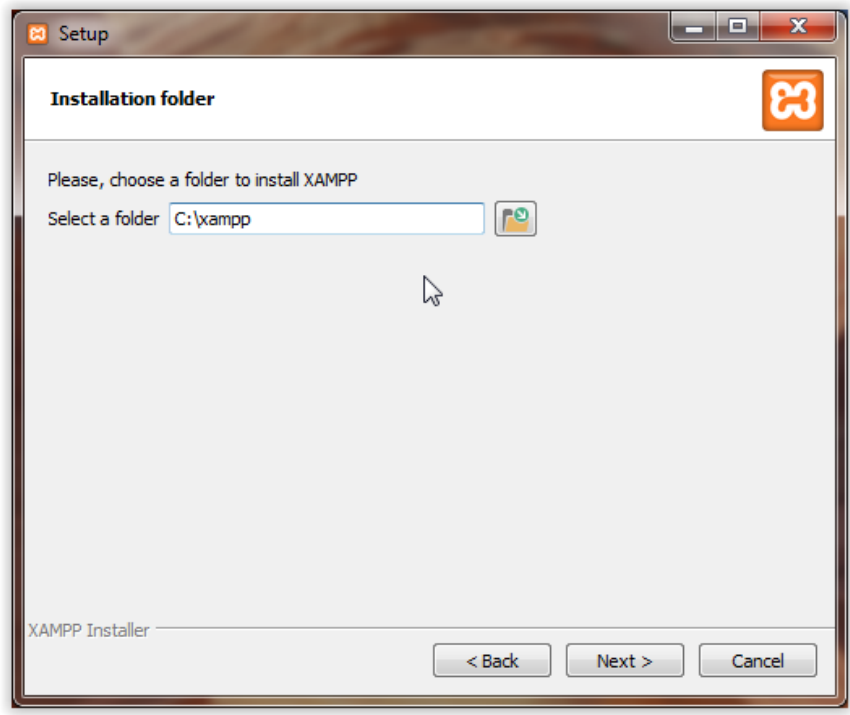

**Εικόνα 4.3.5 Εγκατάσταση XAMPP 3**

Επιλέγουμε τον φάκελο στον οποίο θα γίνει η εγκατάσταση.

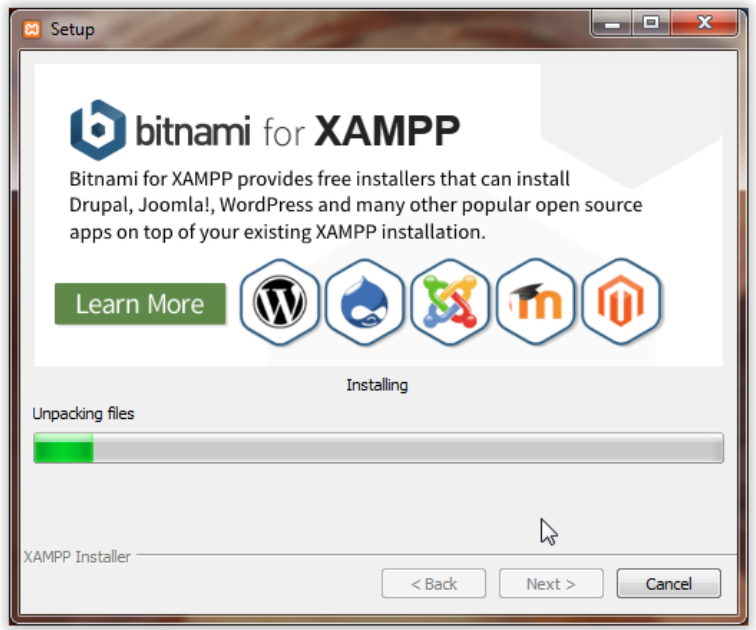

**Εικόνα 4.3.6 Εγκατάσταση XAMPP 4**

Περιμένουμε να ολοκληρωθεί η εγκατάσταση.

Μετά το πέρας της εγκατάστασης πρέπει να εγκατασταθεί και το WordPress για να ξεκινήσει η ανάπτυξη του site.

## <span id="page-29-0"></span>**4.4 Εγκατάσταση Bitnami WordPress**

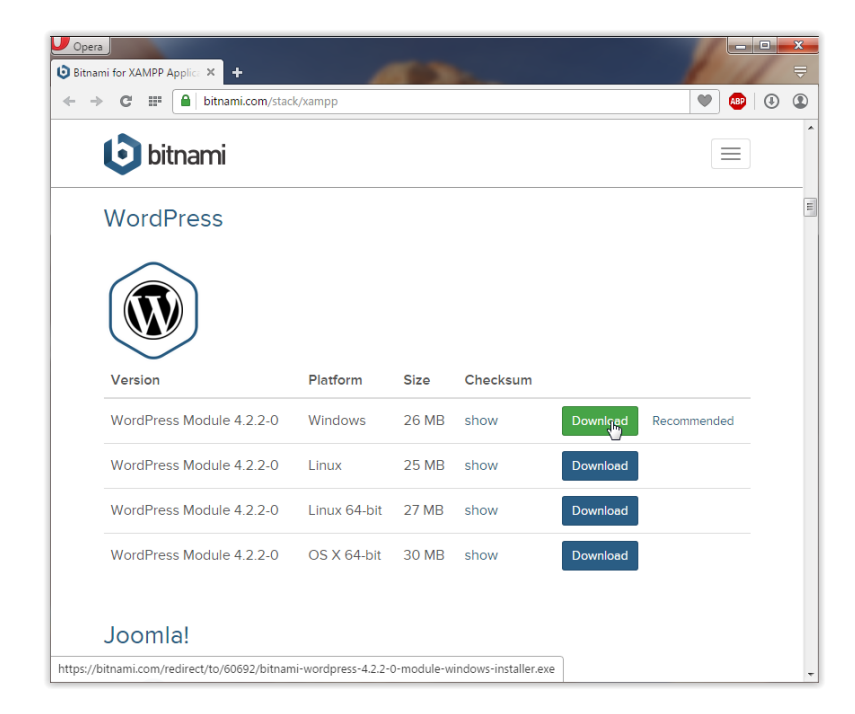

**Εικόνα 4.4.1 Λήψη του Bitnami**

Πληκτρολογούμε τη διεύθυνση "http://www.bitnami.com/stack/xampp" στον Browser μας, επιλέγουμε την κατάλληλη έκδοση για το λειτουργικό μας σύστημα και πατάμε "Download".

| ജ                                                                                                    |                            |                                                                                                    | XAMPP Control Panel v3.2.1 [ Compiled: May 7th 2013 ] |                |       |        |      | $\Box$<br>$\mathbf{x}$<br>ō |
|----------------------------------------------------------------------------------------------------|----------------------------|----------------------------------------------------------------------------------------------------|-------------------------------------------------------|----------------|-------|--------|------|-----------------------------|
|                                                                                                    | XAMPP Control Panel v3.2.1 |                                                                                                    |                                                       |                |       |        |      | ₽<br>Config                 |
| <b>Modules</b><br><b>Service</b>                                                                                                    | <b>Module</b>              | PID(s)                                                                                                    | Port(s)                                               | <b>Actions</b> |       |        |      | <b>Netstat</b>              |
| ×                                                                                                    | Apache                     | 2360<br>6124                                                                                                    | 80, 443                                               | <b>Stop</b>    | Admin | Config | Logs | Shell                       |
| $\boldsymbol{\mathsf{x}}$                                                                                                    | <b>MySQL</b>               | 6952                                                                                                    | 3306                                                  | <b>Stop</b>    | Admin | Config | Logs | Explorer                    |
| $\boldsymbol{\mathsf{x}}$                                                                                                    | FileZilla                  |                                                                                                    |                                                       | <b>Start</b>   | Admin | Config | Logs | Services                    |
|                                                                                                    | Mercury                    |                                                                                                    |                                                       | <b>Start</b>   | Admin | Config | Logs | @ Help                      |
| $\boldsymbol{\mathsf{x}}$                                                                                                    | Tomcat                     |                                                                                                    |                                                       | <b>Start</b>   | Admin | Config | Logs | <b>Quit</b>                 |
| 4:23:14 µµ [Apache]<br>4:23:14 µµ [mysql]<br>$7:09:57 \mu\mu$ [mysql]<br>7:09:57 µµ [mysql]<br>7:09:57 µµ [Apache]<br>7:09:57 µµ [Apache]<br>7:09:58 µµ [Apache]<br>7:12:40 µµ [Apache]<br>$7:12:40 \mu \text{ [mysal]}$ |                            | Status change detected: running<br>Status change detected: running<br>Attempting to stop MySQL (PID: 2996)<br>Status change detected: stopped<br>Attempting to stop Apache (PID: 2608)<br>Attempting to stop Apache (PID: 4280)<br>Status change detected: stopped<br>Status change detected: running<br>Ξ<br>Status change detected: running |                                                       |                |       |        |      |                             |

**Εικόνα 4.4.2 XAMPP Control Panel**

Πριν ξεκινήσουμε την εγκατάσταση ανοίγουμε το Control Panel του XAMPP που εγκαταστήσαμε προηγουμένως και ενεργοποιούμε τις υπηρεσίες "Apache" και "MySQL" πατώντας "Start". Αυτό γίνεται γιατί το πρόγραμμα εγκατάστασης του Bitnami θα χρειαστεί να επικοινωνήσει με την MySQL για να δημιουργήσει τη βάση δεδομένων του WordPress.

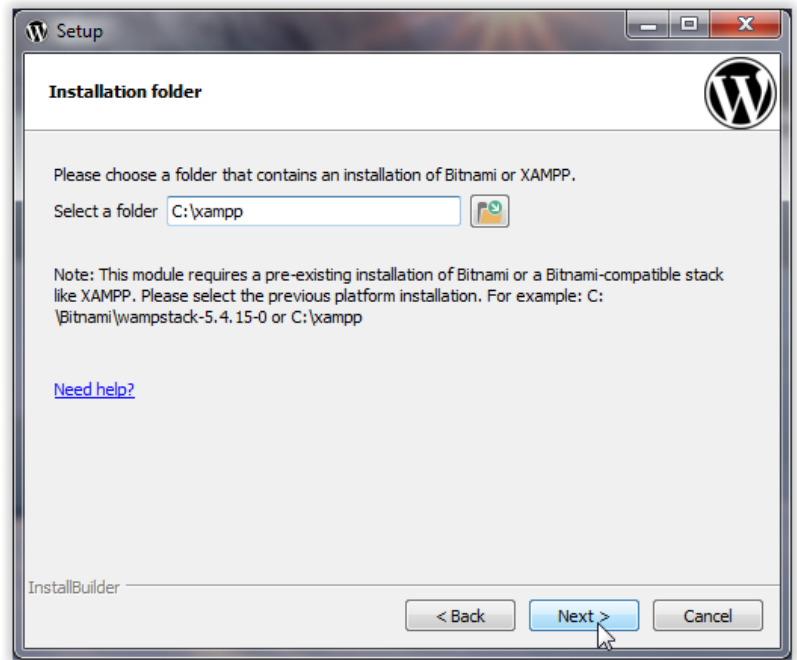

**Εικόνα 4.4.3 Εγκατάσταση Bitnami 1**

Επιλέγουμε τον φάκελο στον οποίο έγινε η εγκατάσταση του XAMPP και πατάμε "Next"

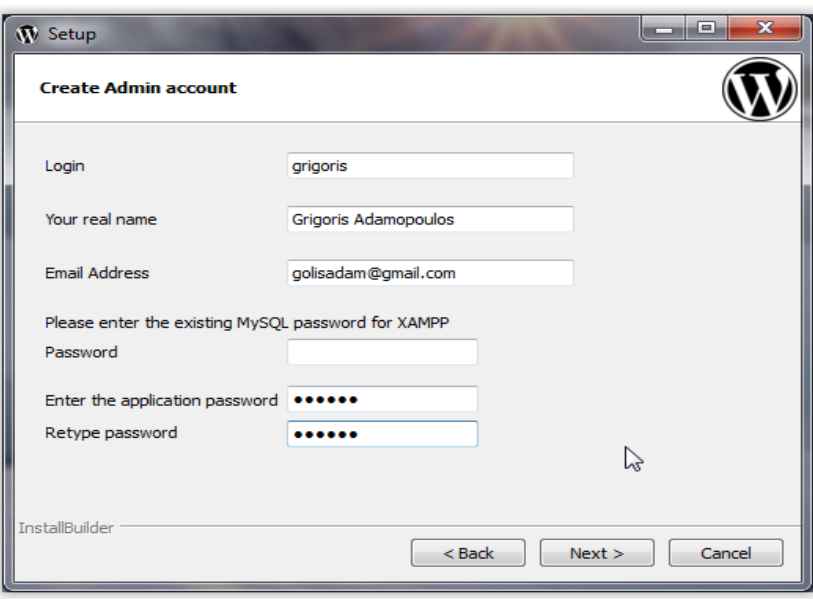

**Εικόνα 4.4.4 Εγκατάσταση Bitnami 2**

Στην επόμενη οθόνη μας ζητούνται τα επιθυμητά στοιχεία του Διαχειριστή. Συμπληρώνουμε το Login (χωρίς κεφαλαία), το όνομά μας και τη διεύθυνση e-mail μας.

Αν έχουμε αλλάξει τον κωδικό της MySQL από το XAMPP, εισάγουμε τον νέο κωδικό στο επόμενο πεδίο. Αν όχι το αφήνουμε κενό γιατί ο προεπιλεγμένος κωδικός είναι κενός.

Τέλος συμπληρώνουμε ένα κωδικό για τον Διαχειριστή και πατάμε "Next".

 *Εάν ο Apache και η MySQL είναι απενεργοποιημένα σε αυτό το βήμα, όπως αναφέρθηκε πιο πάνω, το πρόγραμμα θα εμφανίσει μήνυμα σφάλματος διότι δε θα μπορεί να επικοινωνήσει με την MySQL.*

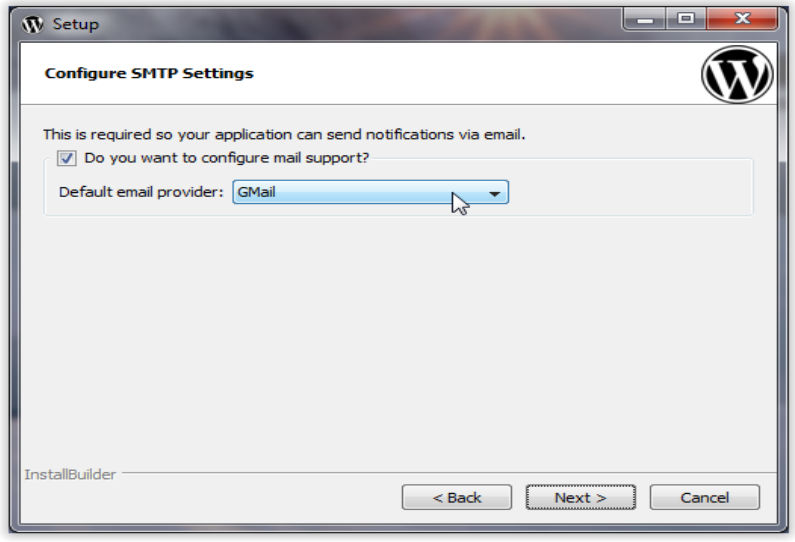

**Εικόνα 4.4.5 Εγκατάσταση Bitnami 3** 

Επιλέγουμε αν θέλουμε να ρυθμίσουμε το SMTP (Simple Mail Transfer Protocol) έτσι ώστε οι εφαρμογές μας να μπορούν να στέλνουν ειδοποιήσεις μέσω e-mail. Αν το επιλέξουμε στην συνέχεια θα μας ζητηθούν στοιχεία πρόσβασης για τον λογαριασμό μας.

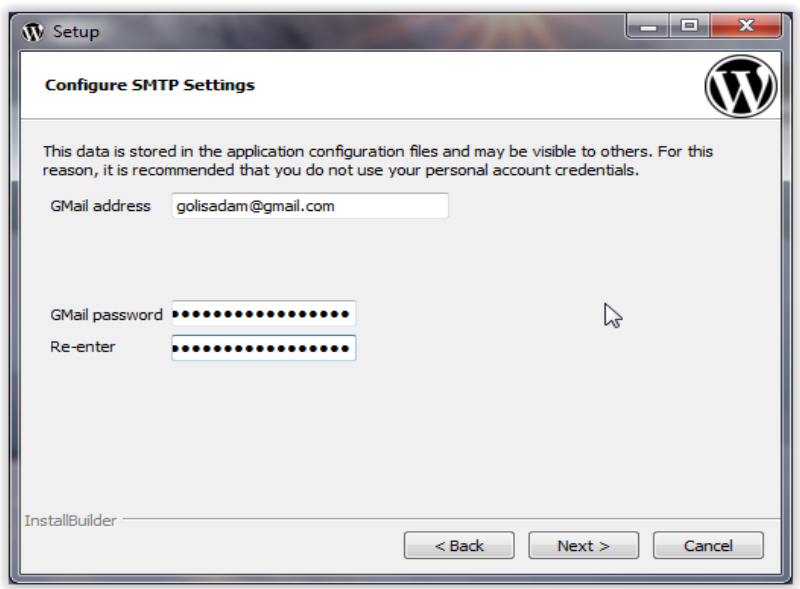

**Εικόνα 4.4.6 Εγκατάσταση Bitnami 4**

Επιλέξαμε να ενεργοποιηθεί το SMTP και τώρα συμπληρώνουμε τα στοιχεία που θα χρειαστεί η εφαρμογή για να έχει πρόσβαση στον λογαριασμό μας ( Στη συγκεκριμένη περίπτωση Gmail ) και πατάμε "Next".

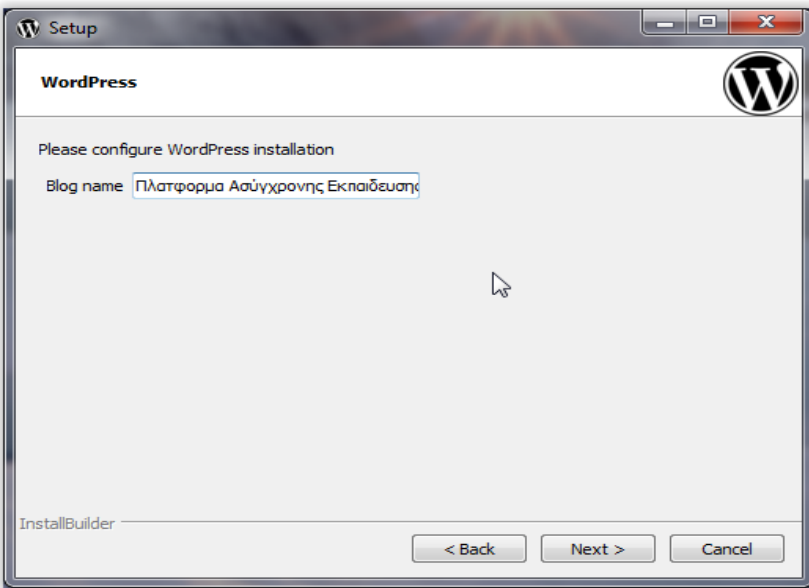

**Εικόνα 4.4.7 Εγκατάσταση Bitnami 5**

Συμπληρώνουμε το όνομα που θέλουμε να έχει η ιστοσελίδα μας και πατάμε "Next".

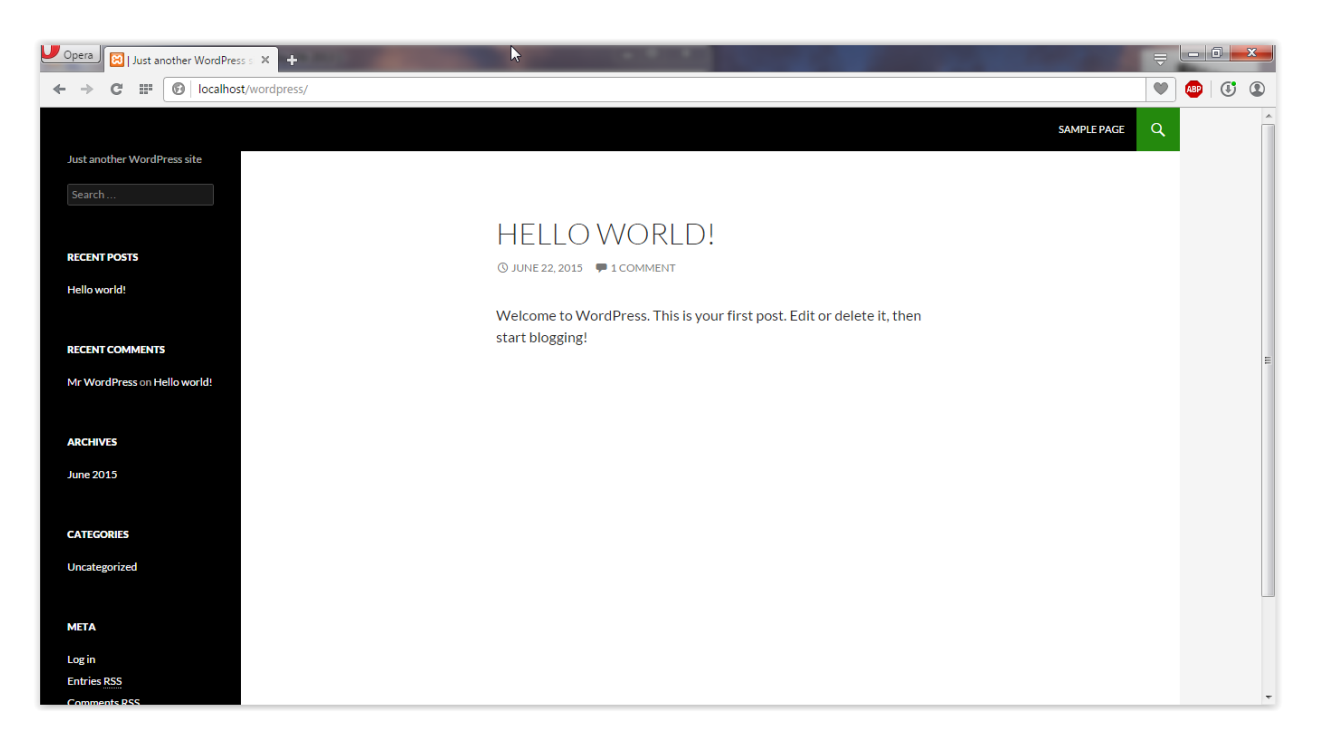

**Εικόνα 4.4.8 Αρχική Σελίδα**

Μετά την ολοκλήρωση της εγκατάστασης, ανοίγουμε έναν Browser και πληκτρολογούμε την διεύθυνση "*localhost/wordpress*". Αν η εγκατάσταση ολοκληρώθηκε σωστά θα δούμε την αρχική σελίδα μας.

Το επόμενο βήμα είναι να αλλάξουμε την γλώσσα του WordPress στα Ελληνικά. Για να γίνει αυτό πρέπει πρώτα να συνδεθούμε για να έχουμε πρόσβαση στον Πίνακα Ελέγχου του WordPress. Για να συνδεθούμε πατάμε "Log in" στην αρχική σελίδα ή πληκτρολογούμε τη διεύθυνση "*localhost/wordpress/wp-login.php*" και συμπληρώνουμε το Username και Password που επιλέξαμε κατά την εγκατάσταση.

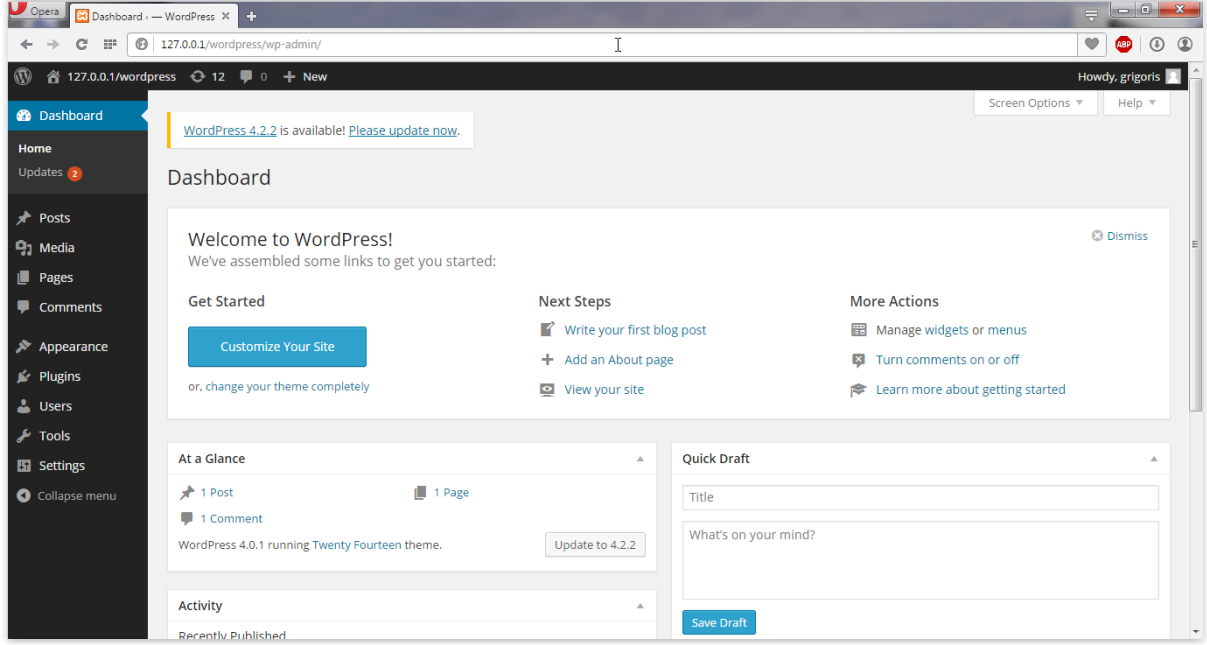

**Εικόνα 4.4.9 Πίνακας Ελέγχου WordPress 1**

Αφού συνδεθούμε θα δούμε τον Πίνακα Ελέγχου του WordPress. Στη συνέχεια θα χρειαστεί να γίνει λήψη των αρχείων της ελληνικής γλώσσας.

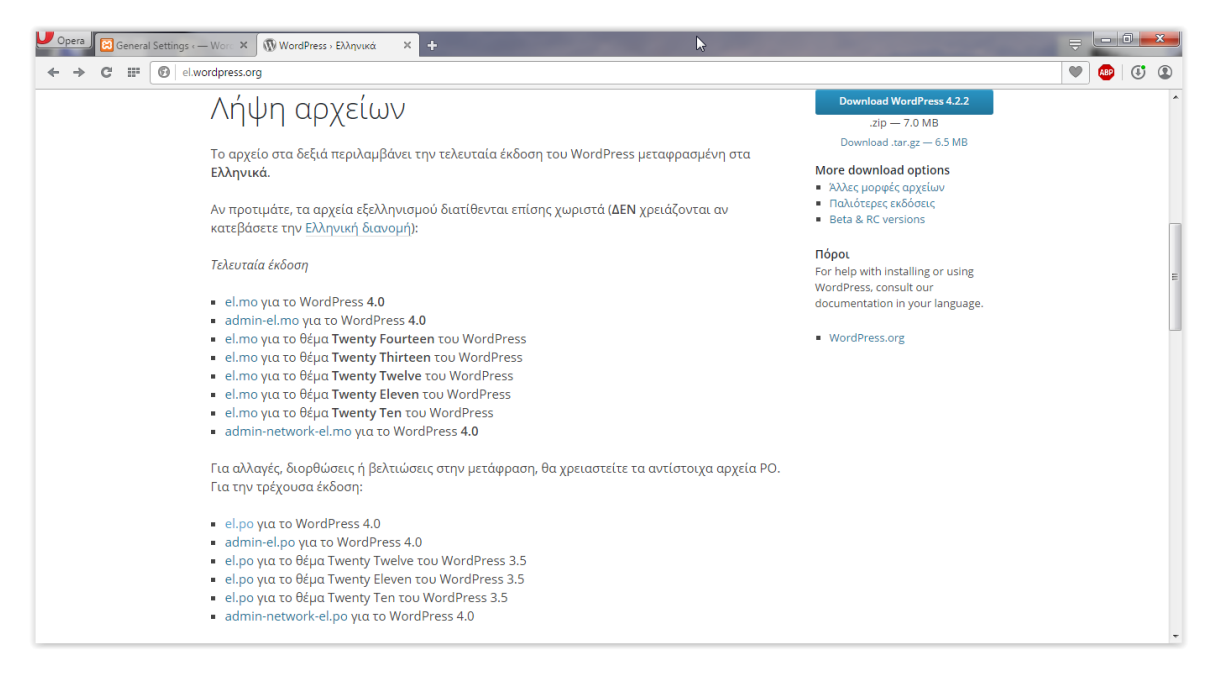

#### **Εικόνα 4.4.10 Αρχεία Ελληνικής Γλώσσας WordPress**

Πληκτρολογούμε τη διεύθυνση "*http://el.wordpress.org*" στον Browser μας. Κάνουμε λήψη των αρχείων:

- **el.mo** για το WordPress 4.0
- **admin-el.mo** για το WordPress 4.0
- **admin-network-el.mo** για το WordPress 4.0

|                                                                                                    |  |                                                        |                     |                    | نام ایرانی که بر | $\overline{\mathbf{x}}$ |  |
|----------------------------------------------------------------------------------------------------|--|--------------------------------------------------------|---------------------|--------------------|------------------|-------------------------|--|
|                                                                                                    |  | « apps > wordpress > htdocs > wp-content > languages > | ÷۱                  | $+$                | Search languages |                         |  |
| Open<br>Organize $\blacktriangledown$                                                                 |  | New folder<br><b>Burn</b>                              |                     |                    | 988 ▼            |                         |  |
| <b>Exercites</b>                                                                                      |  | ×<br><b>Name</b>                                       | Date modified       | Type               | <b>Size</b>      |                         |  |
| Desktop                                                                                               |  | themes                                                 | 22/6/2015 7:38 µµ   | <b>File folder</b> |                  |                         |  |
| Downloads                                                                                             |  | admin-de DE.mo                                         | 22/6/2015 7:40 uu   | MO File            | 350 KB           |                         |  |
| <b>C</b> OneDrive                                                                                     |  | admin-de_DE.po                                         | 22/6/2015 7:40 µµ   | <b>PO File</b>     | 460 KB           |                         |  |
| Recent Places                                                                                         |  | admin-el.mo                                            | 22/6/2015 7:45 µµ   | MO File            | 434 KB           |                         |  |
|                                                                                                    |  | admin-el.po                                            | 22/6/2015 7:46 μμ   | PO File            | 547 KB           |                         |  |
| <b>Libraries</b>                                                                                      |  | admin-es ES.mo                                         | 22/6/2015 7:40 µµ   | <b>MO File</b>     | 344 KB           |                         |  |
| <b>Documents</b>                                                                                      |  | admin-es_ES.po                                         | 22/6/2015 7:40 uu   | <b>PO File</b>     | 454 KB           |                         |  |
| Music                                                                                                 |  | admin-he IL.mo                                         | 22/6/2015 7:40 µµ   | <b>MO File</b>     | 365 KB           |                         |  |
| <b>Pictures</b>                                                                                       |  | admin-he IL.po                                         | 22/6/2015 7:40 uu   | PO File            | 474 KB           |                         |  |
| <b>Videos</b>                                                                                         |  | admin-ko KR.mo                                         | 22/6/2015 7:40 μμ   | MO File            | 352 KB           |                         |  |
|                                                                                                    |  | admin-ko_KR.po                                         | 22/6/2015 7:40 µµ   | <b>PO File</b>     | 461 KB           |                         |  |
| <b>ed</b> Homegroup                                                                                   |  | admin-network-de DE.mo                                 | 22/6/2015 7:40 uu   | MO File            | <b>48 KB</b>     |                         |  |
| Greg (GREG-PC)                                                                                        |  | admin-network-de_DE.po                                 | 22/6/2015 7:40 μμ   | <b>PO File</b>     | <b>59 KB</b>     |                         |  |
|                                                                                                    |  | admin-network-el.mo                                    | 22/6/2015 7:46 µµ   | MO File            | 22 KB            |                         |  |
| Computer                                                                                              |  | admin-network-el.po                                    | 22/6/2015 7:46 µµ   | PO File            | <b>48 KB</b>     |                         |  |
| Local Disk (C:)                                                                                       |  | admin-network-es ES.mo                                 | 22/6/2015 7:40 µµ   | <b>MO File</b>     | 46 KB            |                         |  |
| $\Box$ Data (D:)                                                                                      |  | admin-network-es ES.po                                 | 22/6/2015 7:40 µµ   | PO File            | <b>57 KB</b>     |                         |  |
| CD Drive (F:)<br><b>COM</b>                                                                           |  | admin-network-he IL.mo                                 | 22/6/2015 7:40 μμ   | MO File            | <b>48 KB</b>     |                         |  |
|                                                                                                    |  | admin-network-he IL.po                                 | 22/6/2015 7:40 µµ   | <b>PO File</b>     | 59 KB            |                         |  |
| <b>Gu</b> Network                                                                                     |  | admin-network-ko KR mo                                 | 22/6/2015 7:40 ((i) | MO File            | 48 KR            |                         |  |
| 6 items selected Date modified: 22/6/2015 7:46 µµ<br>Date created: 22/6/2015 7:46 µµ<br>Size: 1,43 MB |  |                                                        |                     |                    |                  |                         |  |

**Εικόνα 4.4.11 Αντιγραφή/Επικόλληση αρχείων γλώσσας**

Αφού έχουμε κάνει λήψη των αρχείων, τα βρίσκουμε στον δίσκο και τα αντιγράφουμε στον φάκελο γλωσσών του WordPress όπως φαίνεται στην παραπάνω εικόνα ( Εικόνα 4.4.11 ). Το μονοπάτι για τον φάκελο είναι:

*"C:\xampp\apps\wordpress\htdocs\wp-content\languages"*

Πηγαίνουμε πίσω στον Πίνακα Ελέγχου του WordPress.

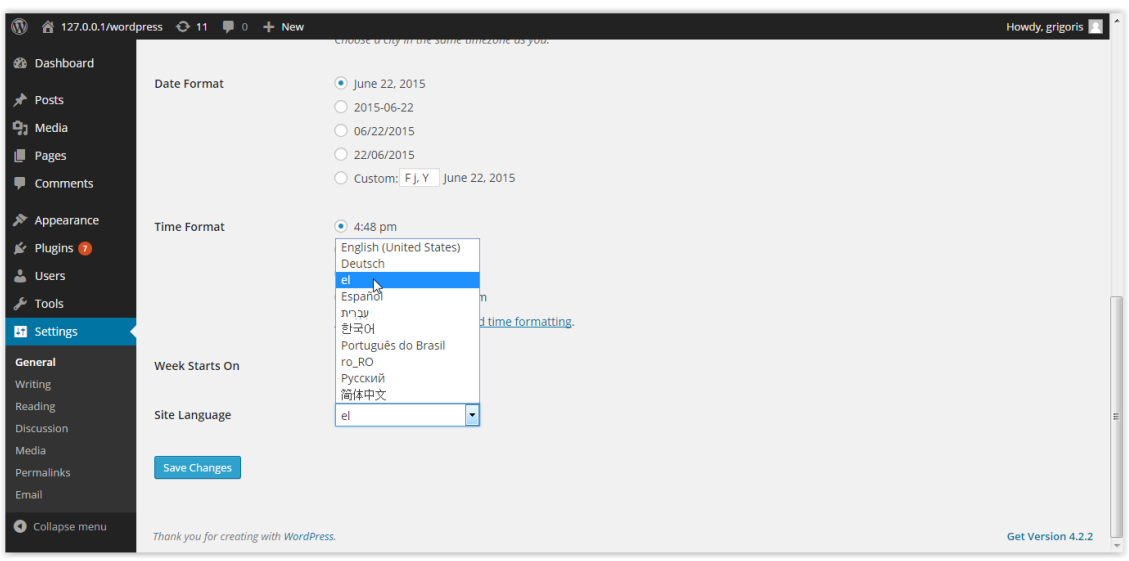

**Εικόνα 4.4.12 Πίνακας Ελέγχου WordPress 2**

Πατάμε στην επιλογή "Settings -> General" και κάνουμε scroll-down για να βρούμε την επιλογή "Site Language". Αν τα αρχεία αντιγράφηκαν στον σωστό φάκελο στο προηγούμενο βήμα θα πρέπει να βλέπουμε την επιλογή "el" στη λίστα με τις γλώσσες. Την επιλέγουμε και πατάμε "Save Changes".

Τώρα μπορούμε να χρησιμοποιήσουμε το WordPress στα ελληνικά. (Αυτό ισχύει μόνο για τη βασική εφαρμογή και όχι για επιπλέον Πρόσθετα/Plugins που θα εγκατασταθούν).

Η εγκατάσταση ολοκληρώθηκε και μπορεί να ξεκινήσει η κατασκευή της ιστοσελίδας.
# **Κεφάλαιο 5<sup>ο</sup> Ανάπτυξη της Ιστοσελίδας**

Σ'αυτό το κεφάλαιο θα ασχοληθούμε με όλα τα βήματα κατασκευής της ιστοσελίδας μας. Αρχικά θα επιλέξουμε το σωστό θέμα που θα καθορίσει το στυλ και την εμφάνιση του ιστότοπου, θα εγκαταστήσουμε τα απαραίτητα plugins για τις λειτουργίες που χρειαζόμαστε, θα φτιάξουμε τις σελίδες και θα προσθέσουμε το υλικό μας.

### **5.1 Οπτικά Θέματα (Themes)**

Τα Θέματα είναι μία από τις πιο βασικές δυνατότητες του WordPress (και άλλων CMS). Με τη χρήση ενός θέματος μπορούμε να αλλάξουμε εντελώς το στυλ και την εμφάνιση της ιστοσελίδας μας χωρίς ιδιαίτερες γνώσεις γραφιστικής ή προγραμματισμού. Στην ουσία τα Themes είναι μια συλλογή αρχείων όπως php templates, αρχεία css, javascript, εικόνες κλπ., η οποία είναι συνήθως σε μορφή .zip και μπορεί να εγκατασταθεί μέσω του πίνακα ελέγχου του WordPress. Το WordPress διαθέτει τη μεγαλύτερη συλλογή Θεμάτων από όλα τα CMS και τα περισσότερα από αυτά είναι δωρεάν. Φυσικά υπάρχουν και Θέματα που δεν είναι δωρεάν αλλά συνήθως είναι πολύ καλύτερης ποιότητας και έχουν καλύτερη υποστήριξη από τους δημιουργούς τους.

### **5.1.1 Επιλογή Theme**

Για την Πλατφόρμα Ασύγχρονης Εκπαίδευσης μετά από μεγάλη αναζήτηση επιλέξαμε το Θέμα "*Guru: Learning Management WordPress*", το οποίο αγοράστηκε από τον ιστότοπο "*http://www.themeforest.net*". Οι λόγοι που επιλέχθηκε το συγκεκριμένο Θέμα και όχι κάποιο από τα πολλά δωρεάν θέματα που υπάρχουν, είναι όπως αναφέρθηκε και πιο πάνω, η καλύτερη ποιότητα, εμφάνιση, καθώς και το γεγονός οτι το συγκεκριμένο Θέμα δημιουργήθηκε με σκοπό να χρησιμοποιηθεί σε ιστοσελίδες Ασύγχρονης Εκπαίδευσης όπως και η δική μας. Επίσης το συγκεκριμένο θέμα έχει σχεδιαστεί ώστε να λειτουργεί πολύ καλά σε συνδυασμό με το plugin "*Sensei*" της εταιρίας "*Woothemes*", το οποίο είναι ένα από τα καλύτερα πρόσθετα του WordPress για Ασύγχρονη Εκπαίδευση διότι δίνει τη δυνατότητα εγγραφής σε μαθήματα, παρακολούθησης μαθημάτων και προόδου, βαθμολογιών κλπ. Το πρόσθετο "*Sensei*" δε θα είναι μέρος αυτή της εργασίας λόγω πολύ υψηλού κόστους, όμως λήφθηκε υπόψη σε περίπτωση που η εργασία επεκταθεί στο μέλλον και χρειαστεί ένα Theme που να είναι συμβατό με αυτό.

### **5.1.2 Εγκατάσταση Theme**

Για να εγκαταστήσουμε το θέμα "Guru" ακολουθούμε την εξής διαδικασία:

Αρχικά πηγαίνουμε στη σελίδα μας και κάνουμε σύνδεση για να μπούμε στον Πίνακα Ελέγχου του WordPress:

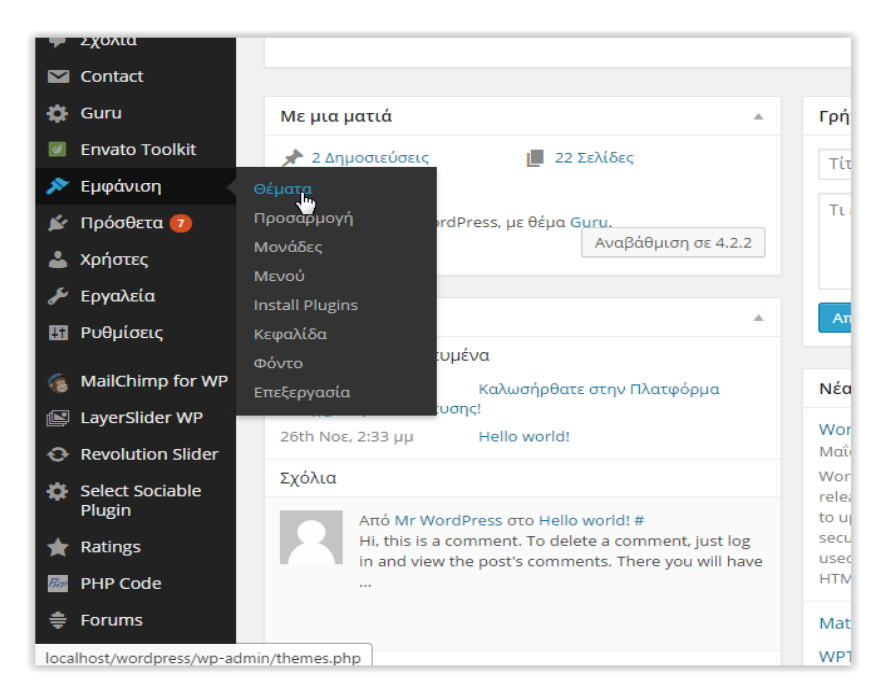

**Εικόνα 5.1.1 Πίνακας Ελέγχου Θέματα 1**

Στη συνέχεια πηγαίνουμε στην επιλογή «Εμφάνιση -> Θέματα» και στην επόμενη οθόνη πατάμε «Προσθήκη Νέου».

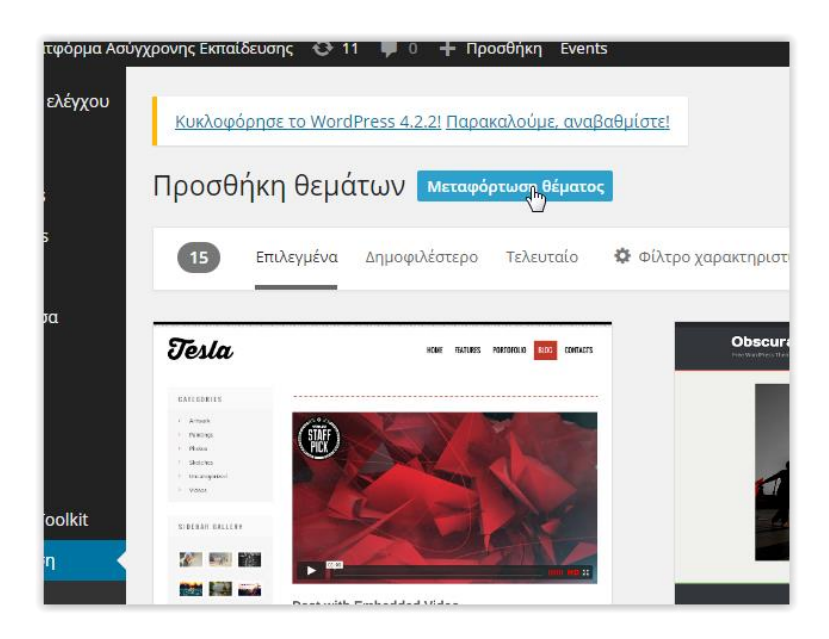

**Εικόνα 5.1.2 Μεταφόρτωση Θέματος**

Επιλέγουμε «Μεταφόρτωση Θέματος».

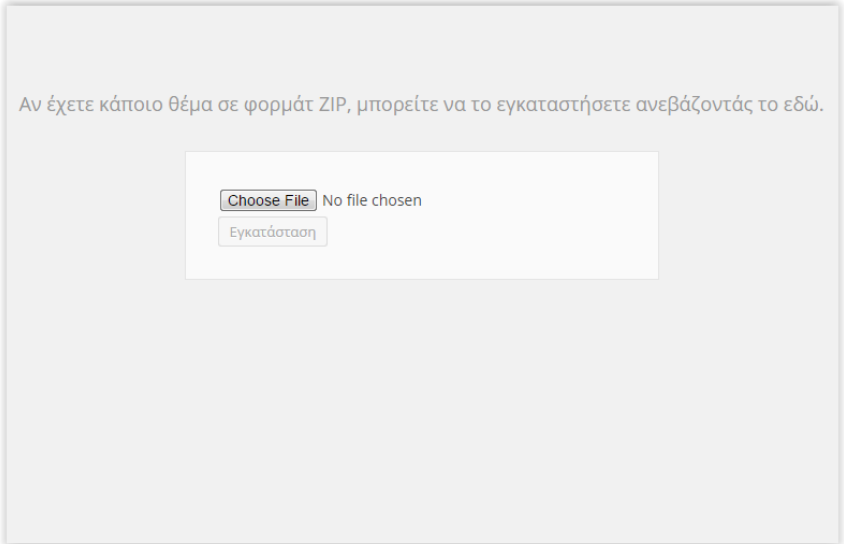

**Εικόνα 5.1.3 Μεταφόρτωση Θέματος 2**

Επιλέγουμε "Choose File", βρίσκουμε το αρχείο .zip του θέματος και πατάμε «Εγκατάσταση».

Στη συνέχεια επιλέγουμε το θέμα από τη λίστα και πατάμε «Ενεργοποίηση».

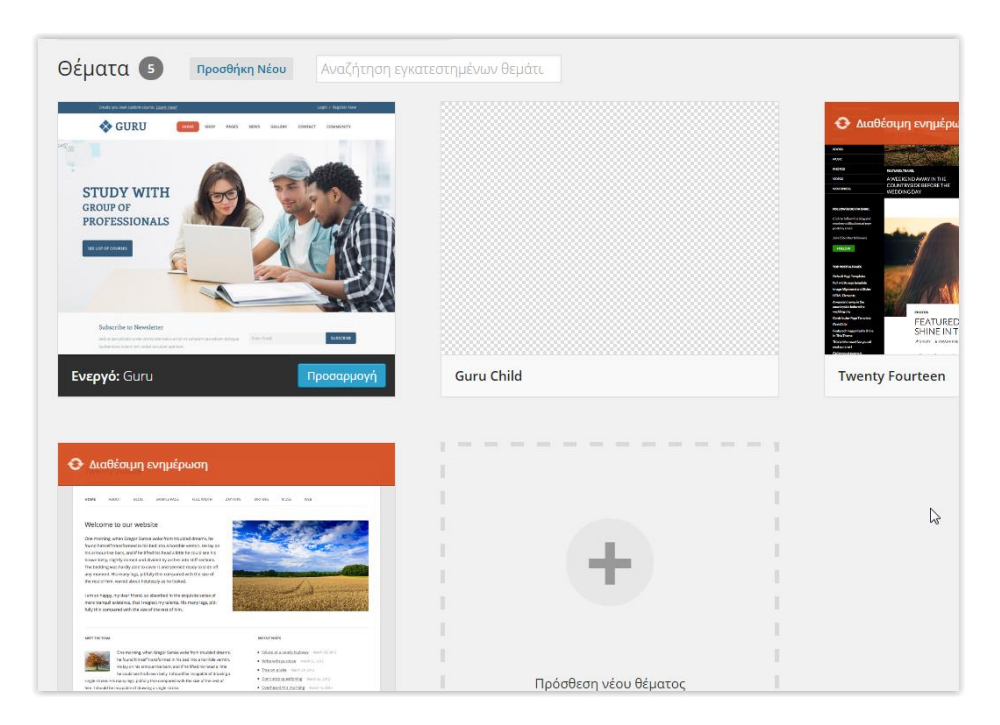

**Εικόνα 5.1.4 Ενεργοποίηση Θέματος**

Το Θέμα έχει ενεργοποιηθεί. Το επόμενο βήμα είναι η μορφοποίησή του.

### **5.1.3 Μορφοποίηση Theme**

Το Θέμα "Guru" περιέχει ένα δικό του Menu στον Πίνακα Ελέγχου, μέσα από το οποίο μπορεί να γίνει η αλλαγή των περισσότερων παραμέτρων του.

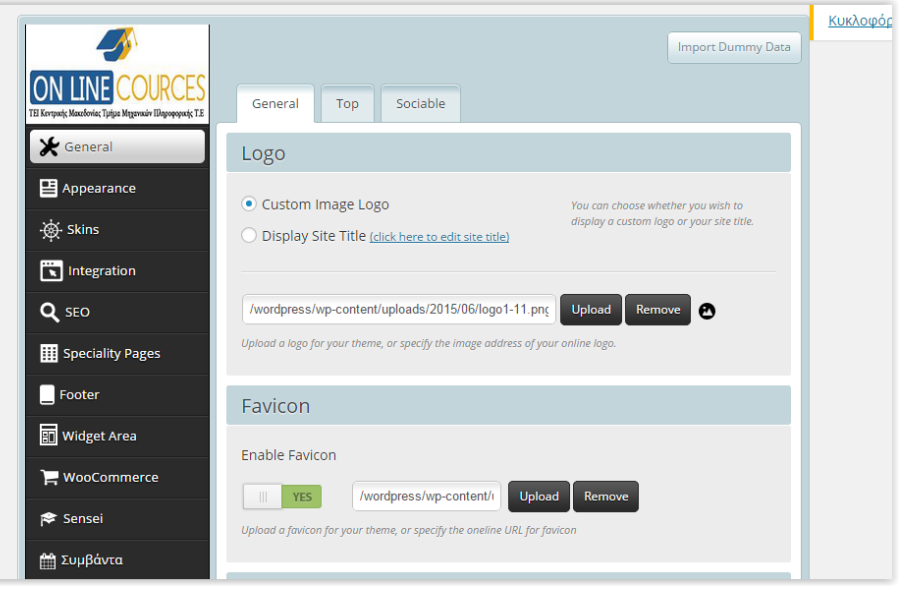

**Εικόνα 5.1.5 Μενου Guru 1**

Στην πρώτη κατηγορία του μενού (General) υπάρχουν γενικές επιλογές όπως η αλλαγή του Logo της ιστοσελίδας μας που εμφανίζεται πάνω αριστερά, και η επιλογή ενός εικονιδίου favicon το οποίο εμφανίζεται στο παράθυρο του Browser. Επιλέγουμε τα αρχεία που έχουμε φτιάξει και σώζουμε τις αλλαγές.

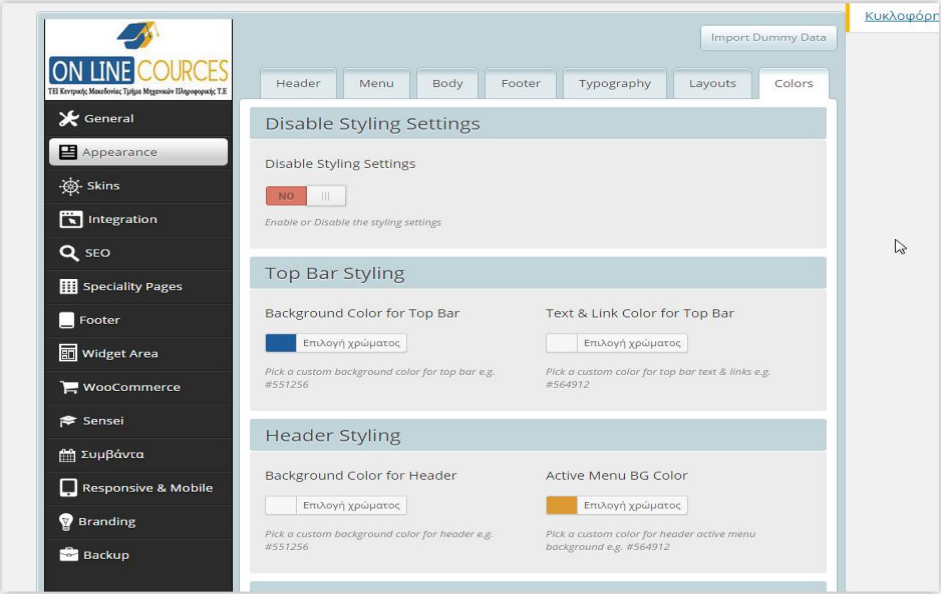

**Εικόνα 5.1.6 Μενου Guru Εμφάνιση**

Στη δεύτερη κατηγορία (Appearance), μπορούμε να αλλάξουμε τα χρώματα και τις γραμματοσειρές για όλα τα μέρη της ιστοσελίδας μας χωρισμένα στις καρτέλες όπως φαίνεται στην παραπάνω εικόνα. Επιλέγουμε τα χρώματα *#1d5d9b(για background σε ορισένα σημεία)* και *#dd9933(για Hover Links).* Για το κείμενο αφήνουμε το προεπιλεγμένο χρώμα.

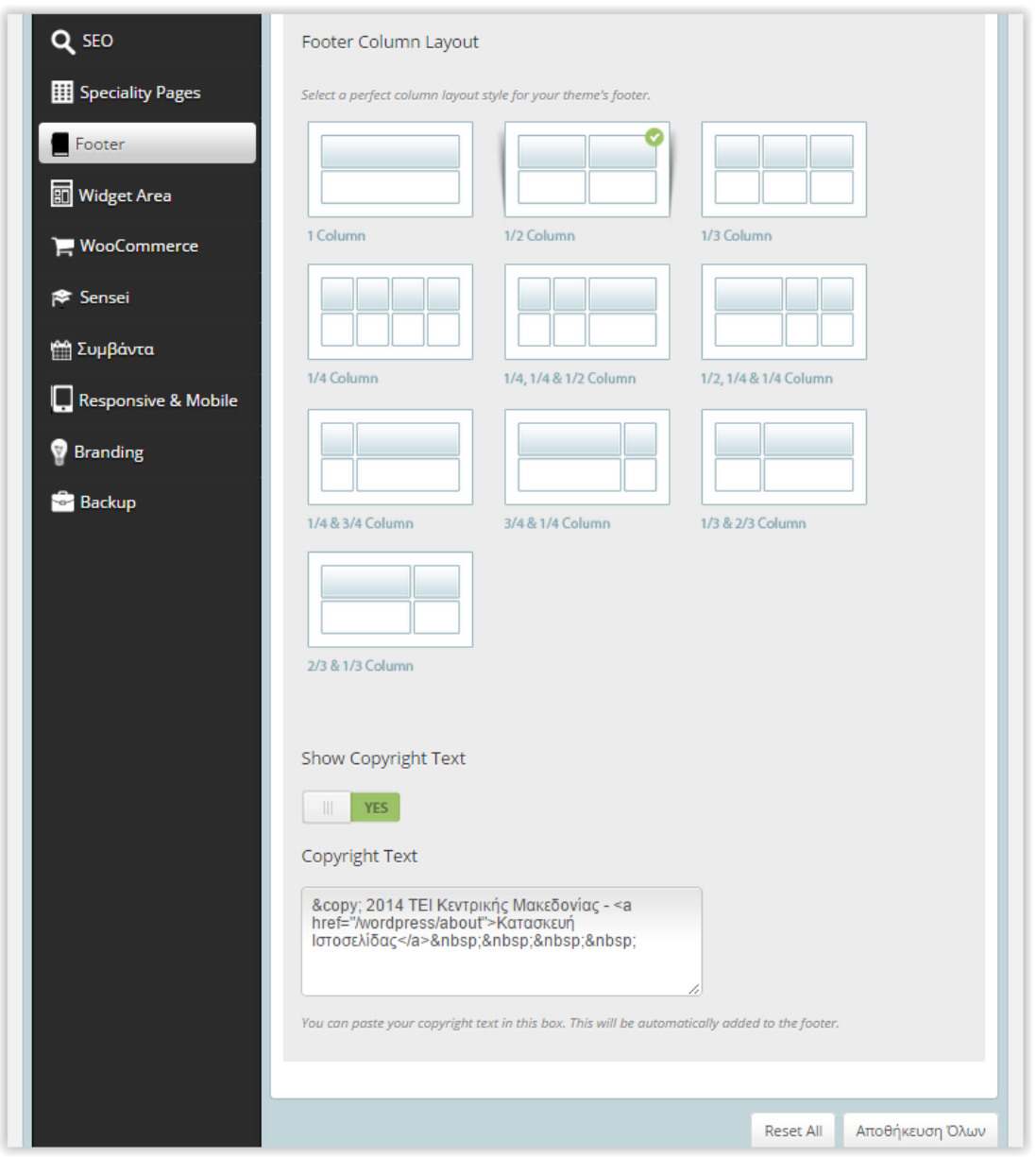

**Εικόνα 5.1.7 Ρυθμίσεις Footer**

H κατηγορία "Footer" καθορίζει την εμφάνιση του κάτω μέρος της σελίδας. Το Θέμα στην ουσία χωρίζει το Footer σε κελιά σαν έναν πίνακα. Από εδώ μπορούμε να επιλέξουμε πόσες γραμμές και στήλες θέλουμε. Επιλέγουμε "1/2 Column".

Εδώ μπορούμε επίσης να αλλάξουμε το κείμενο Copyright που εμφανίζεται στο τέλος της σελίδας, ή να το αφαιρέσουμε εντελώς. Συμπληρώνουμε το κείμενο βάζοντας και έναν σύνδεσμο προς τη σελίδα πληροφοριών (About) του ιστότοπου η οποία θα σχεδιαστεί αργότερα.

Στον Πίνακα Ελέγχου πηγαίνουμε στην επιλογή «Εμφάνιση -> Προσαρμογή».

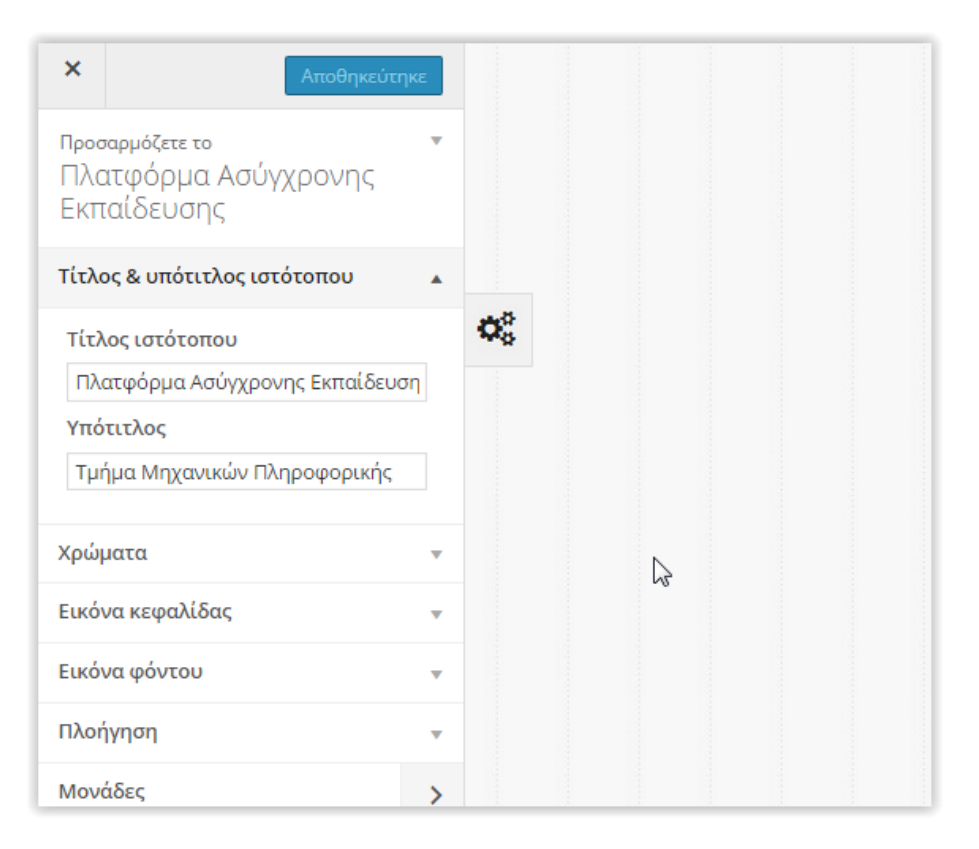

**Εικόνα 5.1.8 Ορισμός Τίτλου & Υπότιτλου**

Στην κατηγορία «Τίτλος & Υπότιτλος ιστότοπου» συμπληρώνουμε τα στοιχεία που θέλουμε να εμφανίζονται σαν τίτλος στο παράθυρο του Browser όταν κάποιος επισκέπτεται την ιστοσελίδα μας.

Το μενού αυτό είναι ένα γενικό μενού του WordPress και δεν ανήκει στο Θέμα που έχουμε εγκαταστήσει. Γι αυτό το λόγο είναι καλύτερα να μην κάνουμε αλλαγές στα χρώματα ή στο φόντο της ιστοσελίδας από εδώ, αλλά από το μενού του Θέματος.

Η μορφοποίηση του Θέματος έχει ολοκληρωθεί.

## **5.2 Πρόσθετα (Plugins)**

Τα Πρόσθετα (Plugins) είναι προγράμματα που μπορούν να επεικτείνουν ή να τροποποιήσουν διάφορες λειτουργίες του WordPress, ή ακόμα και να προσθέσουν καινούργιες. Με τη βοήθειά τους κάποιος χρήστης που δεν έχει πολλές προγραμματιστικές γνώσεις μπορεί να προσθέσει τις λειτουργίες που θέλει στην ιστοσελίδα του, ενώ κάποιος προγραμματιστής μπορεί να κερδίσει χρόνο αφού δε χρειάζεται να γράψει κώδικα από την αρχή εαν υπάρχει ήδη κάποιο πρόσθετο που να μπορεί να τον εξυπηρετήσει. Επίσης τα πρόσθετα έχουν ανοιχτό κώδικα, οπότε κάποιος που έχει τις γνώσεις μπορεί να κάνει αλλαγές και να βελτιώσει τις λειτουργίες τους. Τα περισσότερα Plugins είναι δωρεάν και αναπτύσσονται από άτομα της κοινότητας, όμως υπάρχουν και πιο ποιοτικά και εξειδικευμένα Plugins που δεν είναι δωρεάν.

Στο κεφάλαιο αυτό θα αναφερθούμε σε όλα τα Πρόσθετα που θα εγκατασταθούν στην ιστοσελίδα μας, ποιες είναι οι λειτουργίες τους και για ποιους λόγους επιλέχθηκαν.

### **5.2.1 Shortcodes**

Μία ακόμη πολύ σημαντική δυνατότητα του WordPress που χρησιμοποιούν τα περισσότερα Πρόσθετα είναι τα Shortcodes. Τα Shortcodes είναι ένα είδος ετικετών, παρόμοιες με αυτές της HTML αλλά αρκετά πιο απλοποιημένες. Όταν γράφουμε ένα Shortcode, αυτό θα αντικατασταθεί στην live σελίδα μας από κάτι άλλο, ανάλογα με το είδος της ετικέτας. Το περιεχόμενο αυτό παράγεται δυναμικά από μία συνάρτηση PHP που είναι συνδεδεμένη με το συγκεκριμένο Shortcode.

### Παράδειγμα:

Εαν εισάγουμε την ακόλουθη ετικέτα (Shortcode) σε μία σελίδα χρησιμοποιώντας τον απλό επεξεργαστή κειμένου του WordPress

### *[video src="my-video.mp4"]*

Όταν ανοίξουμε τη σελίδα στον φυλλομετρητή μας θα δούμε να εμφανίζεται το βίντεο που επιλέξαμε.

Τα Shortcodes είναι πάρα πολύ χρήσιμα και με τη χρήση τους η ανάπτυξη ενός ιστότοπου γίνεται πολύ πιο γρήγορη.

### **5.2.2 Λίστα Προσθέτων**

### **BuddyPress:**

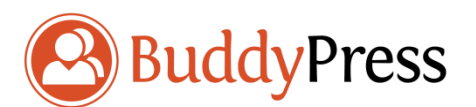

Το BuddyPress είναι ένα Πρόσθετο για το WordPress που προσθέτει δυνατότητες δημιουργίας κοινωνικού δικτύου στην ιστοσελίδα, όπως προφίλ χρηστών, προσωπικά μηνύματα, ροή δραστηριοτήτων, λίστα μελών, ομάδες χρηστών, εικόνες προφίλ κλπ.

Επιλέχθηκε διότι κρίθηκε απαραίτητο σε μία ιστοσελίδα Ασύγχρονης Εκπαίδευσης να υπάρχει η δυνατότητα επικοινωνίας και αλληλεπίδρασης ανάμεσα στους χρήστες.

### **CodeStyling Localization:**

Αυτό το Πρόσθετο χρησιμοποιείται για την εύκολη μετάφραση άλλων Προσθέτων και Θεμάτων. Η μετάφραση είναι μια δύσκολη διαδικασία γιατί απαιτεί την επεξεργασία των αρχείων .po που βρίσκονται στους φακέλους των αντίστοιχων προσθέτων ή θεμάτων. Το CodeStyling απλοποιεί τη διαδικασία χρησιμοποιώντας ένα γραφικό περιβάλλον όπως φαίνεται παρακάτω, μέσα από το οποίο μπορούμε να μεταφράζουμε την κάθε εγγραφή ξεχωριστά χωρίς να χρειάζεται άμεση επεξεργασία του αρχείου.

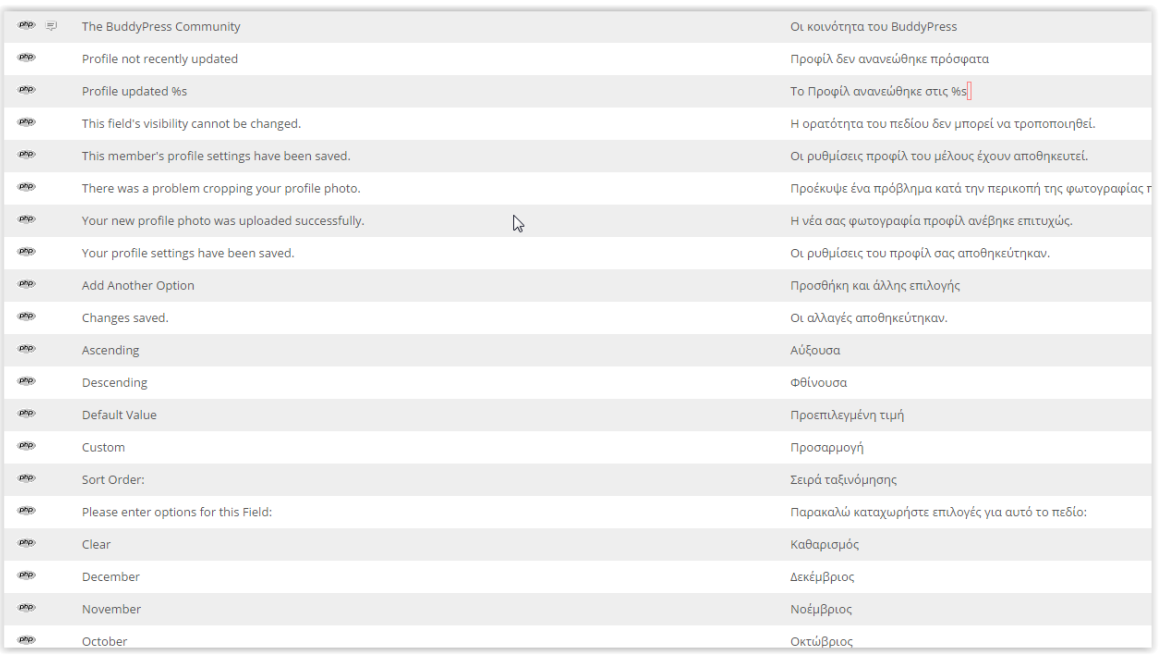

#### **Εικόνα 5.2.1 CodeStyling Localization Interface**

### **DesignThemes Core Features Plugin:**

Εγκαθίσταται αυτόματα μαζί με το Guru Theme και ελέγχει βασικές λειτουργίες του.

### **Easy FancyBox:**

Αυτό το Πρόσθετο εμφανίζει τα links διαφόρων τύπων πολυμέσων σε Lightbox. To Lightbox είναι μία βιβλιοθήκη Javascript που εμφανίζει αρχεία πολυμέσων σε ένα μικρό παράθυρο μειώνοντας την φωτεινότητα της υπόλοιπης οθόνης χωρίς να φεύγει από την ιστοσελίδα. Μπορούμε να επιλέξουμε τους τύπους αρχείων που θέλουμε πχ. Εικόνες, .pdf, .swf κλπ.

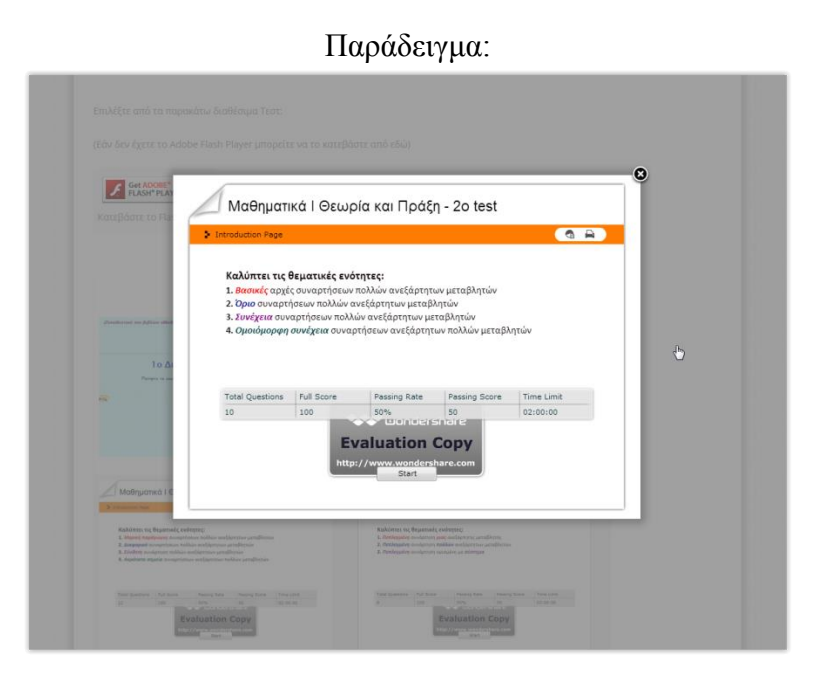

**Εικόνα 5.2.3 Lightbox σε αρχείο .swf(Flash)**

### **Frontend Uploader:**

Επιτρέπει την δημιουργία φορμών με τη χρήση shortcodes σε οποιοδήποτε σημείο θέλουμε μέσα σε μια σελίδα, για την Μεταφόρτωση αρχείων διαφόρων τύπων όπως εικόνες και βίντεο. Επιλέχθηκε για να δοθεί η δυνατότητα στους εγγεγραμένους χρήστες της ιστοσελίδας να μεταφορτώνουν τα δικά τους βίντεο διαλέξεων για τα μαθήματα.

### **LayerSlider WP:**

Χρησιμοποιείται για τη δημιουργία "Sliders" εικόνων τα οποία μπορούν να τοποθετηθούν οπουδήποτε στην ιστοσελίδα με τη χρήση shortcodes. Εγκαθίσταται αυτόματα μαζί με το Guru Theme.

### **PHP Code for Posts:**

Μας δίνει τη δυνατότητα να ενσωματώσουμε PHP κώδικα σε δημοσιεύσεις ή σελίδες, πράγμα που είναι αδύνατο να γίνει με τον απλό κειμενογράφο του WordPress. Το Plugin αυτό μας δίνει ένα Shortcode για το κομμάτι κώδικα που θα γράψουμε και εισάγοντας το Shortcode στο σημείο που θέλουμε, ενσωματώνεται ο κώδικας.

Επιλέχθηκε για την ενσωμάτωση δικού μας κώδικα σε σελίδες για κάποιες επιπλέον λειτουργίες.

### **Restrict Content:**

Επιτρέπει την απόκρυψη επιλεγμένου περιεχομένου σε χρήστες που δεν είναι συνδεδεμένοι. Επιλέχθηκε για την απόκρυψη περιεχομένου όπως οι φόρμες Μεταφόρτωσης βίντεο.

### **Sociable:**

Δίνει τη δυνατότητα εισαγωγής εικονιδίων για δημοφιλή Κοινωνικά Δίκτυα όπως Facebook, Twitter, LinkedIn κλπ. Επιλέχθηκε λόγω του μεγάλου ρόλου των Κοινωνικών Δικτύων στην καθημερινότητά μας και γενικά στο Διαδίκτυο.

### **The Events Calendar:**

Προσθέτει έναν νέο τύπο άρθρων στο WordPress, τις Εκδηλώσεις. Επιλέχθηκε για να υπάρχει η δυνατότητα εισαγωγής κάποιας εκδήλωσης στη σελίδα Ανακοινώσεων της ιστοσελίδας, αν κριθεί απαραίτητο.

### **5.2.3 Εγκατάσταση Προσθέτων**

Αρχικά ανοίγουμε τον Πίνακα Ελέγχου και πηγαίνουμε στην επιλογή «Πρόσθετα»

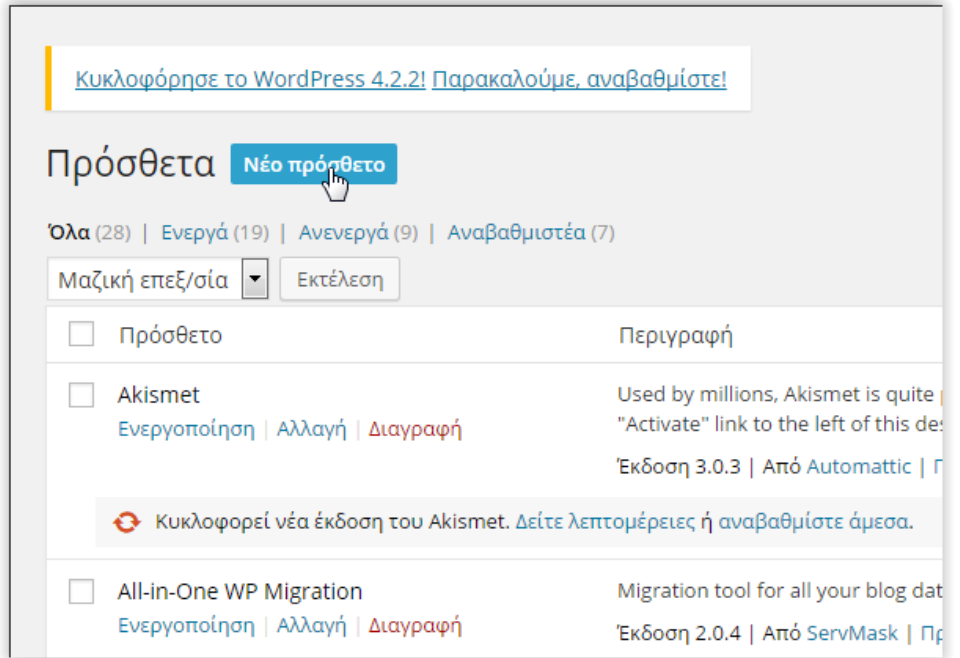

#### **Εικόνα 5.2.4 Νέο Πρόσθετο 1**

Εδώ βλέπουμε μία λίστα με τα εγκατεστημένα Πρόσθετα (Το WordPress διαθέτει κάποια προ-εγκατεστημένα Πρόσθετα). Πατάμε στην επιλογή «Νέο Πρόσθετο»

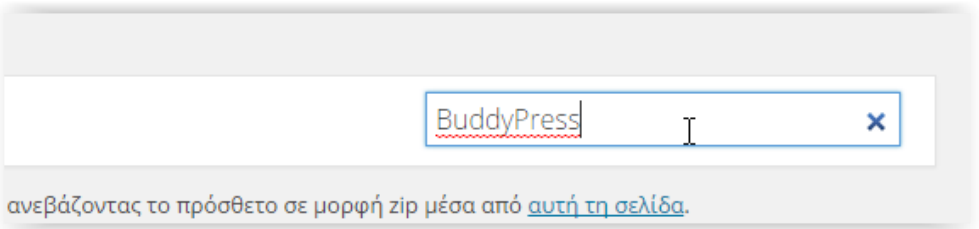

**Εικόνα 5.2.5 Αναζήτηση Προσθέτου**

Γράφουμε το όνομα του Προσθέτου που ψάχνουμε, ή μια λέξη κλειδή γι αυτό που ψάχνουμε και πατάμε "Enter".

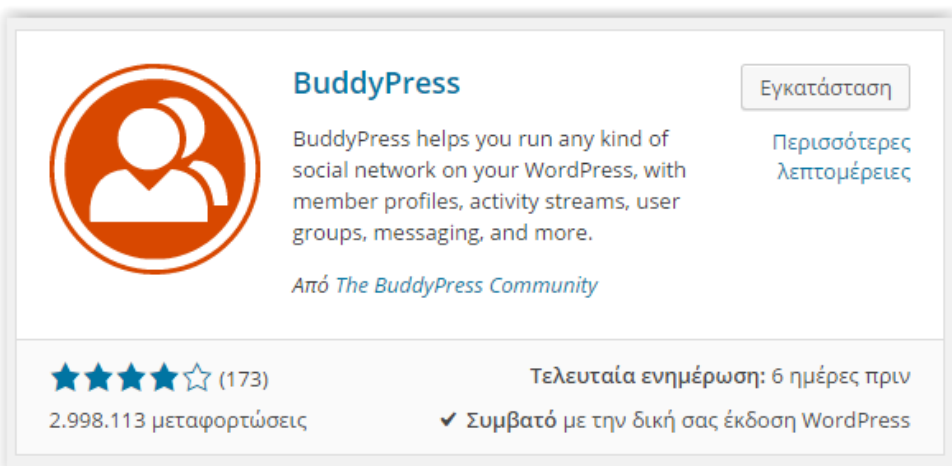

**Εικόνα 5.2.6 Εγκατάσταση BuddyPress**

Μόλις βρούμε το Πρόσθετο που ψάχνουμε πατάμε «Εγκατάσταση» και περιμένουμε. Μετά το πέρας της εγκατάστασης πατάμε «Ενεργοποίηση Προσθέτου».

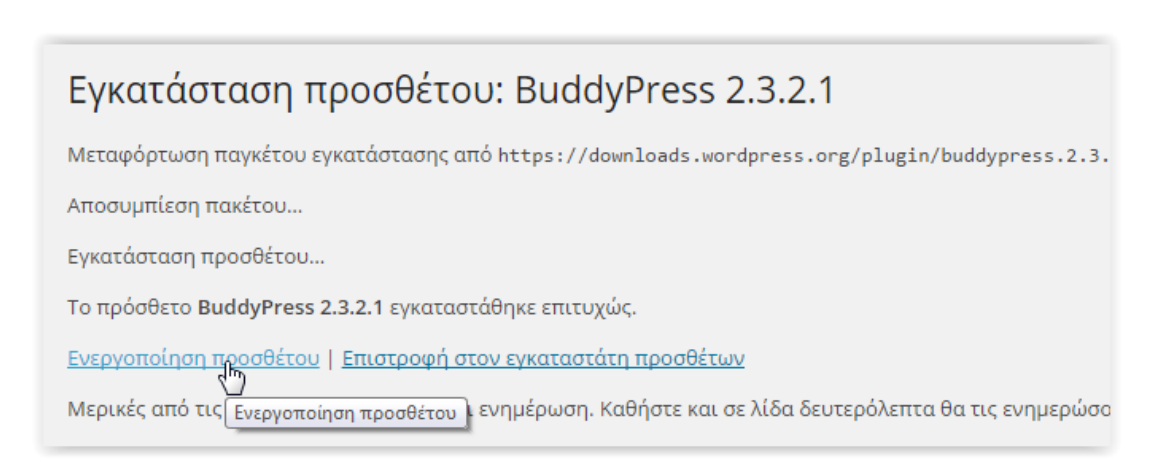

**Εικόνα 5.2.7 Ενεργοποίηση Προσθέτου**

## **5.3 Δημιουργία Σελίδων, Άρθρων και Μενού**

Στο τρίτο μέρος του κεφαλαίου θα αναλύσουμε τη δημιουργία των σελίδων, άρθρων και μενού καθώς και των επιμέρους αντικειμένων και λειτουργιών που θα ενσωματωθούν σε αυτά.

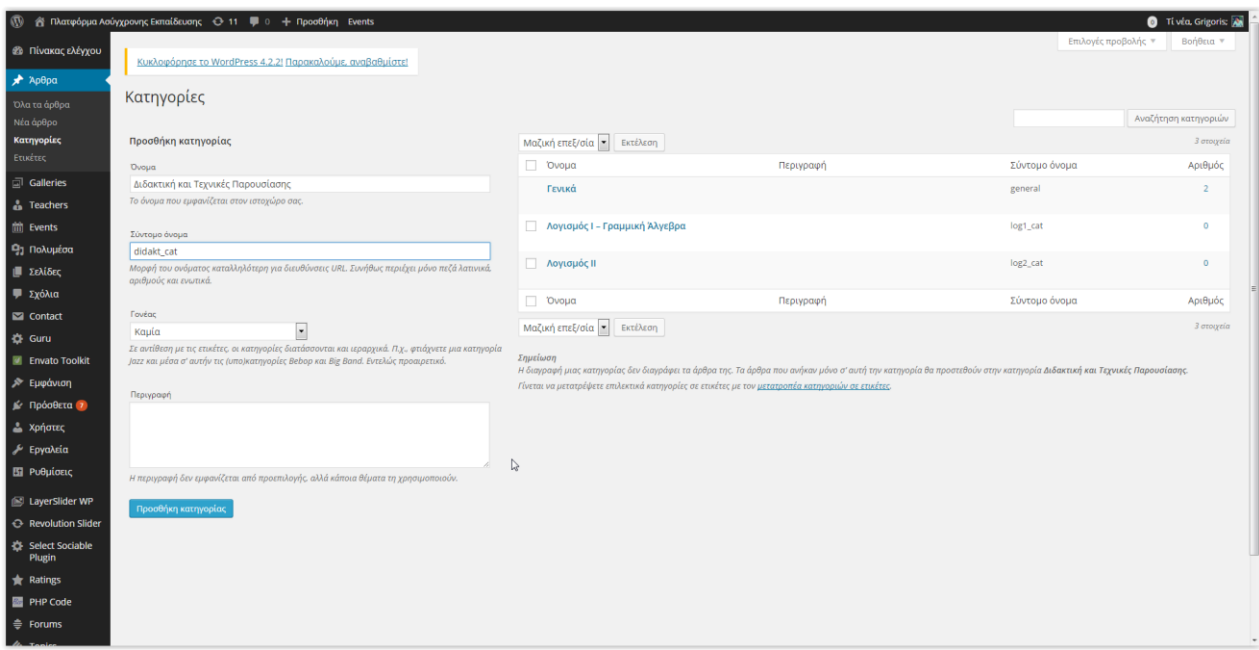

Αρχικά θα δημιουργήσουμε τις κατηγορίες για τα Άρθρα

**Εικόνα 5.3.1 Κατηγορίες 1**

Πηγαίνουμε στον Πίνακα Ελέγχου -> Άρθρα -> Κατηγορίες. Για να προσθέσουμε μία κατηγορία συμπληρώνουμε τα στοιχεία στην αριστερή πλευρά, πρώτα το όνομα της κατηγορίας, μετά το σύντομο όνομα με λατινικούς χαρακτήρες και επιλέγουμε αν ανήκει σε κάποια άλλη γονική κατηγορία. Η περιγραφή είναι προαιρετική.

Δημιουργήσαμε σύνολο τέσσερις κατηγορίες στα πλαίσια της εργασίας, τρεις για τα μαθήματα που θα υλοποιηθούν και μία Γενική.

### **5.3.1 Δημιουργία Άρθρου**

Για να δημιουργήσουμε ένα άρθρο πατάμε «Νέο άρθρο» στον Πίνακα Ελέγχου.

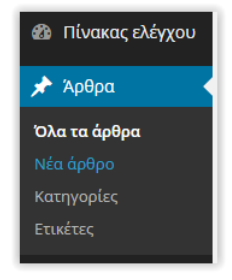

**Εικόνα 5.3.2 Νέο άρθρο**

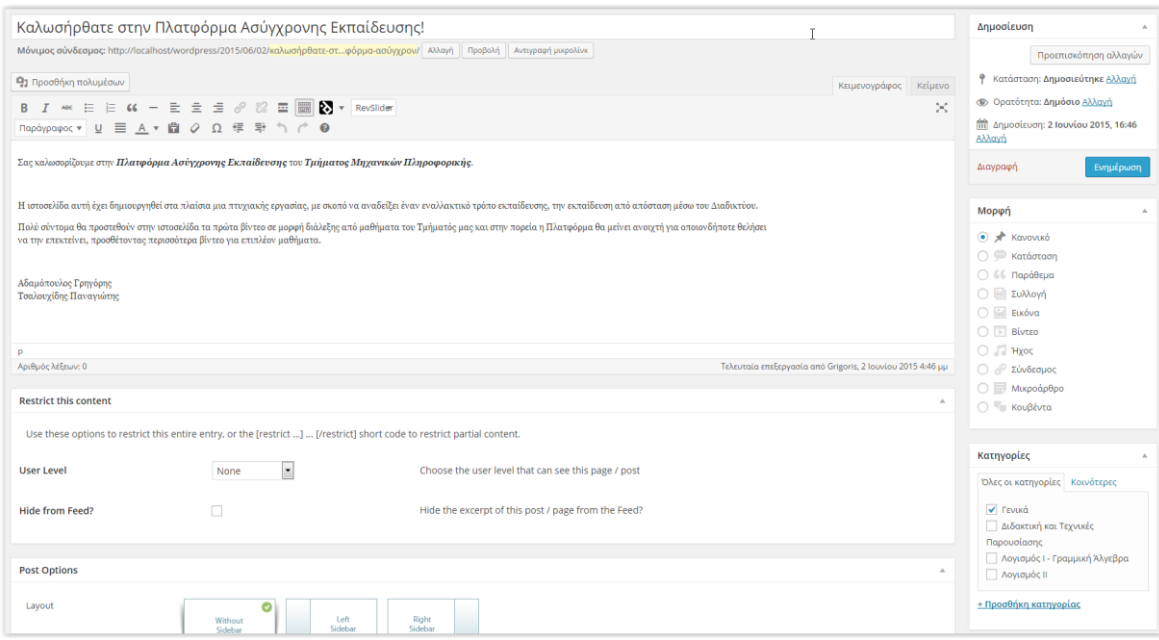

**Εικόνα 5.3.3 Δημιουργία νέου άρθρου**

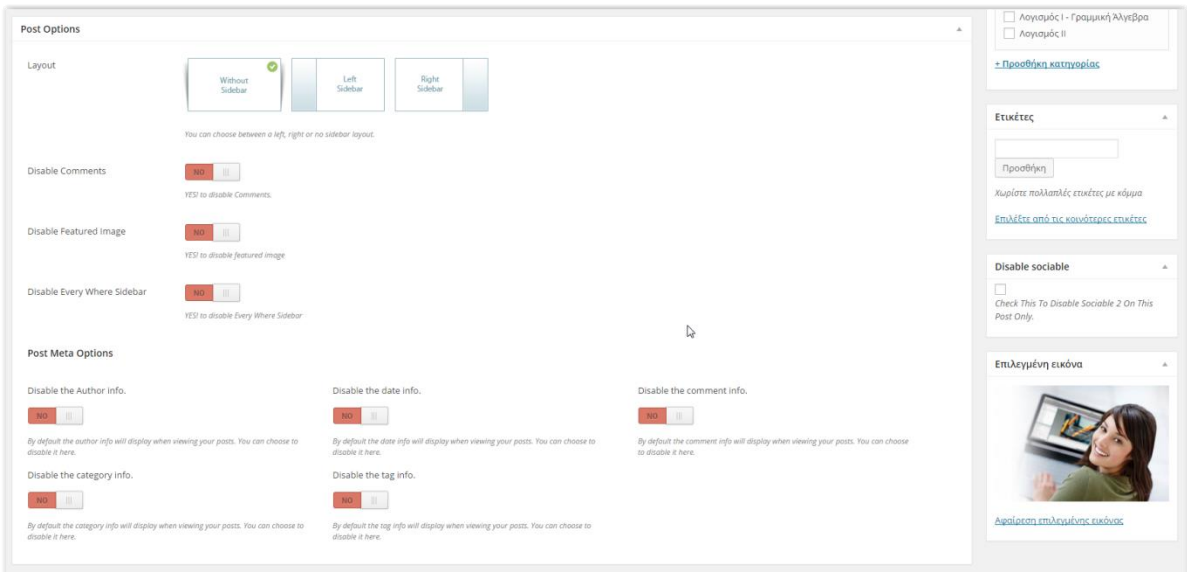

Εμφανίζεται η οθόνη δημιουργίας/επεξεργασίας άρθρου. Η συγγραφή γίνεται με τη βοήθεια του Κειμενογράφου του WordPress.

- Ορίζουμε Τίτλο, γράφουμε το κείμενό μας και το μορφοποιούμε όπως επιθυμούμε.
- Επιλέγουμε τον τύπο του Άρθρου από το μενού «Μορφή», στην συγκεκριμένη περίπτωση «Κανονικό».
- Επιλέγουμε την Κατηγορία στην οποία ανήκει το Άρθρο. Στην συγκεκριμένη περίπτωση «Γενικά».
- Επιλέγουμε το στυλ της δημοσίευσης και αφήνουμε τις υπόλοιπες επιλογές όπως είναι.
- Επιλέγουμε εικόνα για την δημοσίευση από το μενού «Επιλεγμένη Εικόνα».
- Πατάμε «Δημοσίευση».

### **5.3.2 Δημιουργία Αρχικής Σελίδας**

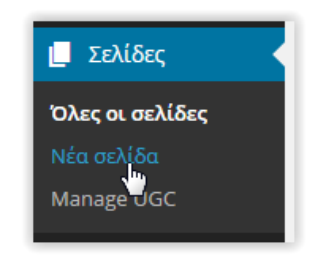

 **Εικόνα 5.3.4 Νέα Σελίδα 1**

Για να δημιουργήσουμε μια νέα Σελίδα πηγαίνουμε στον Πίνακα Ελέγχου και πατάμε «Σελίδες -> Νέα Σελίδα».

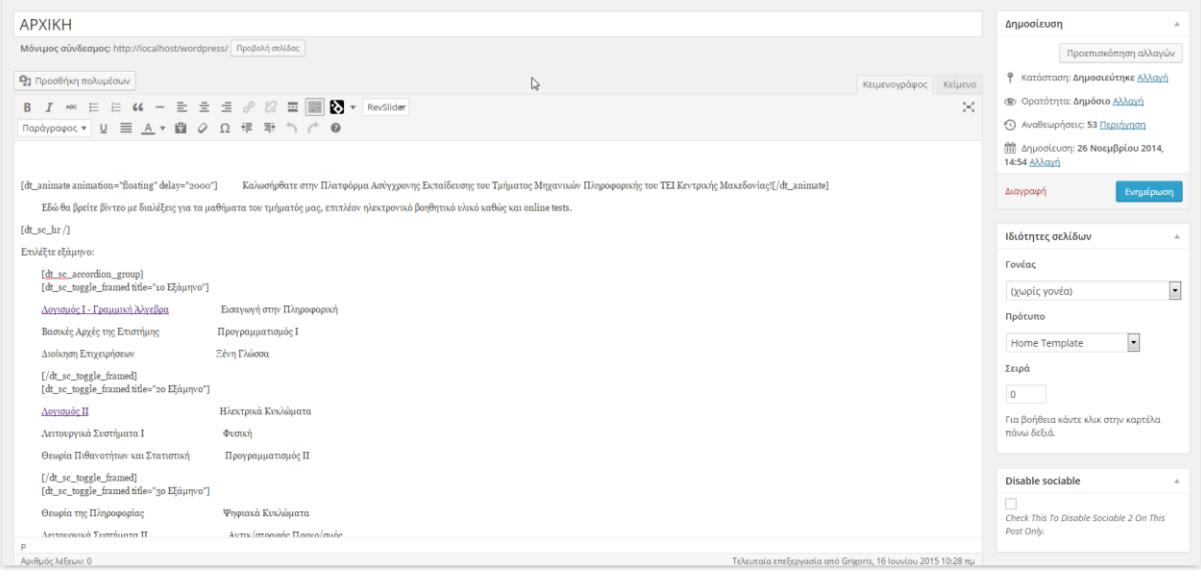

**Εικόνα 5.3.5 Δημιουργία Αρχικής Σελίδας**

Συμπληρώνουμε τον τίτλο της σελίδας και από το μενού «Ιδιότητες Σελίδων» επιλέγουμε το πρότυπο "Home Template".

Χρησιμοποιούμε το Shortcode [dt\_animate] του Guru Theme, για να εισάγουμε κείμενο το οποίο θα έχει κάποιο animation.

Γράφοντας "*[dt\_animate animation="floating" delay="2000"] Καλωσήρθατε στην Πλατφόρμα Ασύγχρονης Εκπαίδευσης του Τμήματος Μηχανικών Πληροφορικής του ΤΕΙ Κεντρικής Μακεδονίας![/dt\_animate]"* ορίζουμε τον τύπο του animation ως "Floating" και την καθυστέρηση "2000ms".

Χρησιμοποιούμε το Shortcode [dt\_sc\_accordion\_group] του Guru Theme για να εμφανίσουμε τα μαθήματα του Τμήματος ανά εξάμηνο με αυτή τη μορφή:

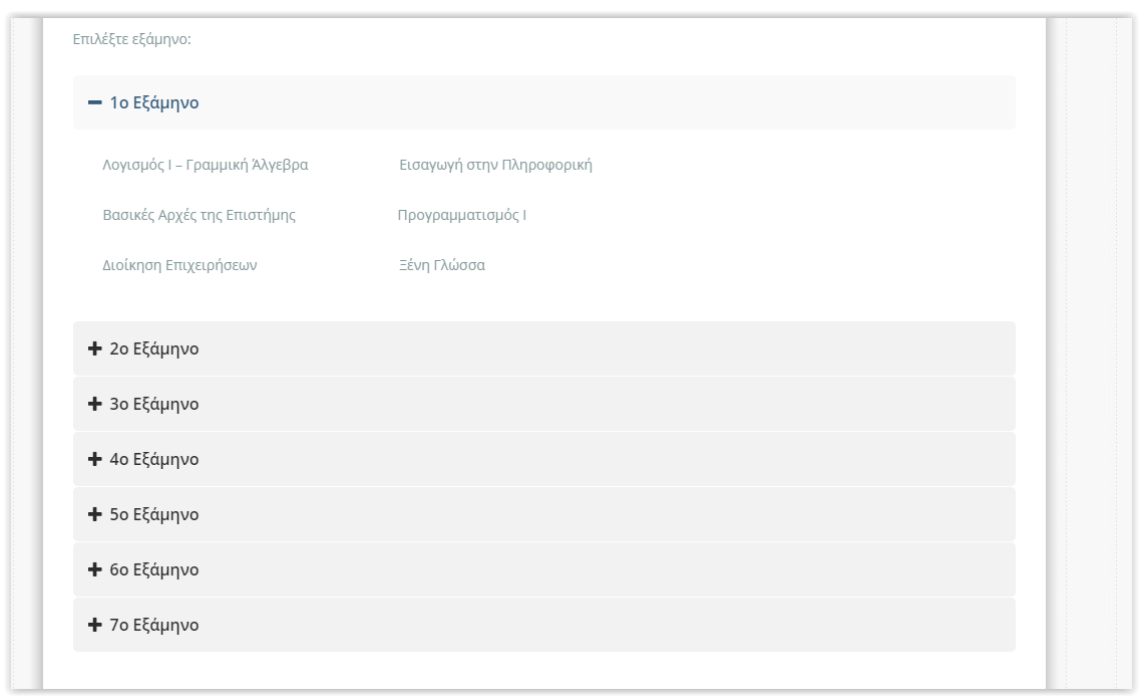

**Εικόνα 5.3.6 Accordion μαθήματα**

Αφού συμπληρώσουμε όλα τα μαθήματα θέλουμε να προσθέσουμε μια φόρμα για την εγγραφή στο Newsletter, ένα Slider εικόνων που θα εμφανίζεται στη αρχή της σελίδας και ένα κομμάτι κώδικα PHP που θα εμφανίζει πόσα βίντεο υπάρχουν αυτή τη στιγμή στην ιστοσελίδα.

Αρχικά δημιουργούμε το Slider χρησιμοποιώντας το plugin Layerslider WP.

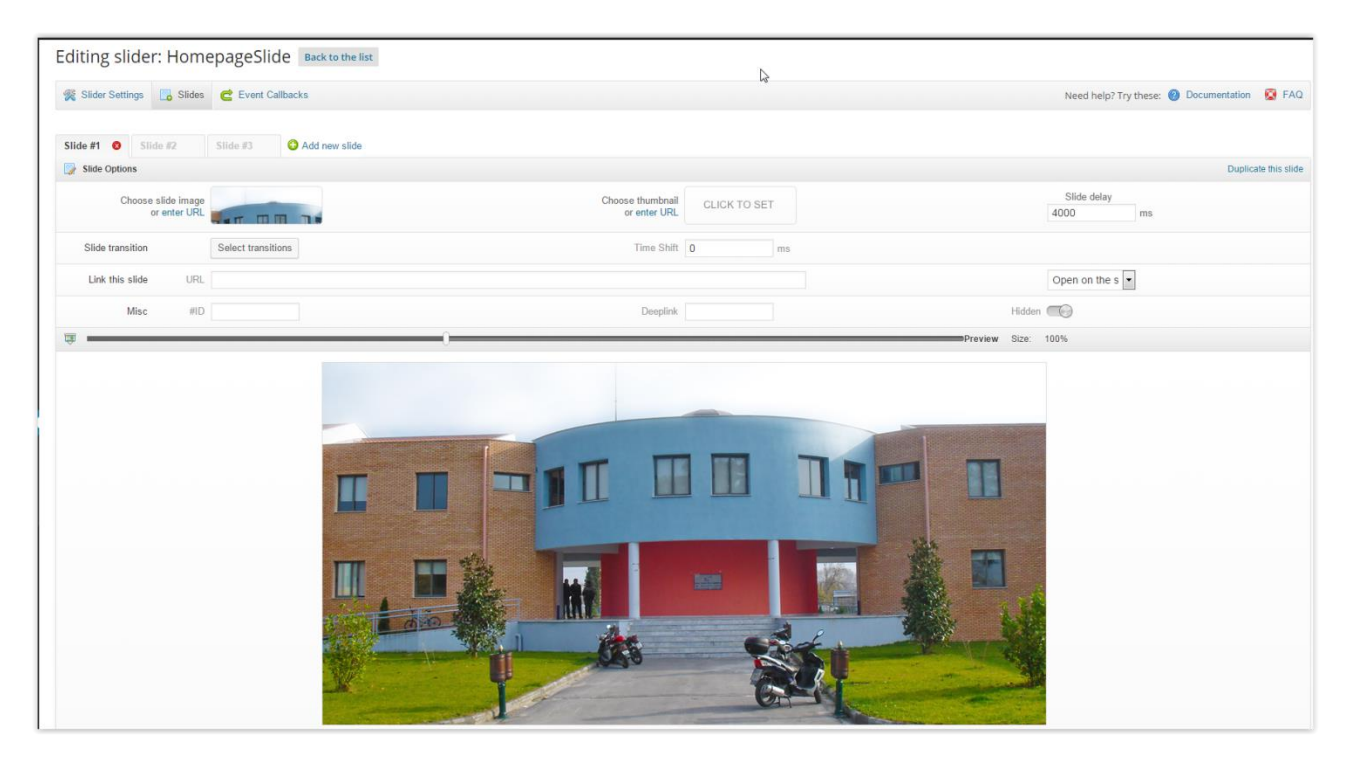

**Εικόνα 5.3.7 Δημιουργία Homepage Slider**

Επιλέγουμε την εικόνα για κάθε ένα από τα 3 slides, ορίζουμε την καθυστέρηση στα 4 δευτερόλεπτα και αποθηκεύουμε.

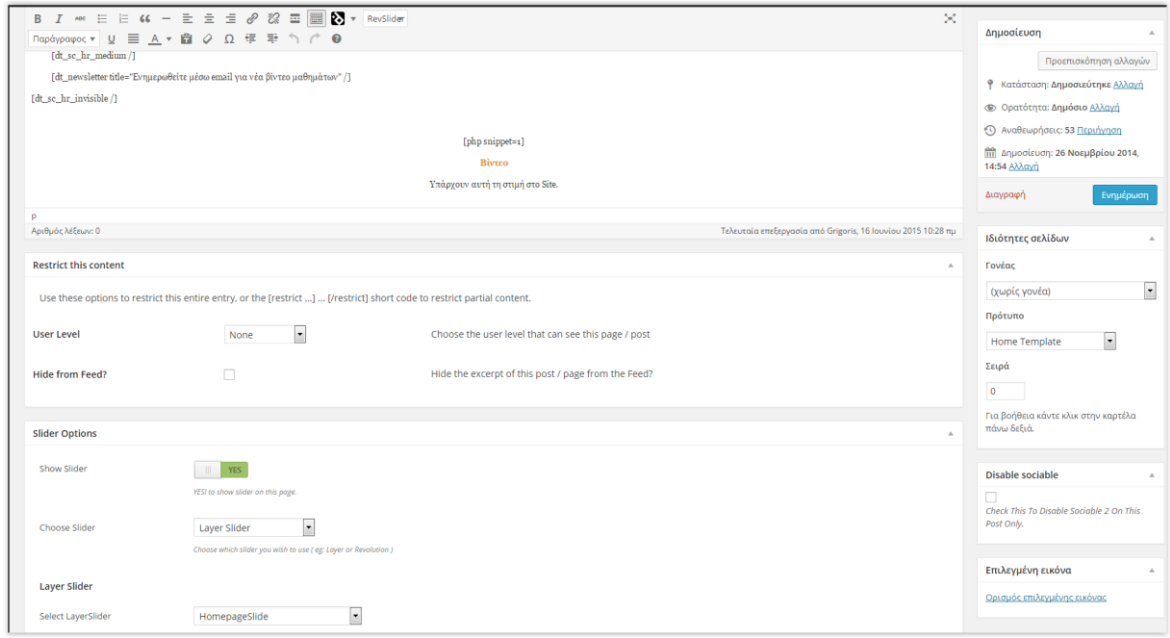

**Εικόνα 5.3.8 Δημιουργία Αρχικής Σελίδας 2**

Επιστρέφουμε στον επεξεργαστή κειμένου για την Αρχική σελίδα και κάνοντας scroll-down βλέπουμε την επιλογή "Slider Options". Ενεργοποιούμε και επιλέγουμε το Slider που μόλις φτιάξαμε.

### **Δημιουργία Φόρμας Newsletter:**

Για τη δημιουργία της φόρμας Newsletter χρησιμοποιούμε το Shortcode [dt\_newsletter title="Ενημερωθείτε μέσω email για νέα βίντεο μαθημάτων" / του Guru Theme, διότι το θέμα έχει ενσωματωμένη δυνατότητα λίστας email χρησιμοποιώντας την υπηρεσία MailChimp\*.

### \**Η υπηρεσία MailChimp καθώς και η ρύθμιση της λίστας e-mail θα αναλυθεί στο κεφάλαιο 5.3.6.*

### **Δημιουργία PHP Script για εμφάνιση αριθμού βίντεο:**

Με το Shortcode [php snippet=1] του plugin **PHP Code for Posts,** ενσωματώνουμε τον κώδικα PHP που γράψαμε για να εμφανίζεται ο συνολικός αριθμός των βίντεο.

Κώδικας PHP:

```
\langle?php
$link = myself connect('localhost', 'root', '');
         if (!\ink) { die('Not connected : ' . mysql_error()); }
$db<sub>s</sub>elected = mysql<sub>s</sub>elect<sub>d</sub>db(bitnami<sub>w</sub>ordpress', $link);if (!$db_selected) { die ('Can\'t use foo : ' . mysql_error()); }
$result = mysql_query("SELECT * FROM `wp_posts` WHERE (`post_mime_type`='video/mp4') OR
(`post_mime_type`='video/x-flv') OR (`post_mime_type`='video/avi')",$link);
         if (!$result) { die('Invalid query: ' . mysql_error()); }
$num_rows = mysql_num_rows($result);
echo "<p style='text-align: center; color:#355c7d; font-size: 40pt;'>" . $num_rows . "</p>"; ?>
```
Ο κώδικας αυτός συνδέεται με τη βάση δεδομένων του WordPress, και με ένα ερώτημα μας δίνει τον αριθμό των γραμμών με τιμές "video/mp4", "video/x-flv", "video/avi" στο πεδίο "post\_mime\_type", δηλαδή το πεδίο του πίνακα στο οποίο αποθηκεύεται ο τύπος του αρχείου. Αυτοί είναι οι μοναδικοί τύποι αρχείων βίντεο που επιτρέπονται για μεταφόρτωση στην ιστοσελίδα.

Η Αρχική σελίδα είναι έτοιμη. Πατάμε «Δημοσίευση» για να ολοκληρωθεί.

Πηγαίνουμε στον Πίνακα Ελέγχου -> Εμφάνιση -> Προσαρμογή για να την ορίσουμε ως την Αρχική Σελίδα του ιστότοπού μας.

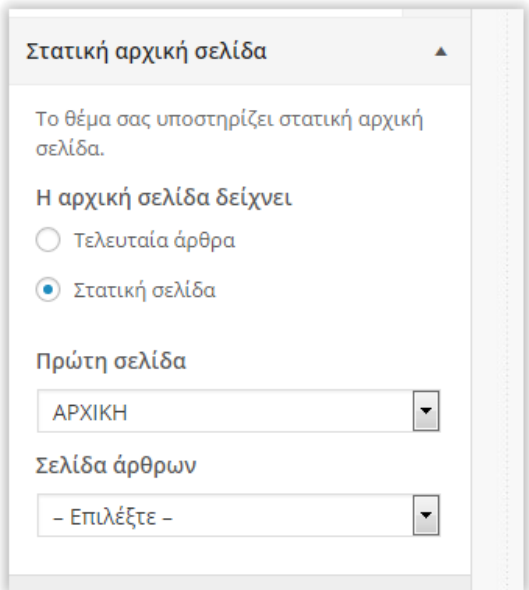

**Εικόνα 5.3.9 Ορισμός Αρχικής σελίδας**

Επιλέγουμε «Στατική σελίδα» και διαλέγουμε την σελίδα που μόλις φτιάξαμε από τη λίστα.

### **5.3.3 Δημιουργία Σελίδας ΜΑΘΗΜΑΤΑ**

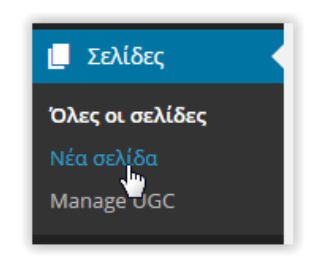

 **Εικόνα 5.3.10 Νέα Σελίδα 1**

Για να δημιουργήσουμε μια νέα Σελίδα πηγαίνουμε στον Πίνακα Ελέγχου και πατάμε «Σελίδες -> Νέα Σελίδα».

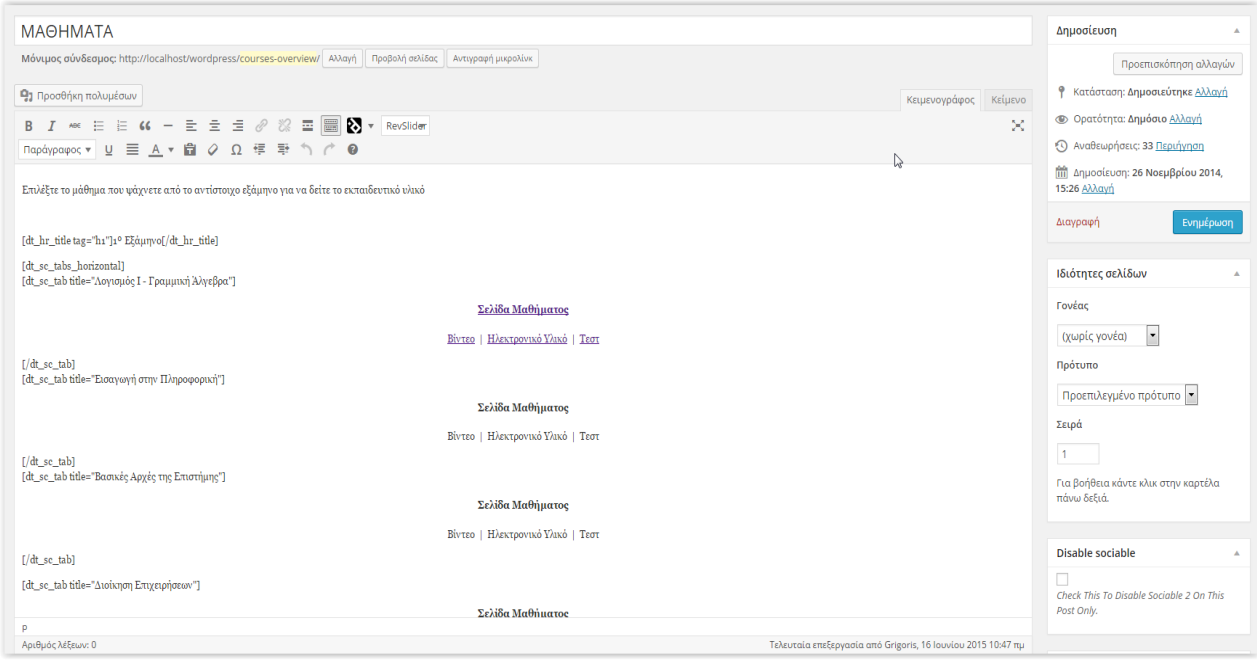

**Εικόνα 5.3.11 Δημιουργία Σελίδας ΜΑΘΗΜΑΤΑ 1**

Συμπληρώνουμε τον τίτλο της σελίδας και από το μενού «Ιδιότητες Σελίδων» επιλέγουμε το πρότυπο "Προεπιλεγμένο Πρότυπο". Χρησιμοποιώντας τον Κειμενογράφο και τα Shortcodes:

> [dt\_hr\_title tag="h1"] [/dt\_hr\_title] [dt\_sc\_tabs\_horizontal] [dt\_sc\_tab title=" "]

Φτιάχνουμε την δομή όλων των μαθημάτων του Τμήματος ανά εξάμηνο ώστε να έχουν την παρακάτω μορφή:

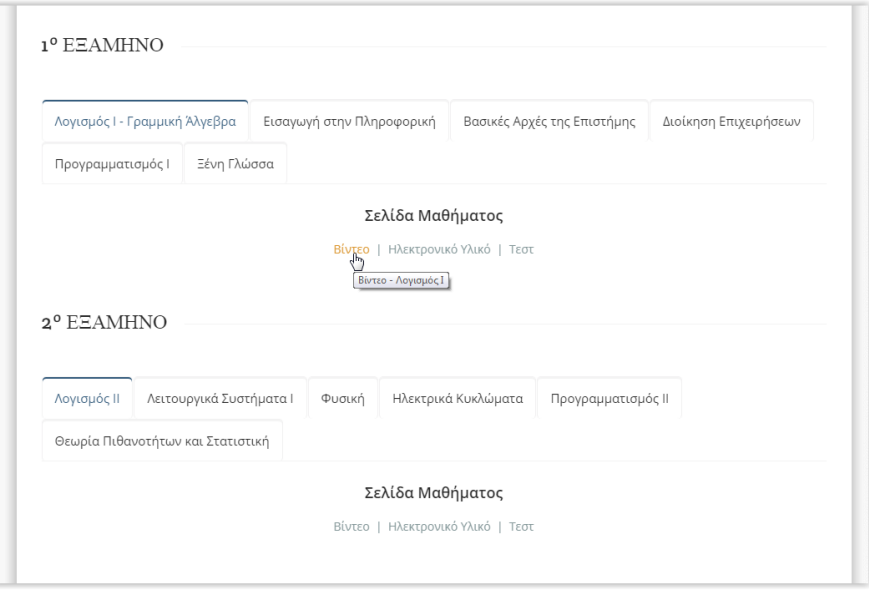

**Εικόνα 5.3.12 Tabs ΜΑΘΗΜΑΤΑ**

Πατάμε «Δημοσίευση» και η σελίδα μας είναι έτοιμη.

### **5.3.4 Δημιουργία Σελίδας ΒΙΝΤΕΟ**

Πριν δημιουργήσουμε τη σελίδα ΒΙΝΤΕΟ, θα φτιάξουμε μία Gallery για τα βίντεό μας.

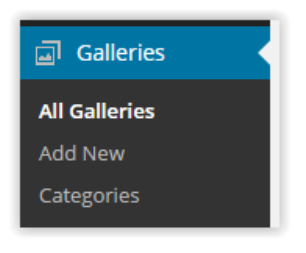

**Εικόνα 5.3.13 New Gallery**

#### Λογισμός Ι - Γραμμική Άλγεβρα Δημοσίευση Про  $\theta$  Varian  $q_1$  $\sim$ **3** Ορατότητα: Δημόσιο Αλλανή  $E \pm \pm \theta$   $\theta$   $\equiv$   $\blacksquare$   $\blacksquare$  RevSlid <sup>11</sup> Δημοσίευση: 2 Ιουνίου 2015, 19:40 >> Για να δείτε μία Διαδοαστική έκδοση αυτού του θίντεο κάντε κλικ εδώ ΜΕΘΟΔΟΣ GAUSS ΓΡΑΜΜΙΚΑ ΣΥΣΤΗΜΑΤΑ NA ESETATEI TO ΠΑΡΑΚΑΤΩ ΣΥΣΤΗΜΑ ΜΕ ΤΗΝ ΜΕΘΟΔΟ GAUSS<br>AN ESETATEI TO ΠΑΡΑΚΑΤΩ ΣΥΣΤΗΜΑ ΜΕ ΤΗΝ ΜΕΘΟΔΟ GAUSS<br>AN EXEI MIA Η ΠΕΡΙΣΣΟΤΕΡΕΣ ΛΥΣΕΙΣ ΠΑ ΤΙΣ ΔΙΑΦΟΡΕΣ ΤΙΜΕΣ ΤΟΥ «  $x+2y+z=0$ <br> $x+y+az=1$ <br> $z+y+2z=1$ Aoviaude I - Foar .<br>Disable sociable  $-1940$   $-17$ └─<br>Check This To Disable Sc<br>Post Only. ΙΔΙΟΤΙΜΕΣ ΚΑΙ ΙΔΙΟΔΙΑΝΥΣΜΑ .<br>Επιλεγμένη εικόνο A= $\begin{bmatrix} 1 & 1 & -1 \\ -2 & 3 & -1 \\ -2 & 1 & 1 \end{bmatrix}$

Στον Πίνακα Ελέγχου επιλέγουμε «Galleries -> Add New».

**Εικόνα 5.3.14 Gallery Λογισμός Ι**

Θα φτιάξουμε μία Gallery για τα βίντεο του Λογισμού Ι.

Η δημιουργία Gallery δε διαφέρει και πολύ από μιας σελίδας ή ενός άρθρου. Αρχικά επιλέγουμε τον τίτλο, μετά την κατηγορία και στη συνέχεια προσθέτουμε τα βίντεο από το πλήκτρο «Προσθήκη Πολυμέσων».

Ορίζουμε μία εικόνα της αρεσκείας μας ως «Επιλεγμένη Εικόνα» και πατάμε «Δημοσίευση».

Επιστρέφουμε στο μενού «Σελίδες».

Για να δημιουργήσουμε μια νέα Σελίδα πηγαίνουμε στον Πίνακα Ελέγχου και πατάμε «Σελίδες -> Νέα Σελίδα».

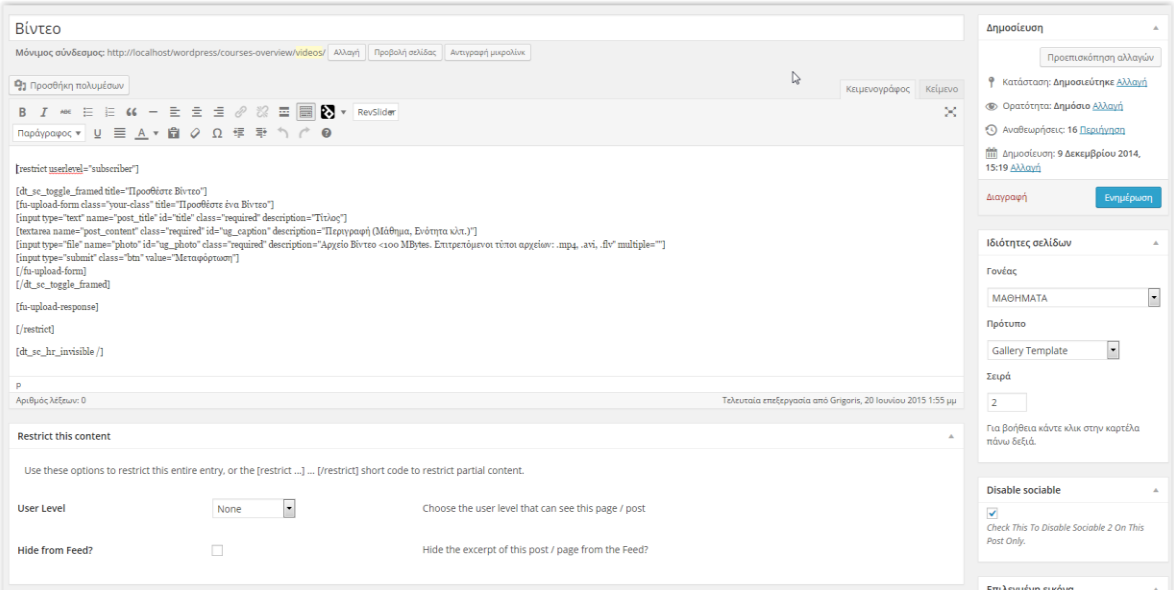

**Εικόνα 5.3.15 Δημιουργία Σελίδας ΒΙΝΤΕΟ**

Αρχικά συμπληρώνουμε τον τίτλο και στο μενού «Ιδιότητες Σελίδων» επιλέγουμε το πρότυπο «Gallery Template». Αυτό μας δίνει τη δυνατότητα να συνδέσουμε μία ή περισσότερες Galleries με αυτή τη σελίδα.

Το πρώτο πράγμα που θέλουμε να εμφανίζεται σε αυτή τη σελίδα, είναι η φόρμα Μεταφόρτωσης Βίντεο η οποία όμως θα εμφανίζεται μόνο σε συνδεδεμένους χρήστες.

Με το παρακάτω Shortcode του plugin **Frontend Uploader** σχεδιάζουμε την φόρμα:

[dt\_sc\_toggle\_framed title="Προσθέστε Βίντεο"] [fu-upload-form class="your-class" title="Προσθέστε ένα Βίντεο"] [input type="text" name="post\_title" id="title" class="required" description="Τίτλος"] [textarea name="post\_content" class="required" id="ug\_caption" description="Περιγραφή (Μάθημα, Ενότητα κλπ.)"] [input type="file" name="photo" id="ug\_photo" class="required" description="Αρχείο Βίντεο <100 MBytes. Επιτρεπόμενοι τύποι αρχείων: .mp4, .avi, .flv" multiple=""] [input type="submit" class="btn" value="Μεταφόρτωση"] [/fu-upload-form] [/dt\_sc\_toggle\_framed]

Και με το Shortcode [restrict userlevel="subscriber"] κάνουμε τη φόρμα να εμφανίζεται μόνο σε συνδεδεμένους χρήστες με επίπεδο τουλάχιστον "subscriber".

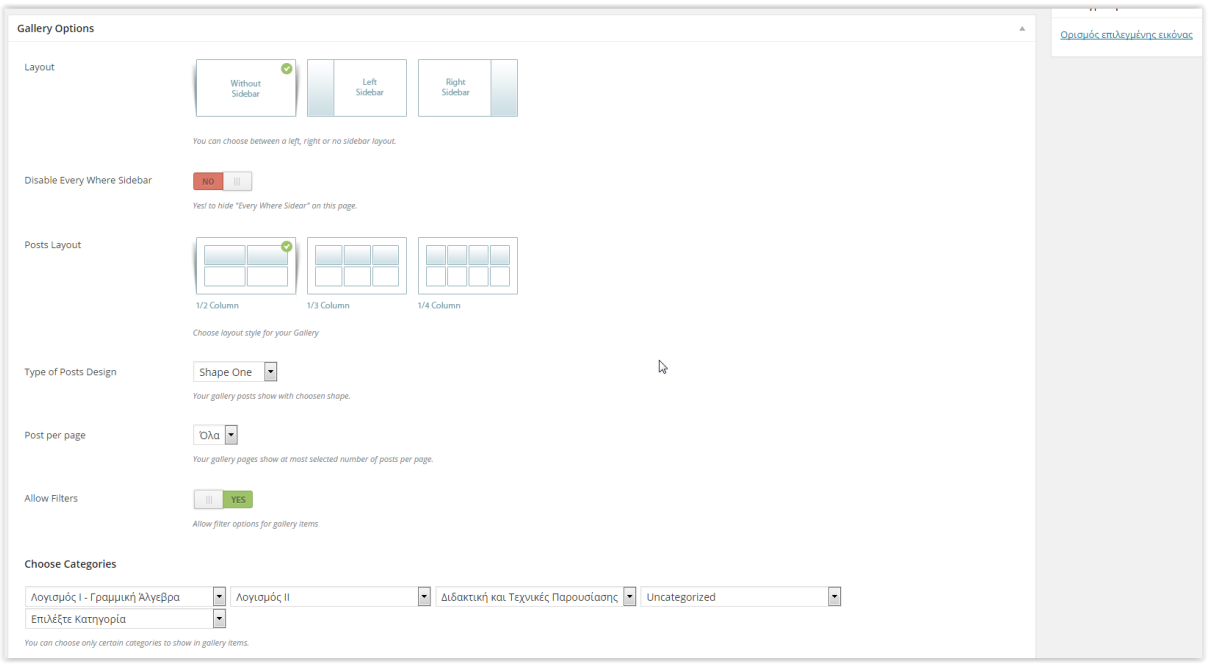

**Εικόνα 5.3.16 Δημιουργία Σελίδας ΒΙΝΤΕΟ 2**

Επειδή επιλέξαμε ως πρότυπο το «Gallery Template» τώρα πρέπει να ορίσουμε ποιες κατηγορίες Gallery θα εμφανίζονται στη σελίδα.

Επιλέγουμε τις κατηγορίες Λογισμός Ι – Γραμμική Άλγεβρα, Λογισμός ΙΙ, Διδακτική και Τεχνικές Παρουσίασης και Uncategorized.

### **5.3.5 Υπόλοιπες Σελίδες**

Οι υπόλοιπες σελίδες του Ιστότοπου δεν παρουσιάζουν μεγάλες διαφορές από τις προηγούμενες και δεν έχουν καμιά επιπλέον λειτουργία που δεν έχει αναφερδεί ως τώρα. Συνεπώς δεν υπάρχει λόγος περαιτέρω ανάλυσης.

Ακολουθεί η λίστα όλων των σελίδων:

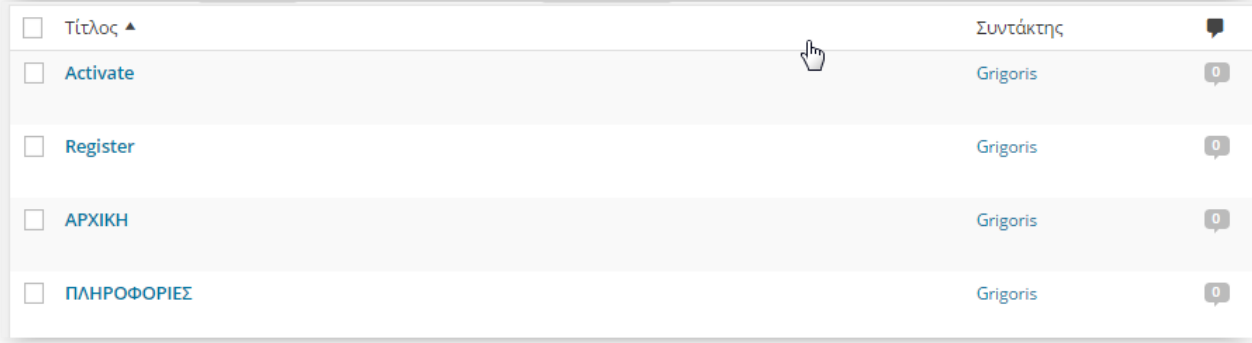

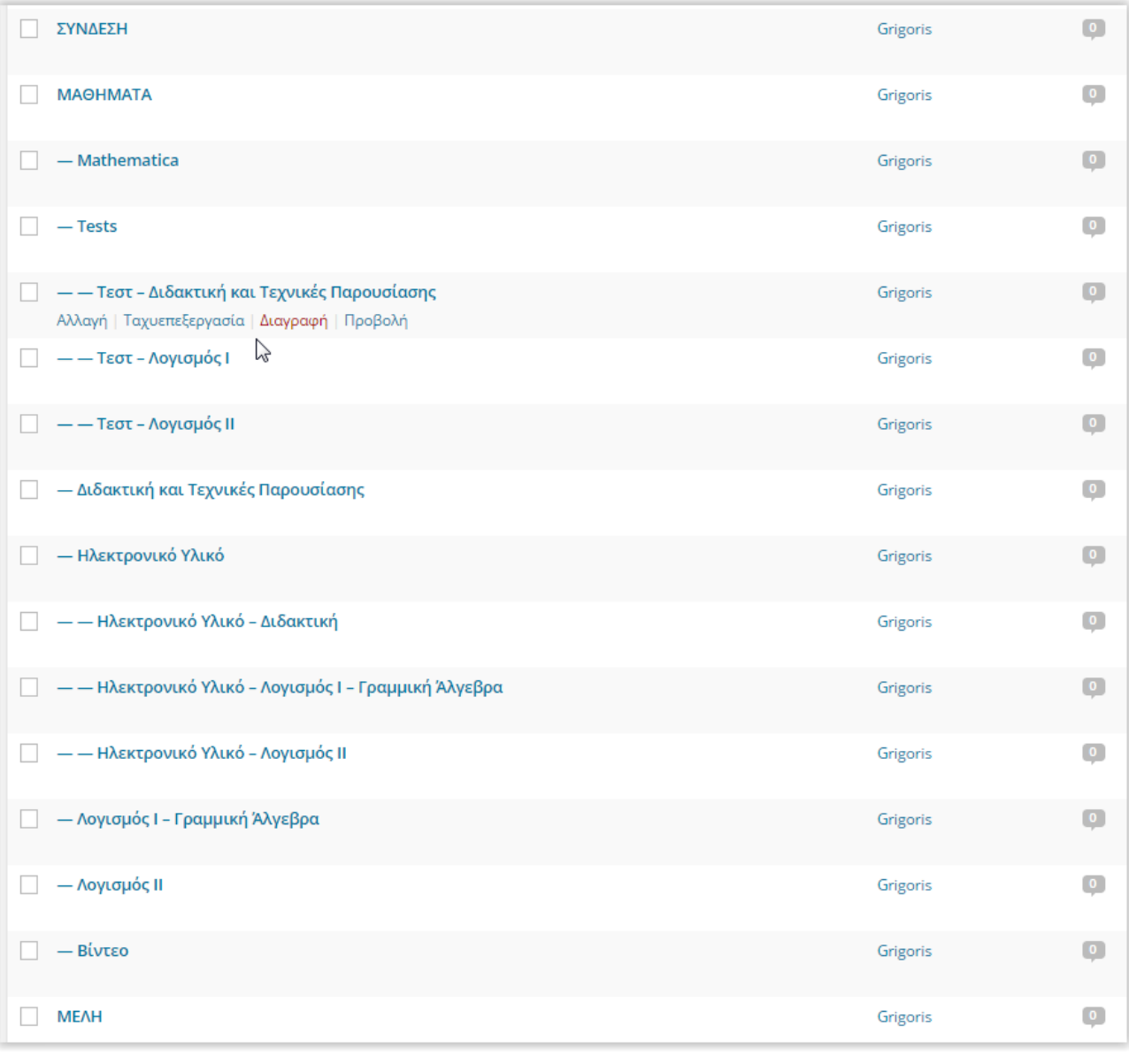

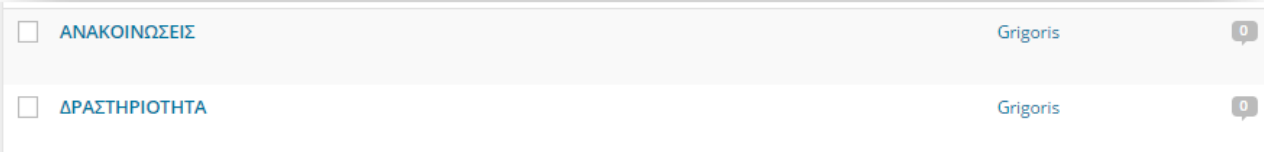

### **5.3.6 Δημιουργία Μενού**

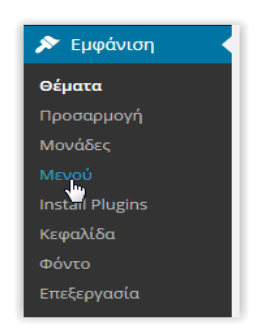

#### **Εικόνα 5.3.17 Μενού**

Στον Πίνακα Ελέγχου του WordPress πηγαίνουμε στην επιλογή «Εμφάνιση -> Μενού».

Πατάμε «Δημιουργία Μενού» και συμπληρώνουμε ένα όνομα για το μενού μας.

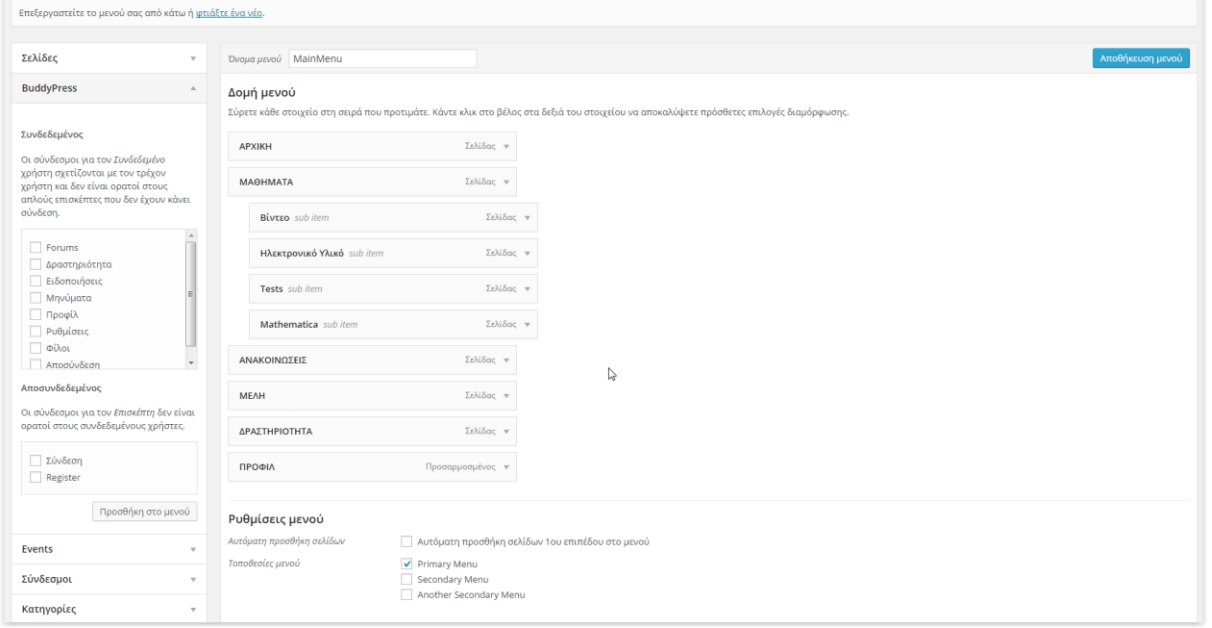

**Εικόνα 5.3.18 Δημιουργία Μενού**

Φτιάχνουμε το Μενού κάνοντας Προσθήκη συνδέσμων από τη λίστα στα αριστερά και αλλάζοντας την σειρά ανάλογα με τις προτιμήσεις μας.

Ο σύνδεσμος «Προφίλ» είναι προσαρμοσμένος σύνδεσμος του BuddyPress και εμφανίζεται μόνο σε συνδεδεμένους χρήστες.

Αφού ολοκληρώσουμε την μορφοποίηση του Μενού, κάνουμε κλικ στην επιλογή "Primary Menu" για να οριστεί ως το βασικό Μενού της ιστοσελίδας και πατάμε Αποθήκευση.

### **5.3.7 Ανάλυση Λειτουργίας Newsletter/MailChimp**

Όπως αναφέρθηκε στο κεφάλαιο 5.3.2, στην Αρχική σελίδα του ιστότοπου θα υπάρχει η δυνατότητα εγγραφής των επισκεπτών σε Λίστες E-Mail (Newsletter). Το θέμα που επιλέξαμε (Guru Theme) έχει ενσωματωμένο shortcode για την δημιουργία φόρμας Newsletter, το οποίο και χρησιμοποιήσαμε. Η δημιουργία των Newsletters επιτυγχάνεται με τη βοήθεια του MailChimp.

### **MailChimp:**

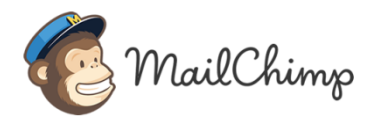

To MailChimp είναι μια δωρεάν(υπάρχει και επιλογή πληρωμής) online υπηρεσία μαζικής αποστολής e-mail με λίστες. Δημιουργώντας έναν λογαριασμό στο "http://www.mailchimp.com" μας δίνεται η δυνατότητα να δημιουργήσουμε λίστες e-mail στις οποίες μπορούν να κάνουν εγγραφή επισκέπτες της ιστοσελίδας μας και να λαμβάνουν ενημερωτικά e-mails τα οποία στέλνονται ταυτόχρονα σε όλους.

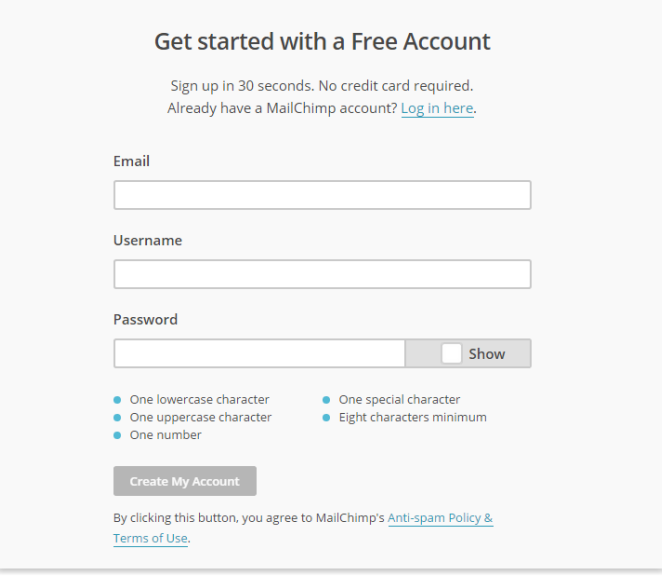

**Εικόνα 5.3.19 Δημιουργία λογαριασμού MailChimp**

Αφού δημιουργήσουμε έναν λογαριασμό μας δίνεται ένα API Key, το οποίο χρησιμοποιούν διάφορες εφαρμογές για να αποκτήσουν πρόσβαση στον λογαριασμό μας και να να εκτελέσουν λειτουργίες όπως εγγραφή χρηστών και αποστολή e-mail.

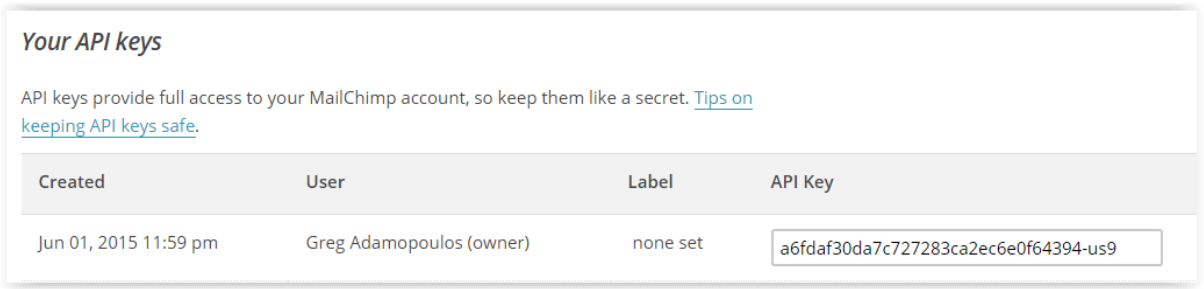

**Εικόνα 5.3.20 MailChimp API Keys**

Για να δημιουργήσουμε μία λίστα e-mail πηγαίνουμε στην επιλογή "Lists" του κεντρικού μενού.

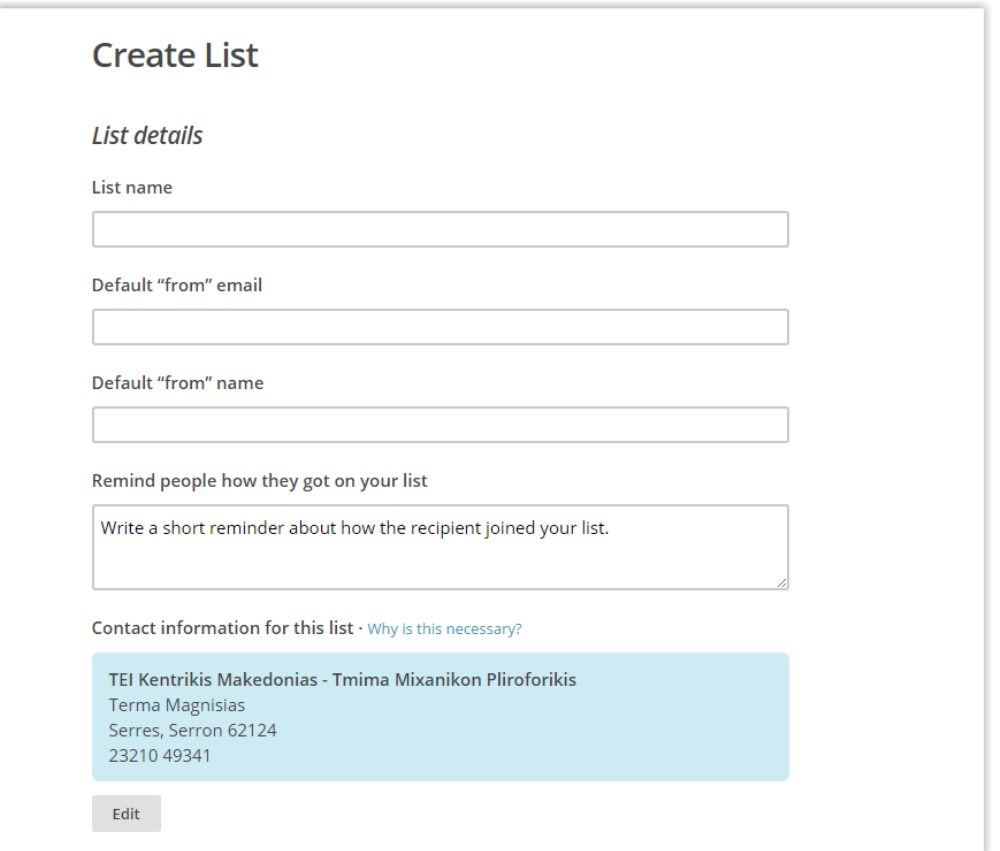

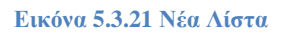

Συμπληρώνουμε τα στοιχεία και αποθηκεύουμε τη νέα μας λίστα.

Πηγαίνοντας στην επιλογή "Settings -> List Name and Defaults" μπορούμε να δούμε το αναγνωριστικό της λίστας (List ID) το οποίο επίσης χρειάζεται για να δώσουμε πρόσβαση στις εφαρμογές.

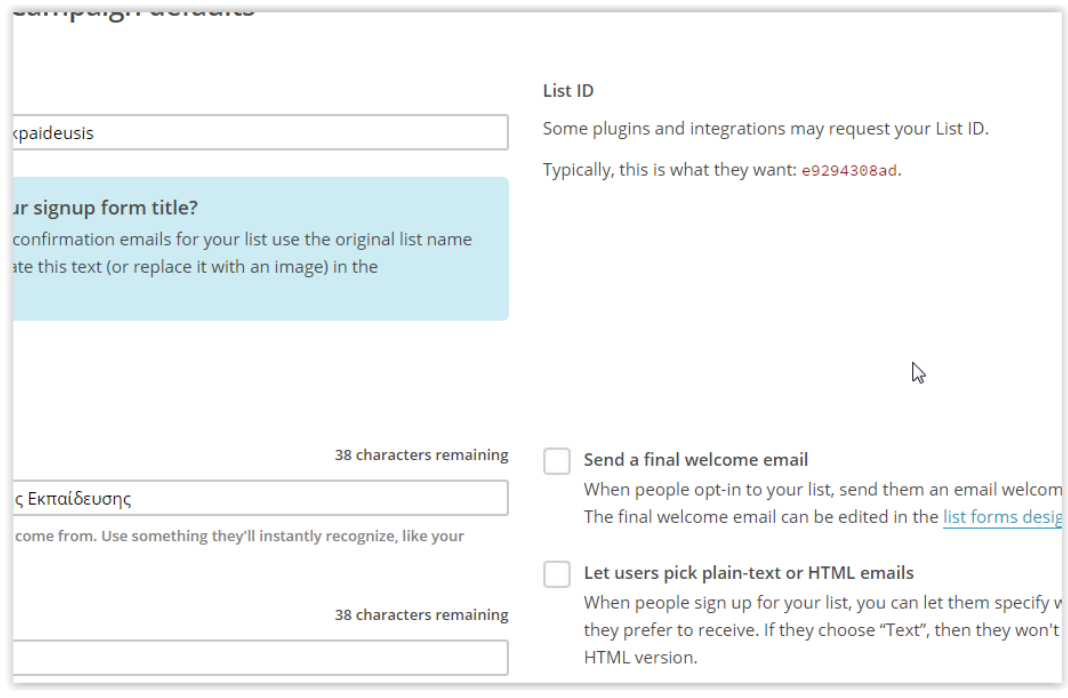

**Εικόνα 5.3.22 List ID**

Όπως βλέπουμε στην εικόνα, το αναγνωριστικό για τη λίστα της Πλατφόρμας Ασύγχρονης Εκπαίδευσης είναι **e9294308ad.** 

Το τελευταίο βήμα είναι να εισάγουμε το API Key και το List ID στις ρυθμίσεις του Guru Theme.

Πηγαίνουμε στον Πίνακα Ελέγχου του Guru και στην κατηγορία "General". Κάνοντας scrolldown βλέπουμε το πεδίο "Mailchimp API Key". Συμπληρώνουμε το API Key μας.

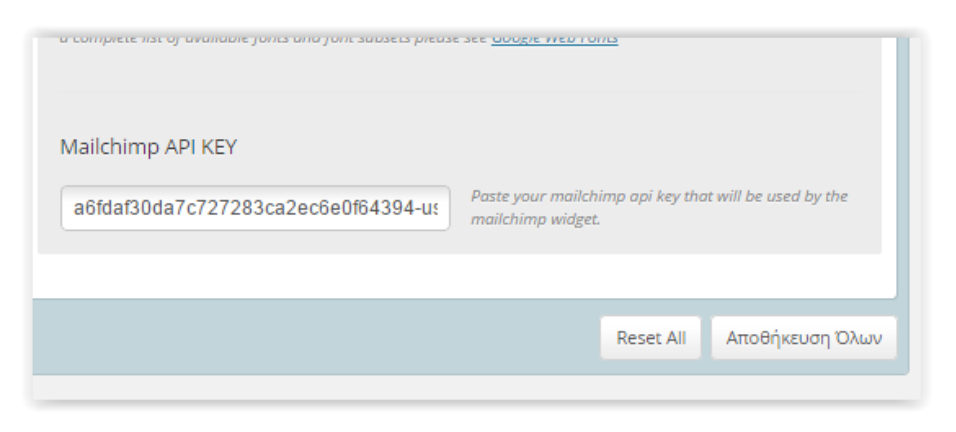

**Εικόνα 5.3.23 Guru MailChimp API Key**

Πηγαίνουμε στη 2<sup>η</sup> καρτέλα ''Top'' και εντοπίζουμε το πεδίο ''Newsletter Form List Name''. Αν συμπληρώσαμε σωστά το API Key και είμαστε συνδεδεμένοι στο Διαδίκτυο, η λίστα θα ανανεωθεί αυτόματα με όλες τις λίστες e-mail που υπάρχουν στον λογαριασμό μας.

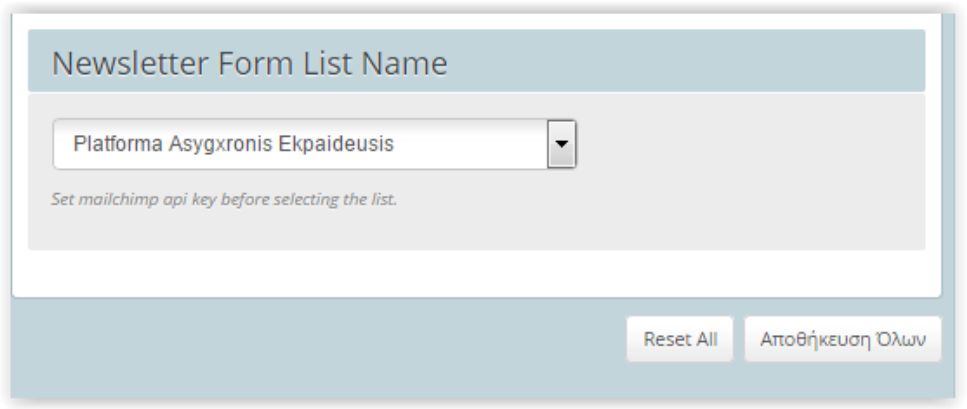

**Εικόνα 5.3.24 Επιλογή Λίστας**

Επιλέγουμε τη λίστα "Platforma Asygxronis Ekpaideusis" και πατάμε αποθήκευση.

Η λίστα E-mail είναι έτοιμη για χρήση.

# **Κεφάλαιο 6<sup>ο</sup> Χρήση της Ιστοσελίδας**

Στο 6<sup>ο</sup> κεφάλαιο θα ασχοληθούμε με τη χρήση της Πλατφόρμας Ασύγχρονης Εκπαίδευσης από την πλευρά του απλού Χρήστη. Θα δούμε πως ένας επισκέπτης μπορεί να βρει το υλικό που ψάχνει ανάλογα με το μάθημα, να κάνει εγγραφή/σύνδεση, να μεταφορτώσει δικά του βίντεο και να κάνει εγγραφή στο Newsletter.

## **6.1 Εγγραφή/Σύνδεση**

Η Πλατφόρμα Ασύγχρονης Εκπαίδευσης δίνει τη δυνατότητα εγγραφής στους χρήστες. Η εγγραφή δεν είναι απαραίτητη για την εμφάνιση του Ηλεκτρονικού Υλικού και των Βίντεο, όμως είναι απαραίτητη για την Μεταφόρτωση Βίντεο καθώς και για την αποστολή προσωπικών μηνυμάτων σε άλλα Μέλη.

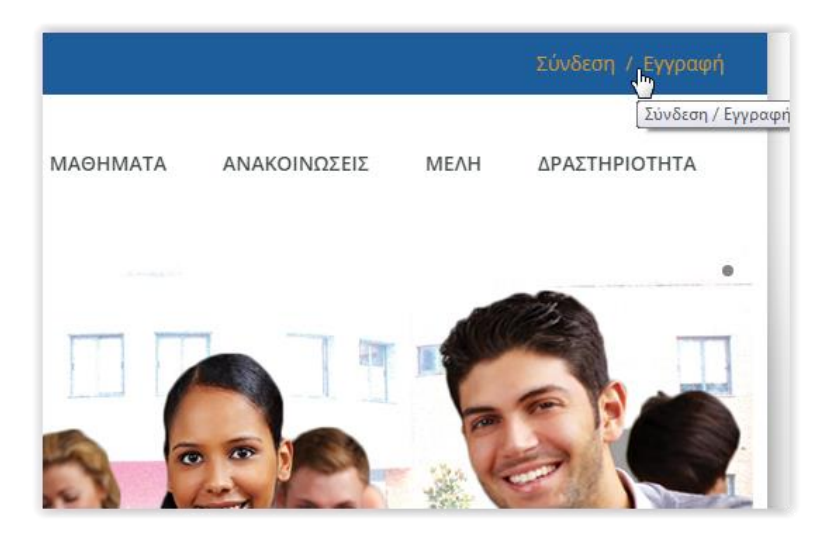

**Εικόνα 6.1.1 Σύνδεση/Εγγραφή**

Για να συνδεθείτε ή να κάνετε εγγραφή (αν είστε νέος χρήστης) κάντε κλικ στην επιλογή «Σύνδεση/Εγγραφή» στο πάνω δεξιά μέρος της Αρχικής σελίδας.

Η επόμενη οθόνη που θα εμφανιστεί φαίνεται παρακάτω:

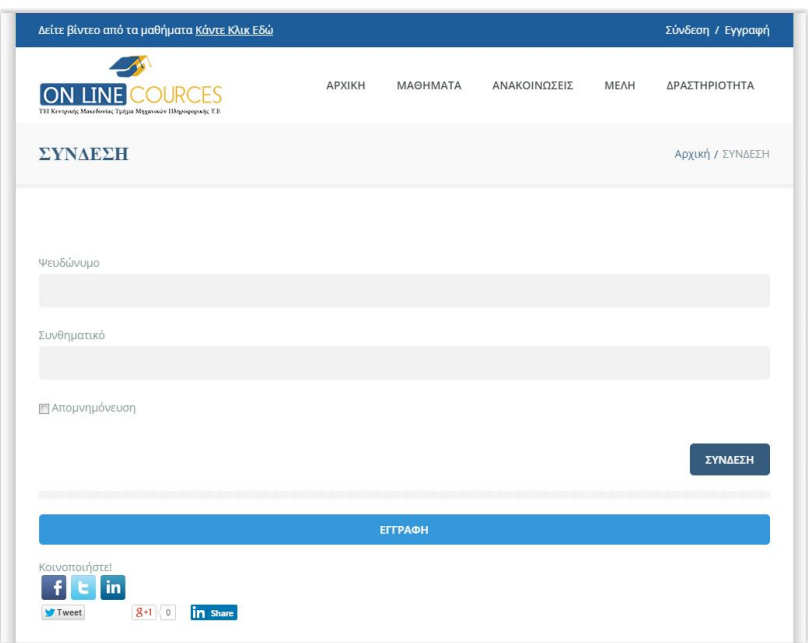

**Εικόνα 6.1.2 Σύνδεση/Εγγραφή 2**

- Εάν είστε εγγεγραμμένος χρήστης, απλώς συμπληρώστε τα στοιχεία σας και πατήστε «Σύνδεση» για να συνδεθείτε.
- Εάν είστε νέος χρήστης κάντε κλικ στο κουμπί «Εγγραφή».

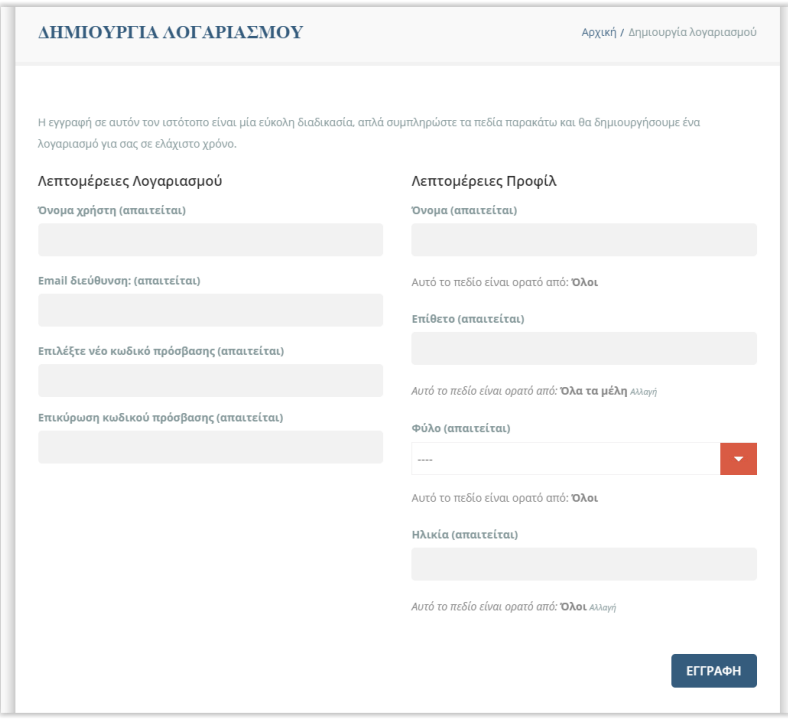

**Εικόνα 6.1.3 Εγγραφή**

Συμπληρώστε τα απαιτούμενα στοιχεία και πατήστε «Εγγραφή».

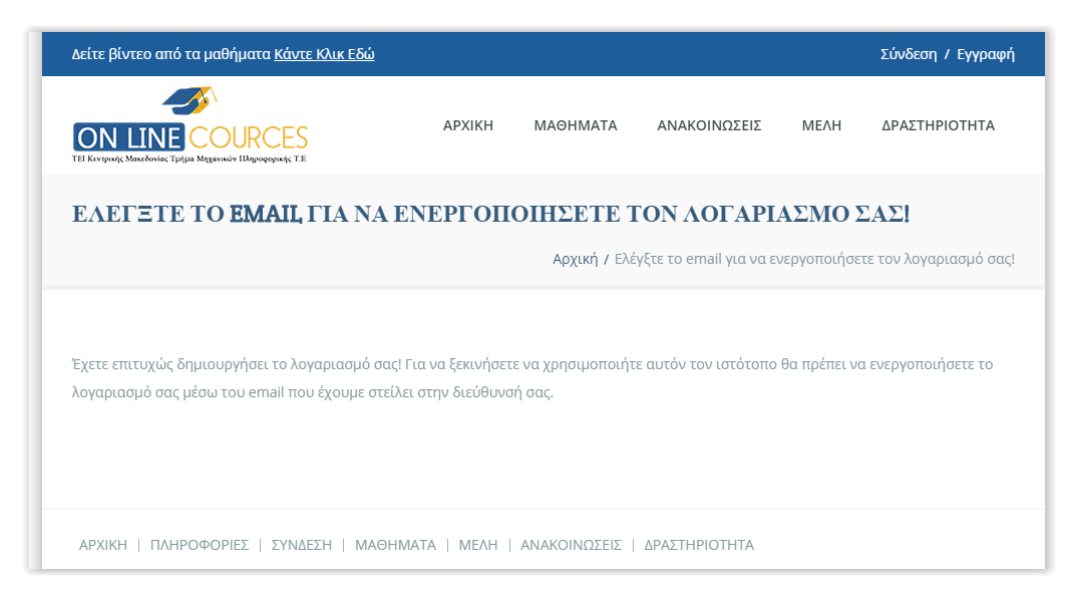

**Εικόνα 6.1.4 Επιβεβαίωση Εγγραφής**

Αν συμπληρώσατε σωστά τα στοιχεία σας θα δείτε αυτό το μήνυμα. Πρέπει να συνδεθείτε στο e-mail που επιλέξατε και να κάνετε κλικ στον σύνδεσμο επιβεβαίωσης ώστε να ενεργοποιηθεί ο λογαριασμός σας.

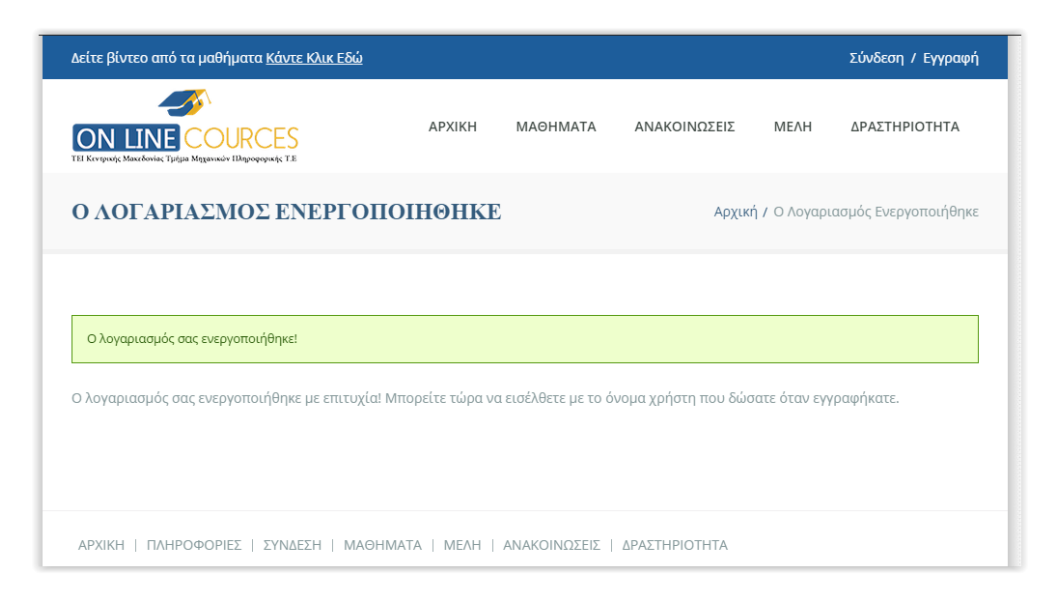

**Εικόνα 6.1.5 Επιτυχία Ενεργοποίησης**

Θα δείτε αυτό το μήνυμα που σημαίνει οτι ο λογαριασμός σας έχει ενεργοποιηθεί και μπορείτε να συνδεθείτε.

## **6.2 Επιλογή Μαθήματος/Υλικού**

Υπάρχουν πολλοί τρόποι να επιλέξετε το μάθημα που θέλετε ή να βρείτε το υλικό που ψάχνετε.

Αρχική Σελίδα

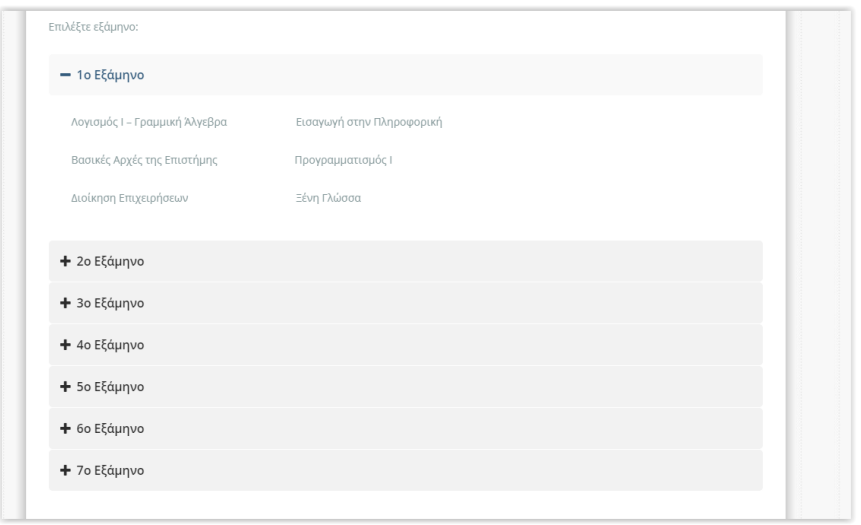

**Εικόνα 6.2.1 Λίστα Μαθημάτων Αρχική**

Από τη Λίστα Μαθημάτων της αρχικής σελίδας μπορείτε να επιλέξετε το Εξάμηνο του μαθήματος που ψάχνετε και μετά να κάνετε κλικ στο μάθημα. Θα βρεθείτε στη σελίδα του μαθήματος που επιλέξατε, όπου θα βρείτε όλο το διαθέσιμο υλικό γι αυτό το μάθημα.

Σελίδα ΜΑΘΗΜΑΤΑ

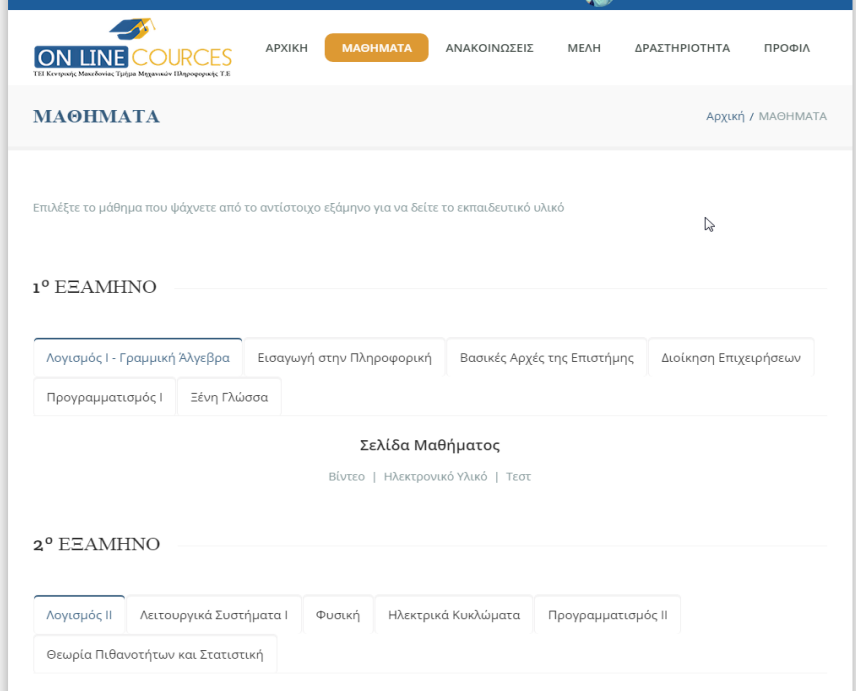

**Εικόνα 6.2.2 Σελίδα Μαθημάτων**

Από τη σελίδα ΜΑΘΗΜΑΤΑ του Κεντρικού Μενού μπορείτε να βρείτε και πάλι όλα τα μαθήματα αλλά να επιλέξετε το είδος του υλικού που ψάχνετε. Σε όσα μαθήματα δεν υπάρχουν ενεργοί σύνδεσμοι, σημαίνει οτι δεν υπάρχει διαθέσιμο υλικό ακόμη.

Κεντρικό Μενού

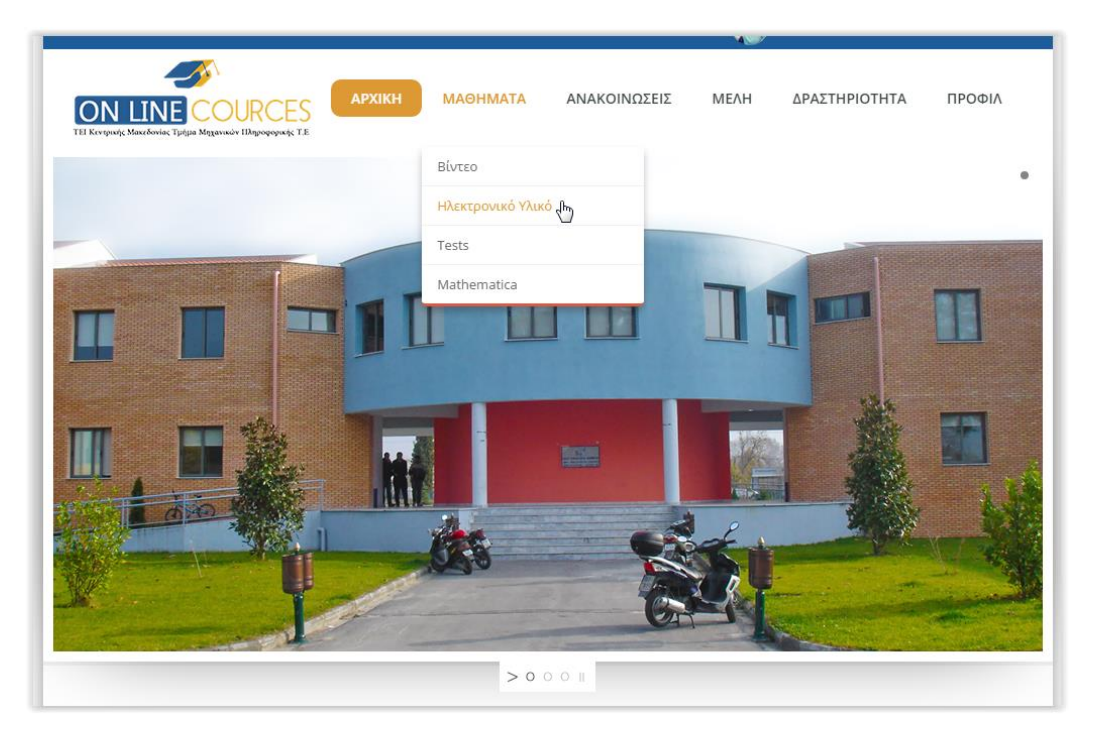

**Εικόνα 6.2.3 Μενού Μαθήματα**

Ένας ακόμη τρόπος να βρείτε το υλικό που σας ενδιαφέρει είναι επιλέγοντας αυτό που ψάχνετε (βίντεο, Ηλ. Υλικό, τεστ) από το Κεντρικό Μενού -> Μαθήματα. Κάνοντας κλικ σε μια από τις επιλογές θα βρεθείτε στις κεντρικές σελίδες Βίντεο/Ηλ.Υλικό/Τεστ απ'όπου μπορείτε να δείτε τα μαθήματα με διαθέσιμο υλικό.

Αναζήτηση

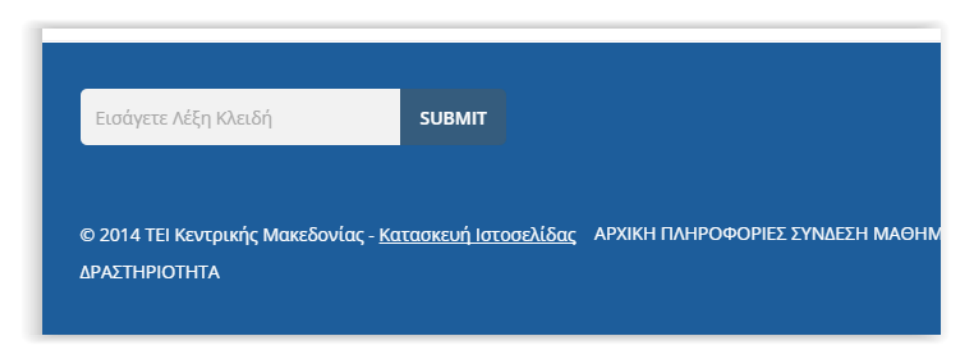

### **Εικόνα 6.2.4 Αναζήτηση**

Τέλος μπορείτε να κάνετε Αναζήτηση από οποιαδήποτε σελίδα για να βρείτε αυτό που ψάχνετε.

## **6.3 Αναπαραγωγή/Μεταφόρτωση Βίντεο**

Για να δείτε τα βίντεο που σας ενδιαφέρουν μπορείτε είτε να επιλέξετε το Μάθημα που ψάχνετε, όπως αναφέρθηκε παραπάνω, είτε να δείτε όλα τα διαθέσιμα βίντεο που υπάρχουν επιλέγοντας «Μαθήματα -> Βίντεο» από το Κεντρικό Μενού ή κάνοντας κλικ στο μήνυμα «Δείτε βίντεο από τα μαθήματα Κάντε Κλικ Εδώ» στην κορυφή της ιστοσελίδας.

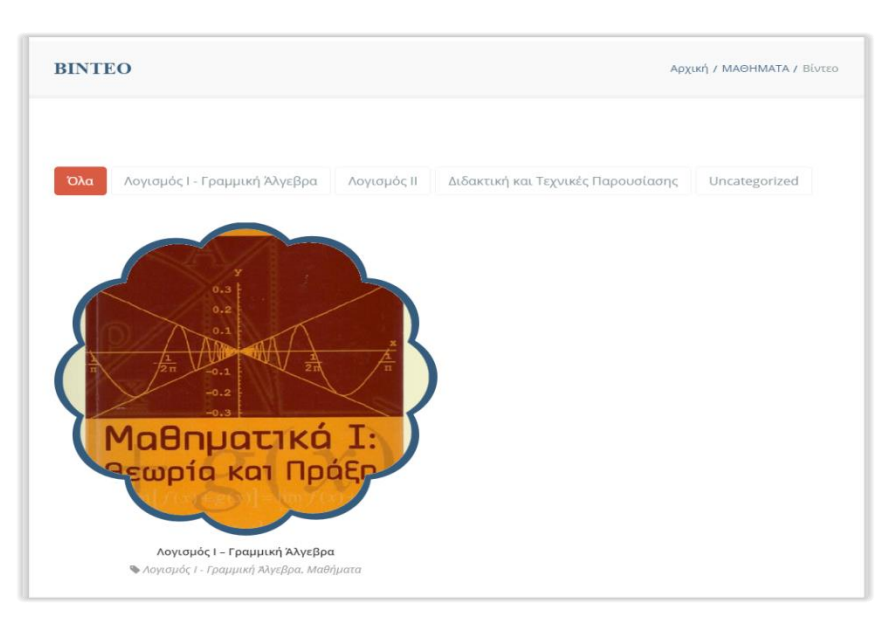

**Εικόνα 6.3.1 Σελίδα ΒΙΝΤΕΟ ως αποσυνδεμένος χρήσης**

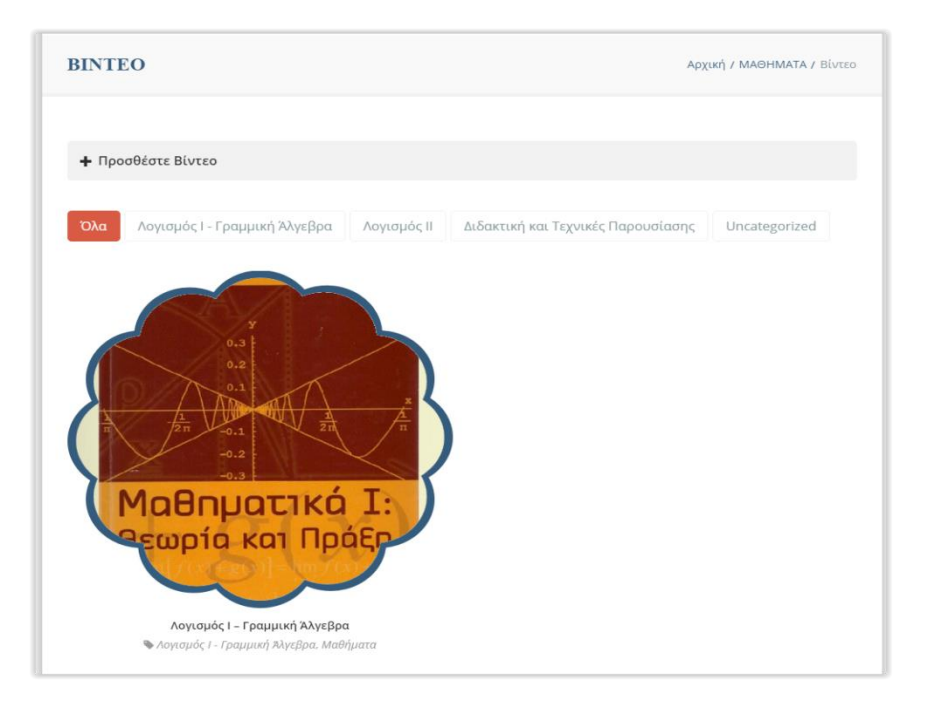

Αυτή είναι η σελίδα «Βίντεο» για τους μη-συνδεδεμένους χρήστες.

**Εικόνα 6.3.2 Σελίδα ΒΙΝΤΕΟ για συνδεδεμένους χρήστες**

Αν είστε συνδεδεμένοι θα δείτε και την επιλογή «Προσθέστε Βίντεο» στην κορυφη της σελίδας.

Επιλέγοντας «Όλα» εμφανίζονται όλες οι Video Galleries, όπως αυτή που είχαμε δημιουργήσει στο κεφάλαιο 5.3.4. Επιλέγοντας ένα Μάθημα εμφανίζονται μόνο οι Video Galleries του συγκεκριμένου μαθήματος. Στα πλαίσια αυτής της εργασίας δημιουργήθηκαν 3 βίντεο για το μάθημα «Λογισμός Ι» όπως βλέπετε και στις εικόνες.

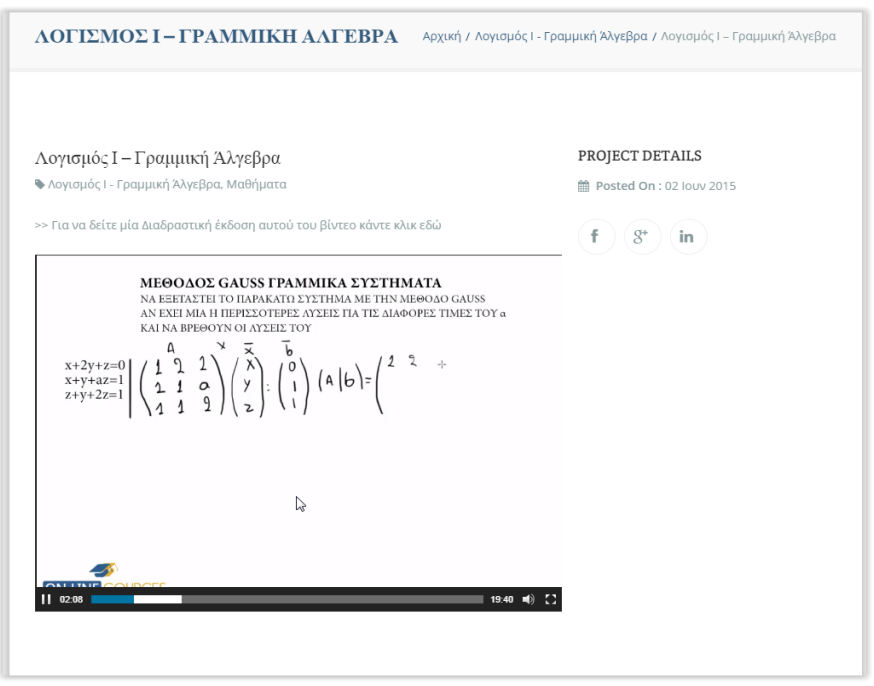

**Εικόνα 6.3.3 Βίντεο Λογισμού Ι**

Κάνοντας κλικ στην Gallery «Λογισμός Ι-Γραμμική Άλγεβρα» θα μεταφερθείτε στην σελίδα με τα βίντεο του Λογισμού Ι. Από εδώ μπορείτε να παρακολουθήσετε τα βίντεο, να σχολιάσετε στο κάτω μέρος της σελίδας, ή να μοιραστείτε τα βίντεο στο κοινωνικό δίκτυο της επιλογής σας.

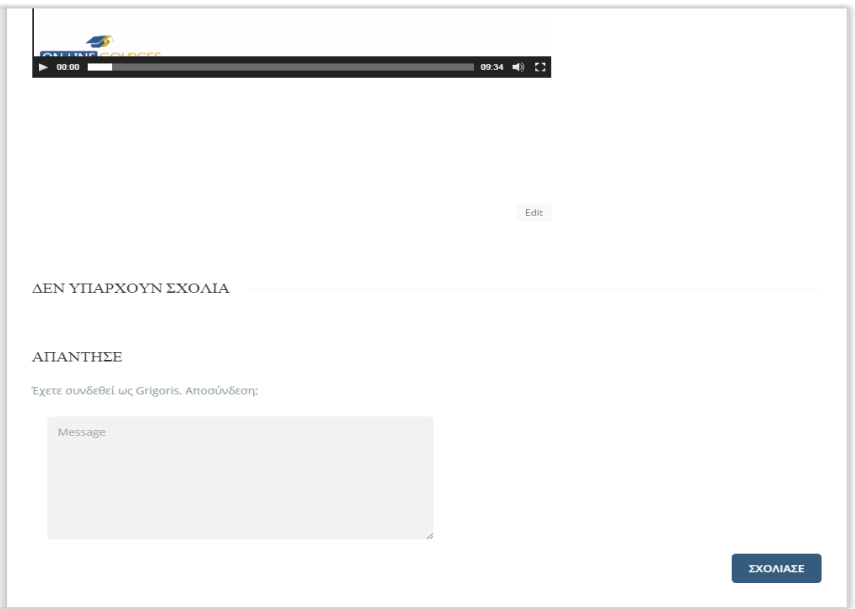

**Εικόνα 6.3.4 Σχολιασμός Βίντεο**

Αν έχετε δικά σας βίντεο διαλέξεων που θέλετε να προσθέσετε στον ιστότοπο, μπορείτε να το κάνετε από την επιλογή «Προσθέστε Βίντεο» όπως αναφέρθηκε πιο πάνω.

Αρχικά πρέπει να συνδεθείτε στην ιστοσελίδα, ή να κάνετε εγγραφή αν δεν έχετε κάνει ήδη.

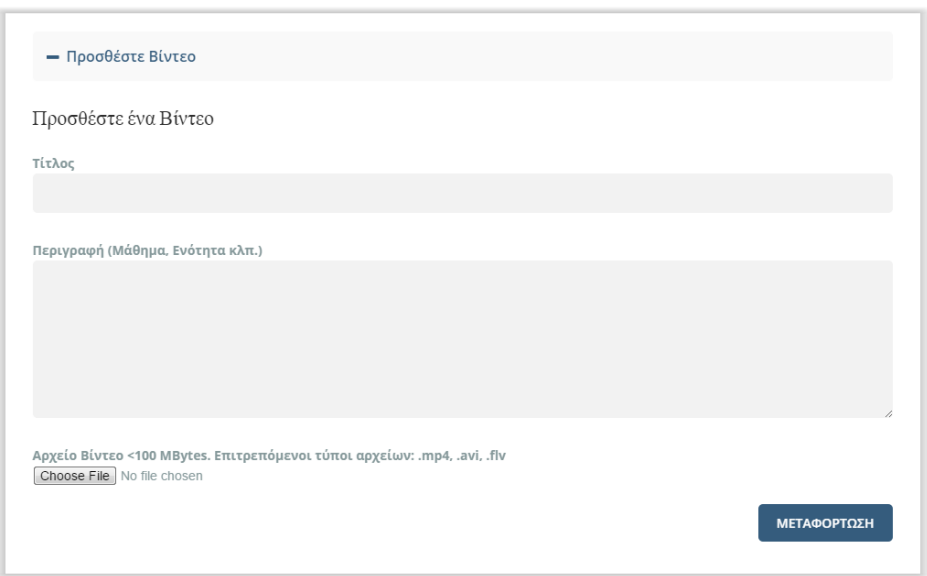

**Εικόνα 6.3.5 Μεταφόρτωση Βίντεο**

Αυτή είναι η φόρμα Μεταφόρτωσης Βίντεο. Συμπληρώνετε τον τίτλο του Βίντεο πχ. «Διδακτική και Τεχνικές Παρουσίασης – Κεφάλαιο 1<sup>ο</sup>», την περιγραφή(προαιρετικά), επιλέγετε το αρχείο από τον Η/Υ σας και πατάτε «Μεταφόρτωση». Περιμένετε χωρίς να κλείσετε το παράθυρο μέχρι να ολοκληρωθεί.

Οι τύποι αρχείων βίντεο που επιτρέπονται είναι: .mp4, .flv, .avi. Αν προσπαθήσετε να επιλέξετε άλλον τύπο αρχείου θα εμφανιστεί ανάλογο μήνυμα σφάλματος. Το ίδιο θα συμβεί εαν προσπαθήσετε να μεταφορτώσετε αρχείο μεγαλύτερο των 100 Megabytes, όπως φαίνεται και στην εικόνα.

 *Μετά το πέρας της Μεταφόρτωσης το Βίντεο πρέπει να εγκριθεί από τον Διαχειριστή (από το μενού «Πολυμέσα -> Manage UGC» για να εμφανιστεί στη βιβλιοθήκη Πολυμέσων και να μπορεί να προστεθεί στην ιστοσελίδα.*

## **6.4 Εγγραφή στο Newsletter**

Το Newsletter ή αλλιώς Λίστα E-Mail, είναι μία λίστα στην οποία μπορείτε να εγγραφείτε και να λαμβάνετε ενημερωτικά E-Mails από την ιστοσελίδα μας, σχετικά με νέα βίντεο, ηλεκτρονικό υλικό ή σημαντικές ανακοινώσεις. Για να κάνετε εγγραφή σε αυτή την ενημερωτική λίστα δεν είναι απαραίτητο να έχετε κάνει λογαριασμό στη σελίδα.

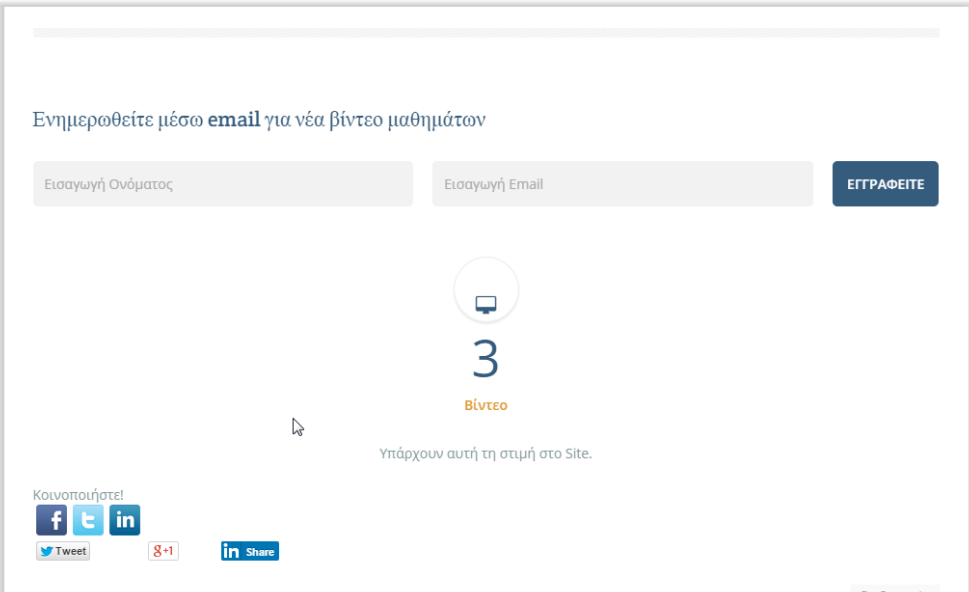

**Εικόνα 6.4.1 Εγγραφή στο Newsletter**

Πηγαίνοντας στην Αρχική σελίδα και κάνοντας scroll-down θα δείτε τη φόρμα εγγραφής στο Newsletter. Απλά συμπληρώστε το όνομά σας και τη διεύθυνση e-mail σας και θα σας αποσταλεί ένα e-mail επιβεβαίωσης (ελέγξτε και το Spam folder σας).

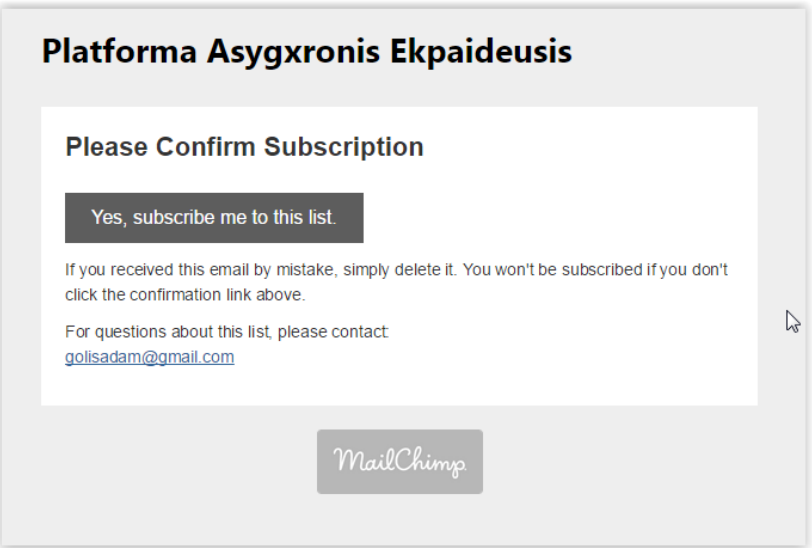

**Εικόνα 6.4.2 Newsletter επιβεβαίωση**

Αυτό είναι το e-mail επιβεβαίωσης. Πατήστε "Yes, subscribe me to this list".
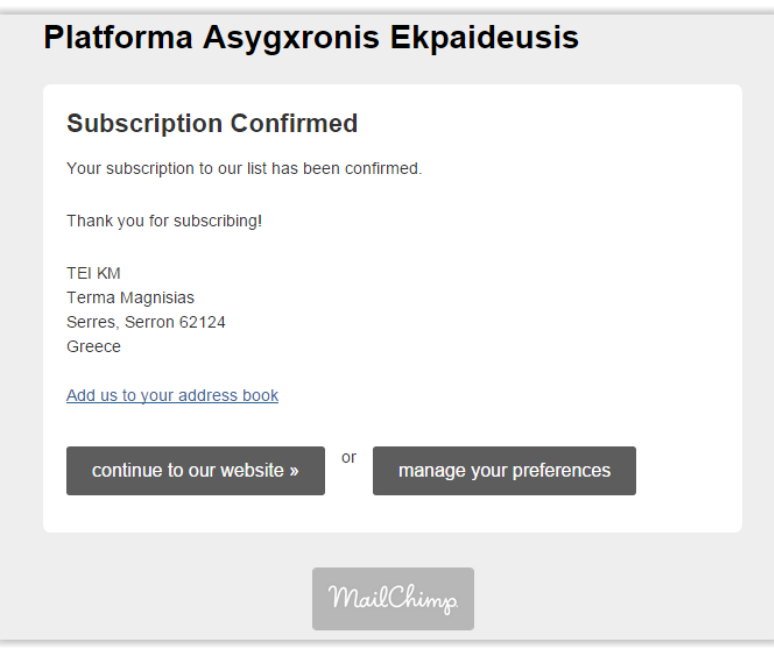

**Εικόνα 6.4.3 Η εγγραφή ολοκληρώθηκε**

Η εγγραφή σας στο Newsletter μας ολοκληρώθηκε. Από δω και πέρα θα λαμβάνετε όλα τα ενημερωτικά e-mails μας.

### **6.5 Χρήση Ηλεκτρονικού Υλικού και Τεστ**

Εδώ θα γίνει μία επεξήγηση του τρόπου χρήσης του Ηλεκτρονικού Υλικού (ebooks, παρουσιάσεις) καθώς και των Τεστ που υπάρχουν στην πλατφόρμα.

Ως παράδειγμα θα χρησιμοποιηθεί η σελίδα για το πρόγραμμα «Mathematica».

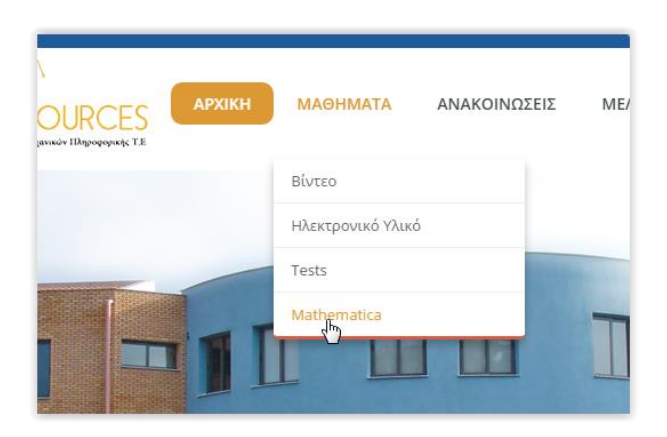

**Εικόνα 6.5.1 Μενού Mathematica**

Πηγαίνετε στη σελίδα «Mathematica» από το κεντρικό μενού.

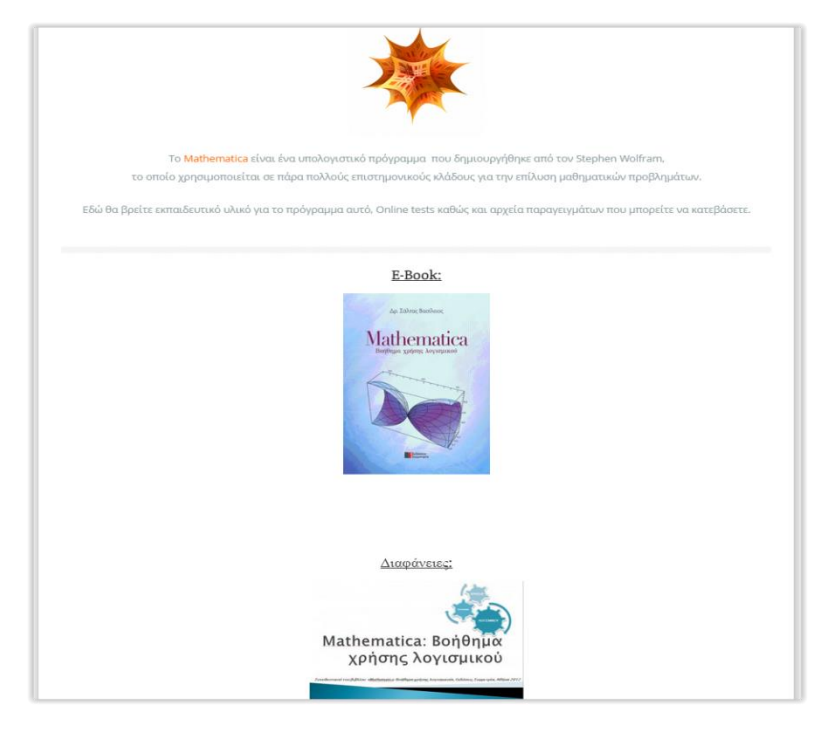

**Εικόνα 6.5.2 Σελίδα Mathematica**

Τα E-Books είναι σε μορφή .exe και οι Διαφάνειες/Παρουσιάσεις σε μορφή .pptx (PowerPoint).

Αυτά τα αρχεία δε μπορούν να εμφανιστούν μέσα στη σελίδα γι αυτό το λόγο πρέπει να κάνετε Λήψη για να τα χρησιμοποιήσετε. Κάνοντας κλικ στο αρχείο που σας ενδιαφέρει εμφανίζεται το παράθυρο διαλόγου:

| €<br>b.                                                                                     | ▶ Greg ▶ Downloads ▶                                    |                     |                    | $\frac{1}{2}$ $\frac{1}{2}$ | Search Downloads | Q                  |
|---------------------------------------------------------------------------------------------|---------------------------------------------------------|---------------------|--------------------|-----------------------------|------------------|--------------------|
| New folder<br>Organize -                                                                    |                                                         |                     |                    |                             |                  | $\circledR$<br># → |
| <b>4 St Favorites</b>                                                                       | Name                                                    | Date modified       | Type               | Size                        |                  |                    |
| <b>Desktop</b>                                                                              | K-Lite Codec Pack 975 Full                              | 6/3/2013 6:50 µµ    | File folder        |                             |                  |                    |
| <b>Downloads</b>                                                                            | т<br>WinRAR 4.00 32Bit And 64Bit Full-Version           | 23/2/2013 9:39 µµ   | <b>File folder</b> |                             |                  |                    |
| Recent Places                                                                               | 癬<br>bitnami-wordpress-4.0.1-0-module-wind              | 26/11/2014 12:49 πμ | Application        | 26.341 KB                   |                  |                    |
| & SkyDrive                                                                                  | BlueStacks-SplitInstaller_native.exe                    | 20/2/2014 12:53 μμ  | Application        | 10.171 KB                   |                  |                    |
| <b>Dropbox</b>                                                                              | Combined-Community-Codec-Pack-201 7/3/2013 5:13 µµ<br>ю |                     | Application        | 9.165 KB                    |                  |                    |
|                                                                                             | ≰ JavaSetup7u21.exe                                     | 25/4/2013 10:52 μμ  | Application        | 882 KB                      |                  |                    |
| 4 Libraries                                                                                 | Opera_1216_en_Setup_x64.exe                             | 20/2/2014 4:38 µµ   | Application        | 11.316 KB                   |                  |                    |
| $\triangleright$ $\blacksquare$ Documents                                                   |                                                         |                     |                    |                             |                  |                    |
| $\triangleright$ $\blacksquare$ Music                                                       |                                                         |                     |                    |                             |                  |                    |
| $\triangleright$ $\blacksquare$ Pictures                                                    |                                                         |                     |                    |                             |                  |                    |
| $\triangleright$ <b>M</b> Videos                                                            |                                                         |                     |                    |                             |                  |                    |
| 4 <sup>1</sup> Computer<br>$\triangleright$ $\stackrel{f}{\longrightarrow}$ Local Disk (C:) |                                                         |                     |                    |                             |                  |                    |
| File name: Mathematica.exe                                                                  |                                                         |                     |                    |                             |                  | ٠                  |
| Save as type: Application                                                                   |                                                         |                     |                    |                             |                  | ۰                  |
|                                                                                             |                                                         |                     |                    |                             |                  |                    |
| Hide Folders                                                                                |                                                         |                     |                    |                             | Save             | Cancel             |
|                                                                                             |                                                         |                     |                    |                             |                  |                    |
|                                                                                             |                                                         |                     |                    |                             |                  |                    |
|                                                                                             |                                                         |                     |                    |                             |                  |                    |
|                                                                                             |                                                         |                     |                    |                             |                  |                    |
|                                                                                             |                                                         |                     |                    |                             |                  |                    |
|                                                                                             |                                                         | Τεστ:               |                    |                             |                  |                    |
|                                                                                             |                                                         | <b>Mathematica</b>  |                    |                             |                  |                    |

**Εικόνα 6.5.3 Αποθήκευση αρχείου .exe**

Επιλέγουμε που θέλουμε να αποθηκευτεί το αρχείο και πατάμε "Save".

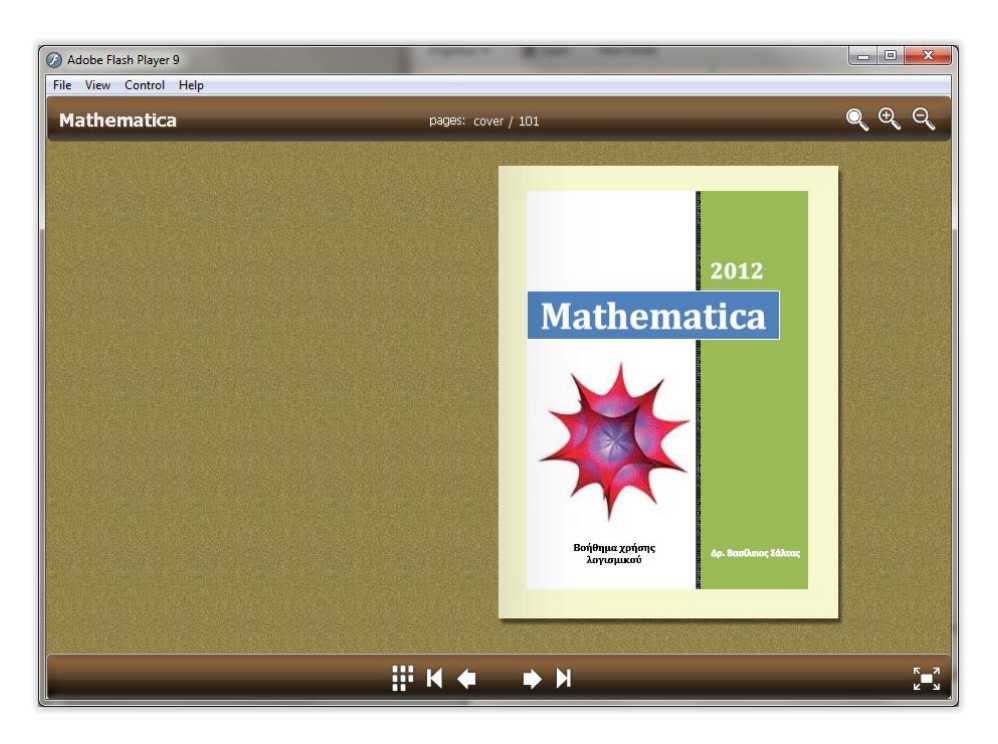

**Εικόνα 6.5.4 E-Book Mathematica**

Κάνοντας διπλό κλικ στο αρχείο .exe, ανοίγει το E-Book Mathematica. Μπορείτε να πλοηγηθείτε χρησιμοποιώντας τα βελάκια στο κάτω μέρος της οθόνης.

### **Χρήση Τεστ**

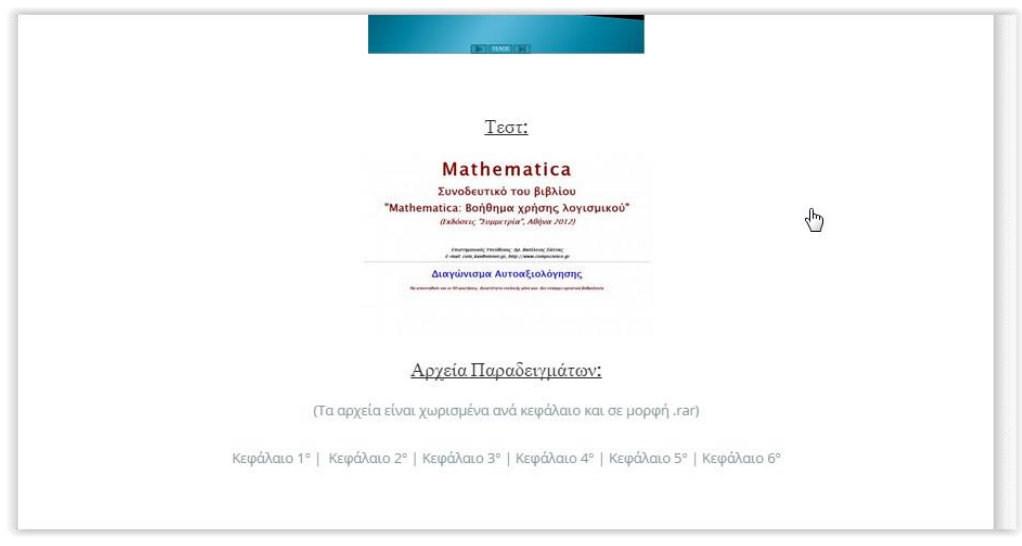

#### **Εικόνα 6.5.5 Τεστ 1**

Για να ξεκινήσουμε ένα από τα Τεστ που υπάρχουν στην ιστοσελίδα, κάνουμε απλώς κλικ πάνω του.

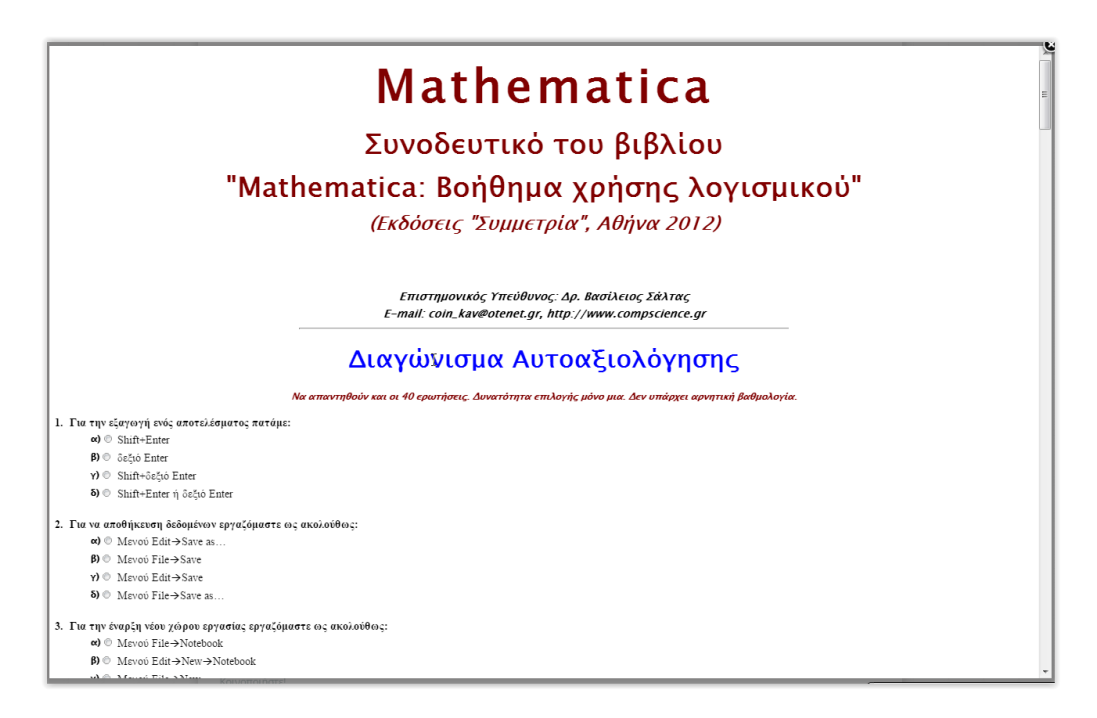

**Εικόνα 6.5.6 Τεστ Mathematica**

Ξεκινάτε το Τεστ απαντώντας σε όλες τις ερωτήσεις. Όλα τα Τεστ είναι σε μορφή πολλαπλής επιλογής.

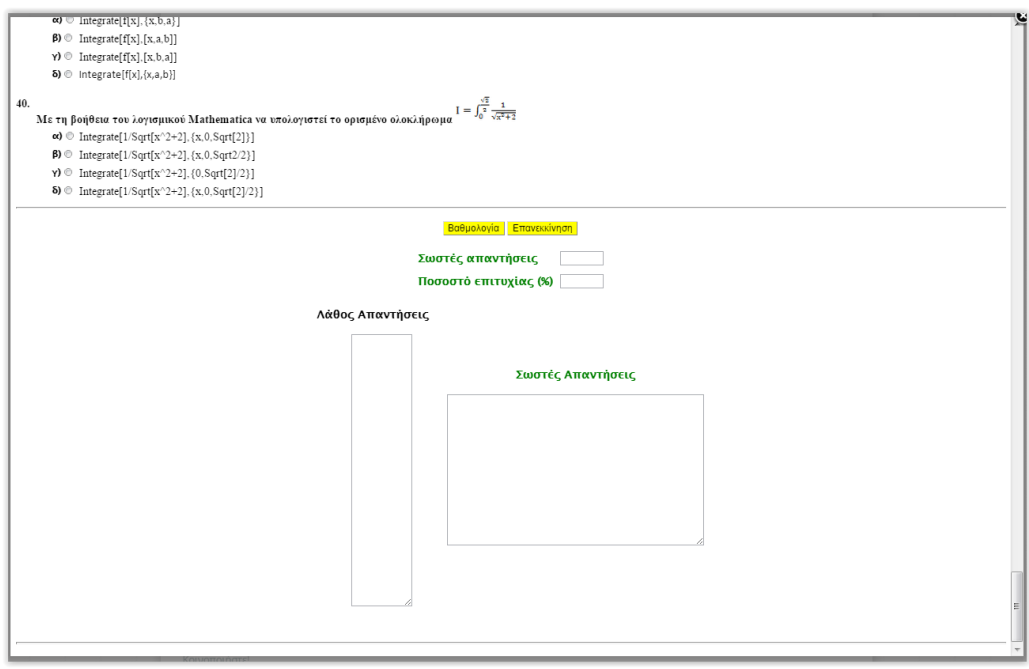

**Εικόνα 6.5.7 Τεστ Mathematica 2**

Αφού έχετε απαντήσει σε όλες τις ερωτήσεις πατήστε «Βαθμολογία» για να δείτε τις σωστές απαντήσεις σας και το ποσοστό επιτυχίας.

# **Κεφάλαιο 7<sup>ο</sup> Συμπεράσματα**

Κατασκευάσαμε μία Πλατφόρμα Ασύγχρονης Εκπαίδευσης με τη χρήση του WordPress. Η ιστοσελίδα αυτή πιστεύουμε οτι θα βοηθήσει αρκετούς φοιτητές που δεν έχουν τη δυνατότητα να βρίσκονται συχνά στη σχολή και να παρακολουθούν τις διαλέξεις, διότι θα μπορούν να παρακολουθούν διαλέξεις online, καθώς και να βλέπουν την πρόοδό του μέσω των Τεστ.

Κατά την ανάπτυξη αυτής της ιστοσελίδας γνωρίσαμε το Σύστημα Διαχείρισης Περιεχομένου WordPress, κάτι με το οποίο δεν είχαμε ασχοληθεί ξανά στο παρελθόν. Μέχρι τώρα η εμπειρία μας στην κατασκευή ιστοσελίδων ήταν η συγγραφή κώδικα HTML, PHP, Javascript με τον παραδοσιακό τρόπο ή μέσω ενός προγράμματος όπως το Adobe Dreamweaver. Η γνωριμία μας με το WordPress και γενικά με τα CMS ήταν κάτι ευχάριστο διότι δε χρειάστηκε να αποκτήσουμε κάποιες επιπλέον γνώσεις, το πρόγραμμα ήταν αρκετά εύκολο στην εκμάθηση και πολύ πιο εύχρηστο από παλιότερα προγράμματα που χρησιμοποιούσαμε μέχρι τώρα.

Τα συμπεράσματά μας σχετικά με την Ασύγχρονη Εκπαίδευση είναι οτι με την πάροδο του χρόνου θα συνεχίσει να εξελίσσεται ακόμα περισσότερο και θα επιλέγεται συχνότερα από άτομα που είτε δεν έχουν την οικονομική άνεση για παραδοσιακή εκπαίδευση, είτε δεν έχουν την δυνατότητα λόγω απόστασης, γι αυτό και όλο και περισσότερα Εκπαιδευτικά Ιδρύματα θα αρχίσουν να στρέφονται προς αυτή.

Όσον αφορά τα Συστήματα Διαχείρισης Περιεχομένου όπως το WordPress πιστεύουμε οτι είναι το μέλλον της ανάπτυξης ιστοσελίδων λόγω του μειωμένου χρόνου και κόστους κατασκευής που προσφέρουν καθώς της τεράστιας ευελιξίας τους.

## **Βιβλιογραφία**

- 1. Σάλτας, Β. (2009). *Στοιχεία διδακτικής και παιδαγωγικής*. Θεσσαλονίκη: Επίκεντρο.
- 2. Σάλτας, Β. (2007). *Μαθηματικά Ι – θεωρία και Πράξη*. Αθήνα: Γκιούρδας.
- 3. Σάλτας, Β. (2011). *Μαθηματικά ΙΙ – θεωρία και Πράξη*. Αθήνα: Κλειδάριθμος.
- 4. Σάλτας, Β. (2014). *Μαθηματικά ΙΙΙ – θεωρία και Πράξη*. Θεσσαλονίκη: Αφοί Κυριακίδη.
- 5. Σάλτας, Β. (2012). *Mathematica – Βοήθημα χρήσης λογισμικού*.

## **Πηγές 1ου Κεφαλαίου**

- $\cdot$  http://reviews.in.gr/greece/education/article/?aid=1231053712
- http://elearning.kar.edu.gr/file.php/1/KAR\_AboutElearningv1.pdf
- http://elearningindustry.com/history-of-elearning-infographic-education-2012

#### **Πηγές 2ου Κεφαλαίου**

- https://el.wikipedia.org/wiki/Σύστημα\_Διαχείρισης\_Περιεχομένου
- http://www.kepa.gov.cy/diktiothite/Portal/PortalDocuments.aspx?DocumentId=a5d27 b95-5b46-4a56-a535-0c2324141d42
- http://pacific.jour.auth.gr/content\_management\_systems/eidi.htm
- https://el.wikipedia.org/wiki/WordPress
- http://websitesetup.org/cms-comparison-wordpress-vs-joomla-drupal/
- http://httpd.apache.org/ABOUT\_APACHE.html
- https://el.wikipedia.org/wiki/Apache\_HTTP\_εξυπηρετητής
- http://priwac.com/apache-web-server/
- https://en.wikipedia.org/wiki/PHP
- http://php.net/manual/en/intro-whatis.php
- http://techterms.com/definition/mysql
- https://el.wikipedia.org/wiki/CSS
- https://el.wikipedia.org/wiki/JavaScript

## **Πηγές 4ου Κεφαλαίου**

https://el.wikipedia.org/wiki/XAMPP

### **Πηγές 5ου Κεφαλαίου**

- http://www.themeforest.net
- http://www.wordpress.org
- http://www.mailchimp.com